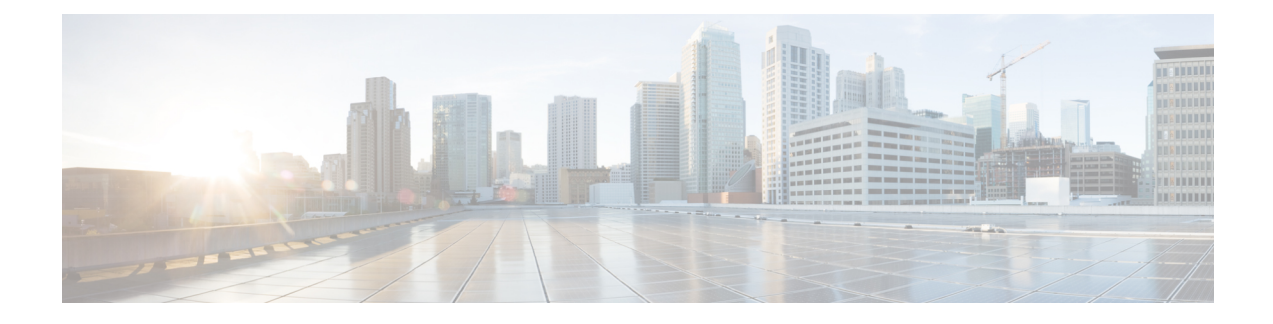

# **Telefonfunktionen und Konfiguration**

- [Benutzersupport](#page-0-0) für Cisco IP-Telefon, auf Seite 1
- [Telefonfunktionen,](#page-1-0) auf Seite 2
- [Funktionstasten](#page-18-0) und Softkeys, auf Seite 19
- [Telefonfunktion](#page-20-0) Konfiguration, auf Seite 21
- Direkte Migration Ihres Telefons zu einem [Multiplattform-Telefon,](#page-61-0) auf Seite 62
- [Softkey-Vorlagen](#page-61-1) konfigurieren, auf Seite 62
- Vorlagen für [Telefontasten,](#page-64-0) auf Seite 65
- [Headset-Verwaltung](#page-66-0) für ältere Versionen von Cisco Unified Communications Manager, auf Seite 67

### <span id="page-0-0"></span>**Benutzersupport für Cisco IP-Telefon**

Wenn Sie ein Systemadministrator sind, sind Sie wahrscheinlich die primäre Informationsquelle für die Benutzer von Cisco IP-Telefonen in Ihrem Netzwerk bzw. Unternehmen. Es ist wichtig, dass die Benutzer aktuelle und ausführliche Informationen erhalten.

Um einige der Funktionen des Cisco IP-Telefon (einschließlich Optionen für Services und Sprachnachrichtensystem) zu verwenden, benötigen die Benutzer weitere Informationen von Ihnen oder Ihrem Netzwerkteam oder müssen sich an Sie wenden können, um Hilfestellung zu erhalten. Stellen Sie sicher, dass die Benutzer die Namen und Kontaktinformationen der Personen erhalten, an die sie sich für Hilfe wenden können.

Wir empfehlen, eine Webseite auf Ihrer internen Support-Website zu erstellen, die wichtige Informationen über Cisco IP-Telefone für die Benutzer enthält.

Die Webseite sollte die folgenden Informationen enthalten:

- Benutzerhandbücher für alle Cisco IP-Telefon-Modelle, die Sie unterstützen
- Informationen über den Zugriff auf das Cisco Unified Communications Benutzerportal
- Eine Liste der unterstützten Funktionen
- Benutzerhandbuch oder Kurzanleitung für Ihr Sprachspeichersystem

### <span id="page-1-0"></span>**Telefonfunktionen**

Nachdem Sie Cisco IP-Telefons zu Cisco Unified Communications Manager hinzugefügt haben, können Sie den Telefonen Funktionen hinzufügen. In der folgenden Tabelle sind die unterstützten Telefonfunktionen aufgelistet, von denen viele mit der Cisco Unified Communications Manager-Verwaltung konfiguriert werden können.

Weitere Informationen zur Verwendung der meisten dieser Funktionen auf dem Telefon finden Sie im *Handbuch zur Cisco IP Phone 7800-Serie*. Siehe [Funktionstasten](#page-18-0) und Softkeys, auf Seite 19 für eine Liste der Funktionen, die als programmierbare Tasten sowie zugeordnete Softkeys und Funktionstasten konfiguriert werden können.

Die Anzahl der verfügbaren Leitungstasten ist begrenzt, wenn Sie weitere Funktionen zu den Leitungstasten hinzufügen. Sie können nicht mehr Funktionen als Leitungstasten zu Ihrem Telefon hinzufügen.

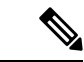

**Hinweis**

Die Cisco Unified Communications Manager-Verwaltung stellt mehrere Serviceparameter bereit, die Sie zum Konfigurieren der verschiedenen Telefonfunktionen verwenden können. Weitere Informationen zum Zugriff und Konfigurieren der Serviceparameter finden Sie in der Dokumentation für Ihre Version von Cisco Unified Communications Manager.

Um weitere Informationen zu den Funktionen eines Dienstes zu erhalten, wählen Sie im Fenster [Produktspezifische](#page-22-0) Konfiguration den Namen des Parameters oder die Hilfe-Schaltfläche mit dem Fragezeichen (?) aus.

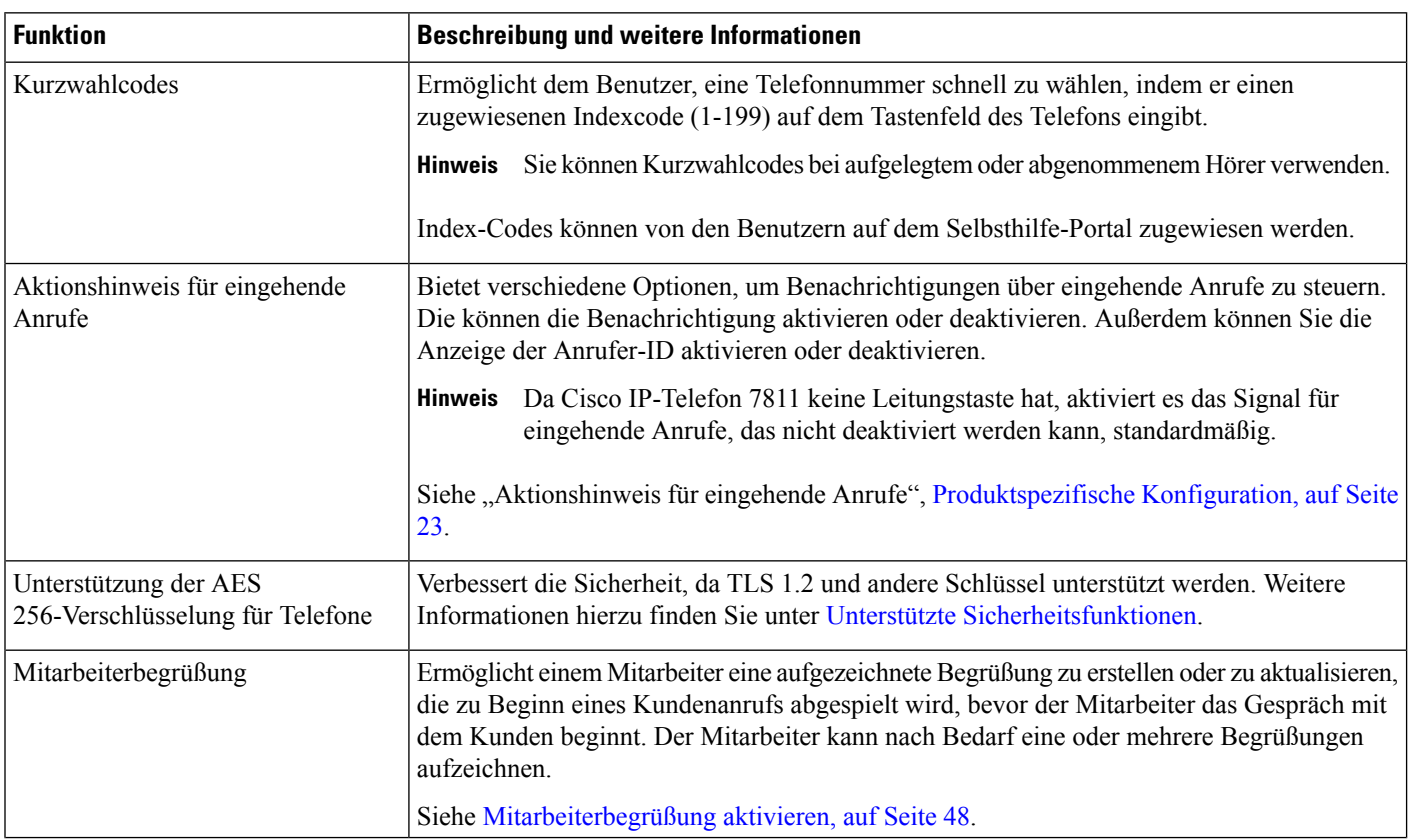

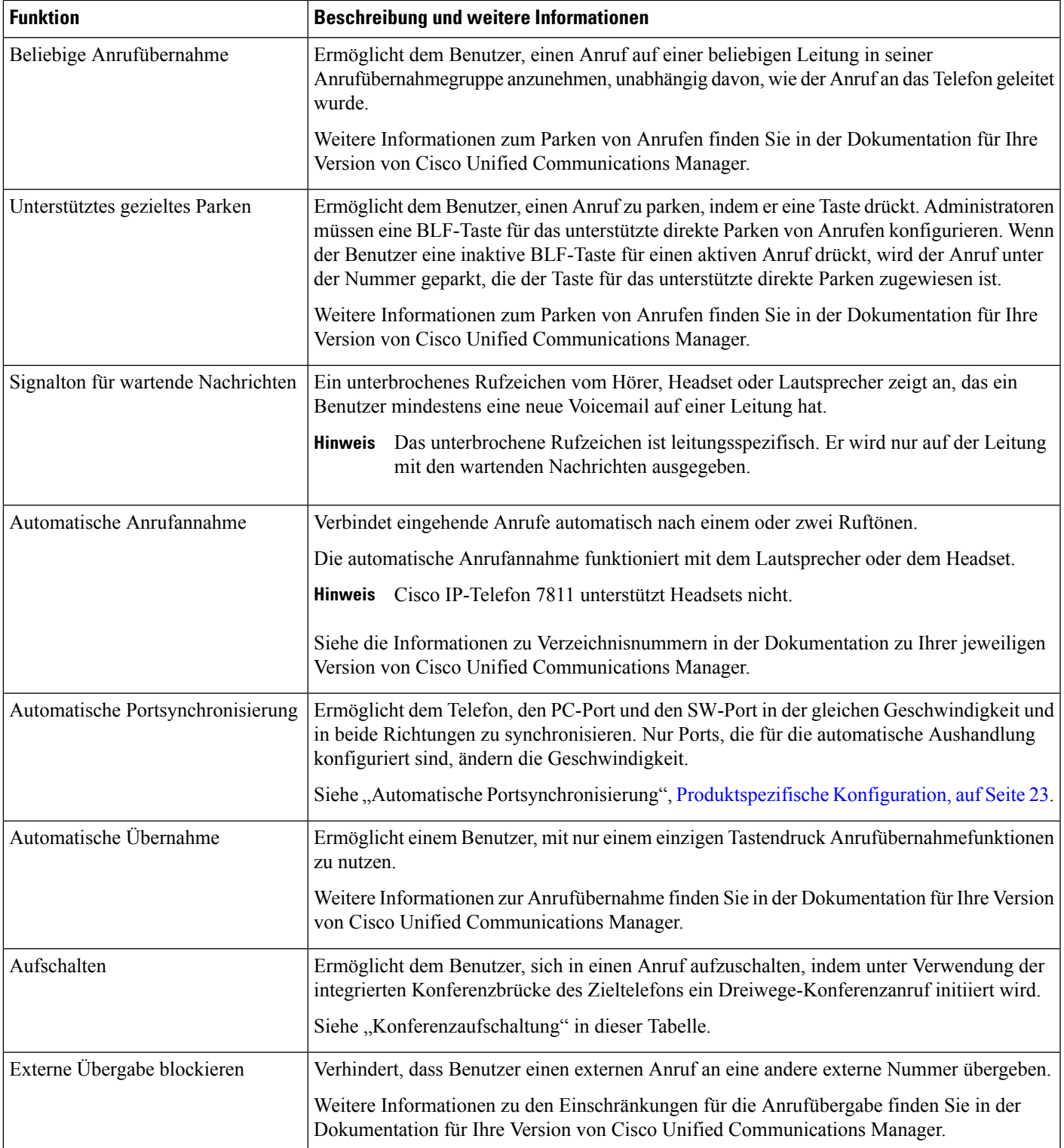

 $\mathbf I$ 

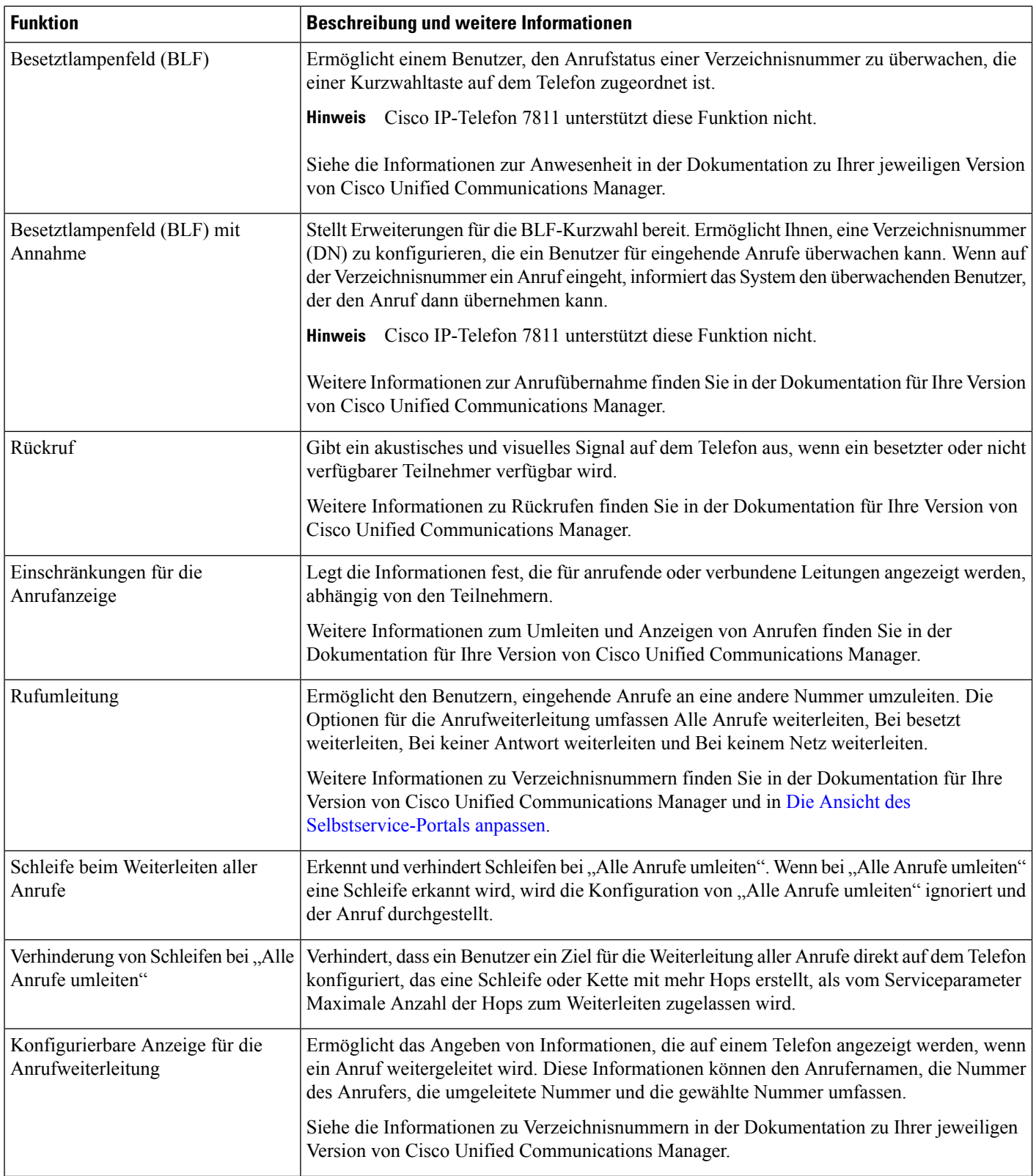

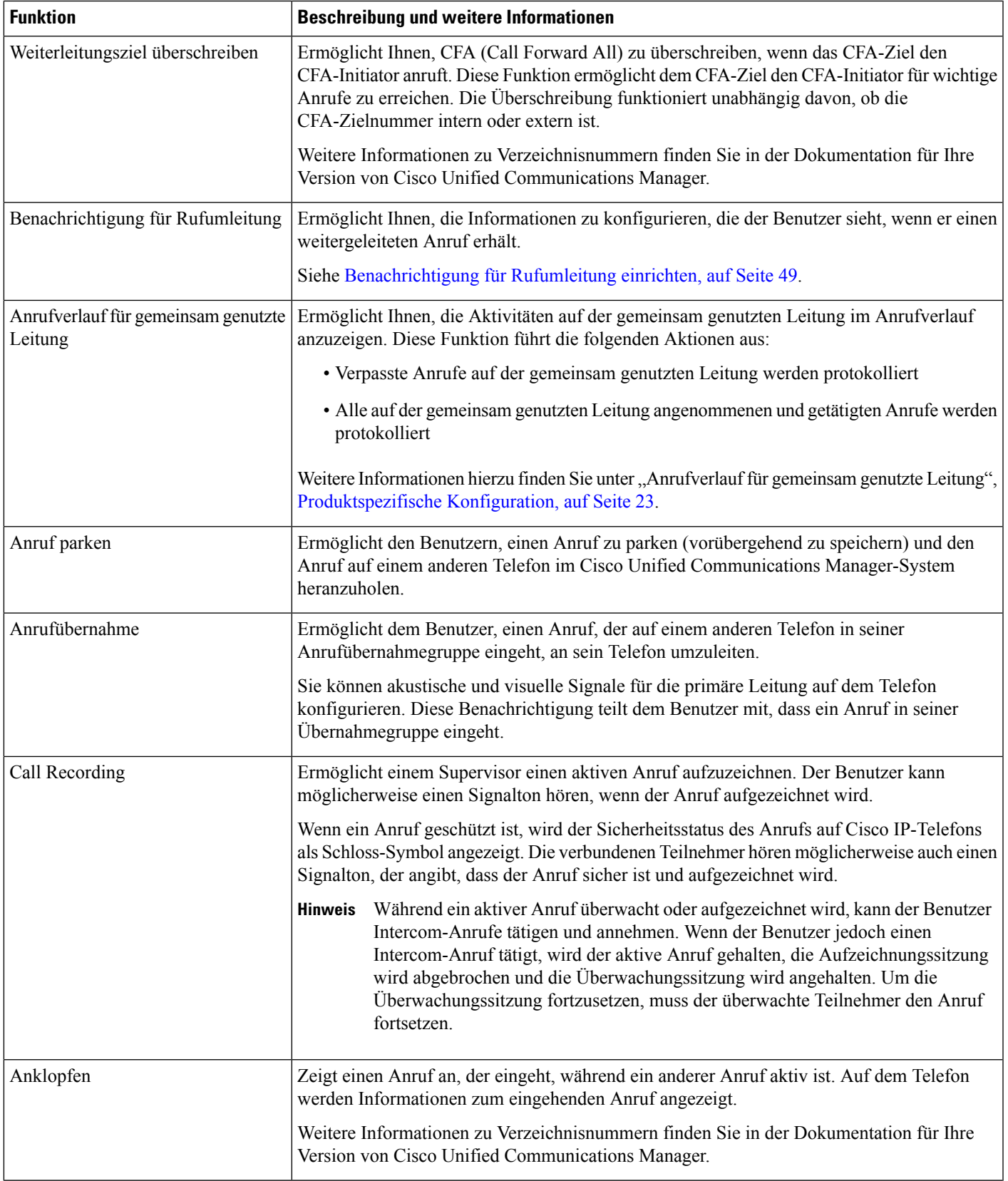

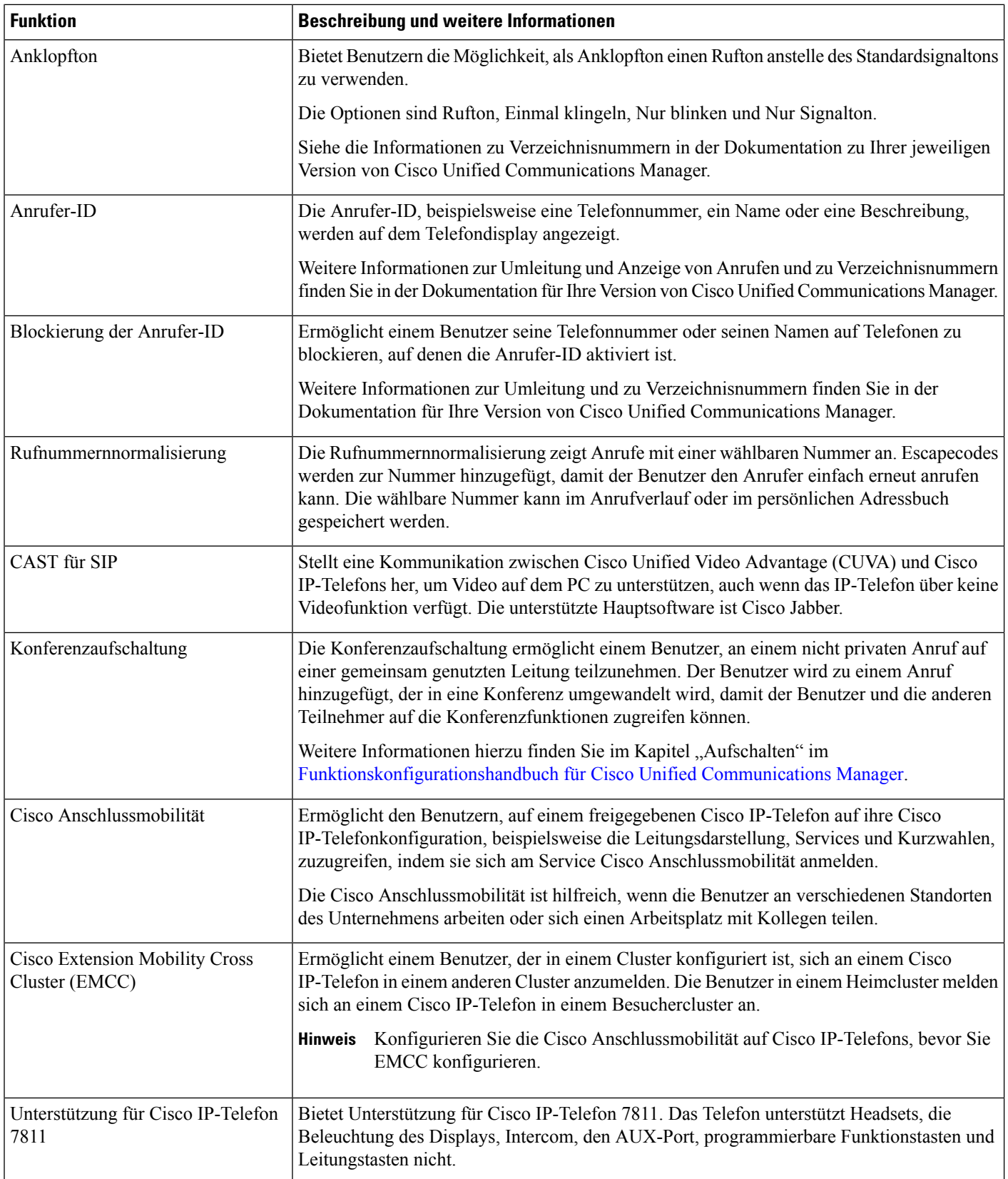

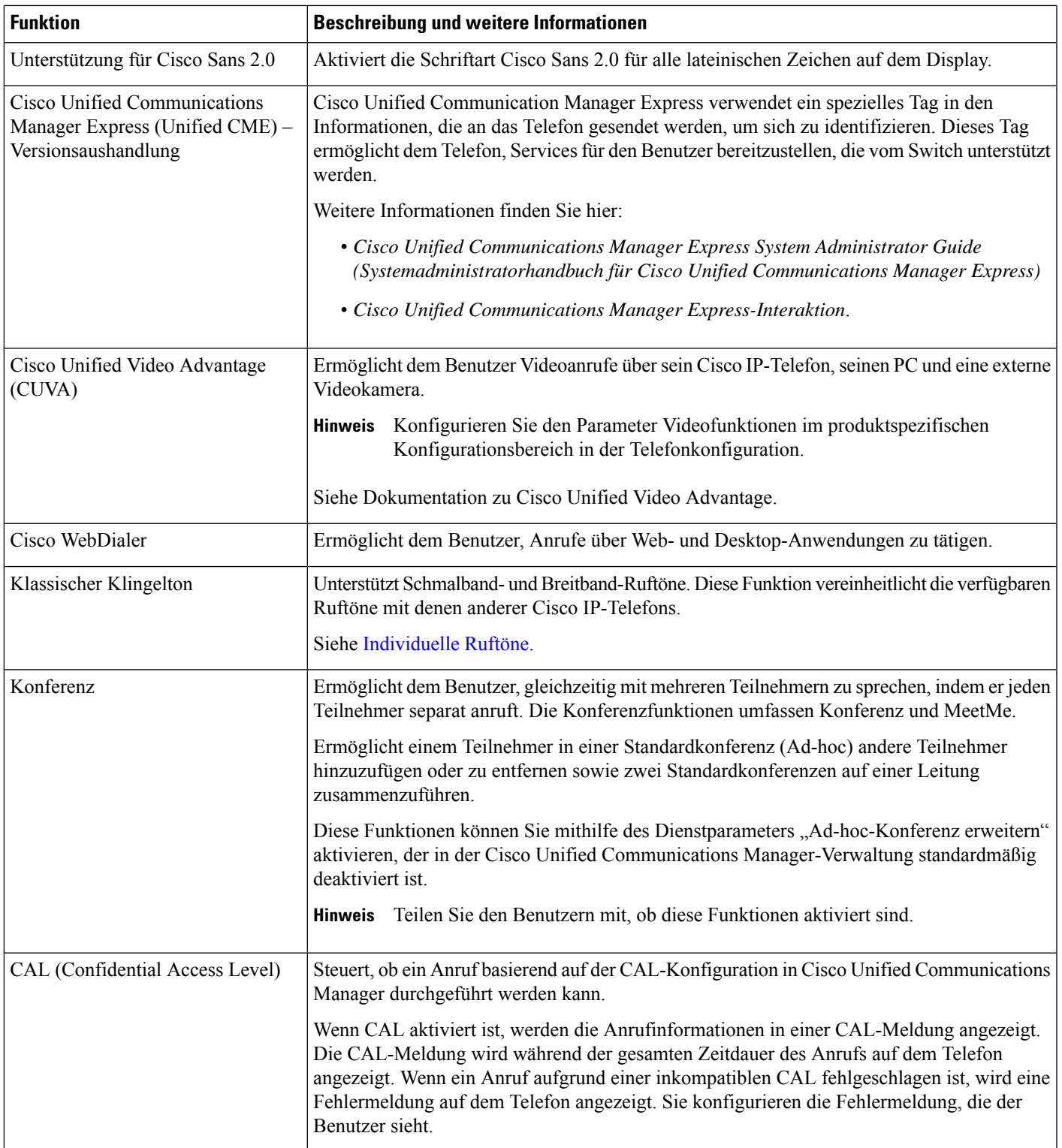

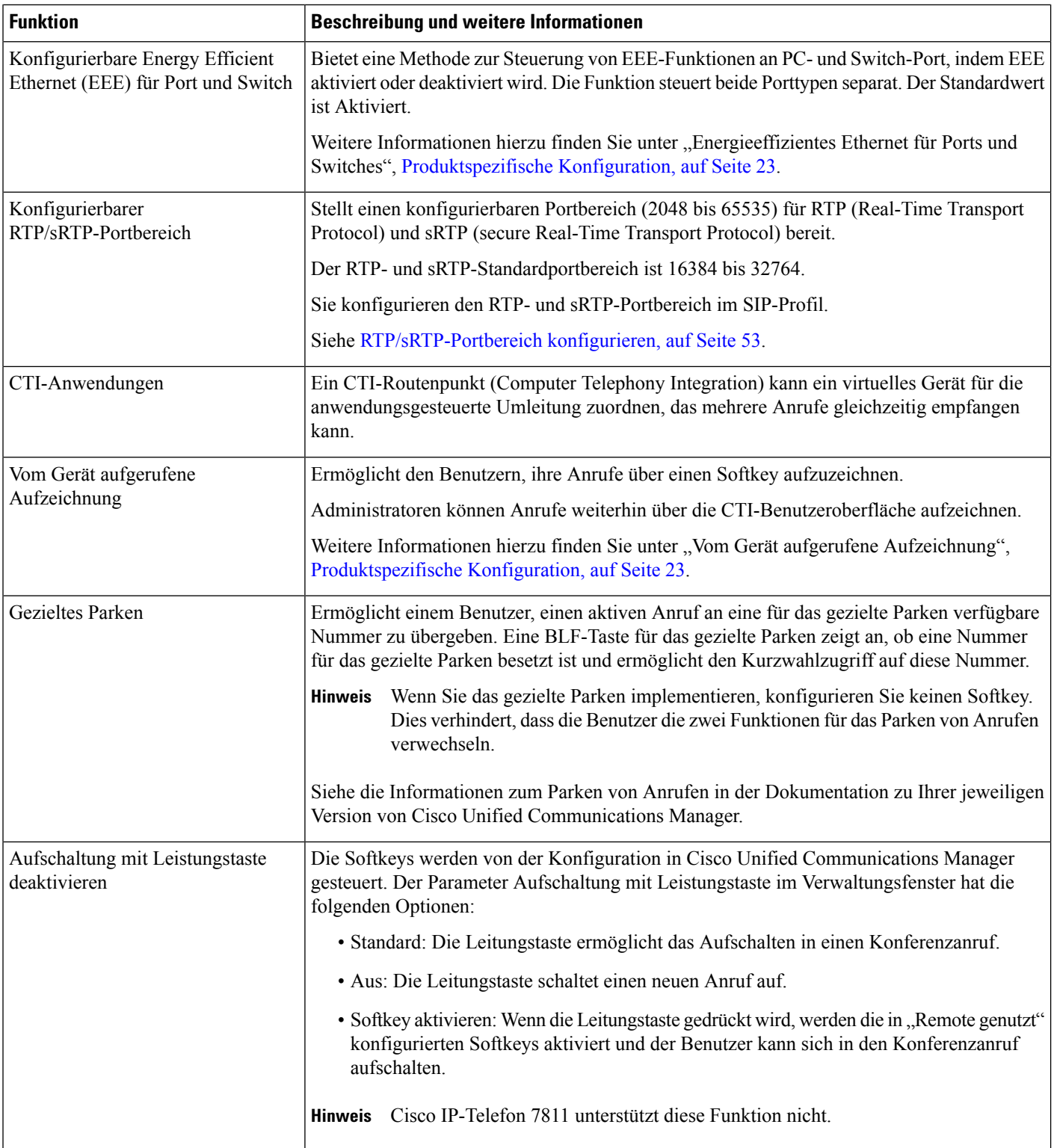

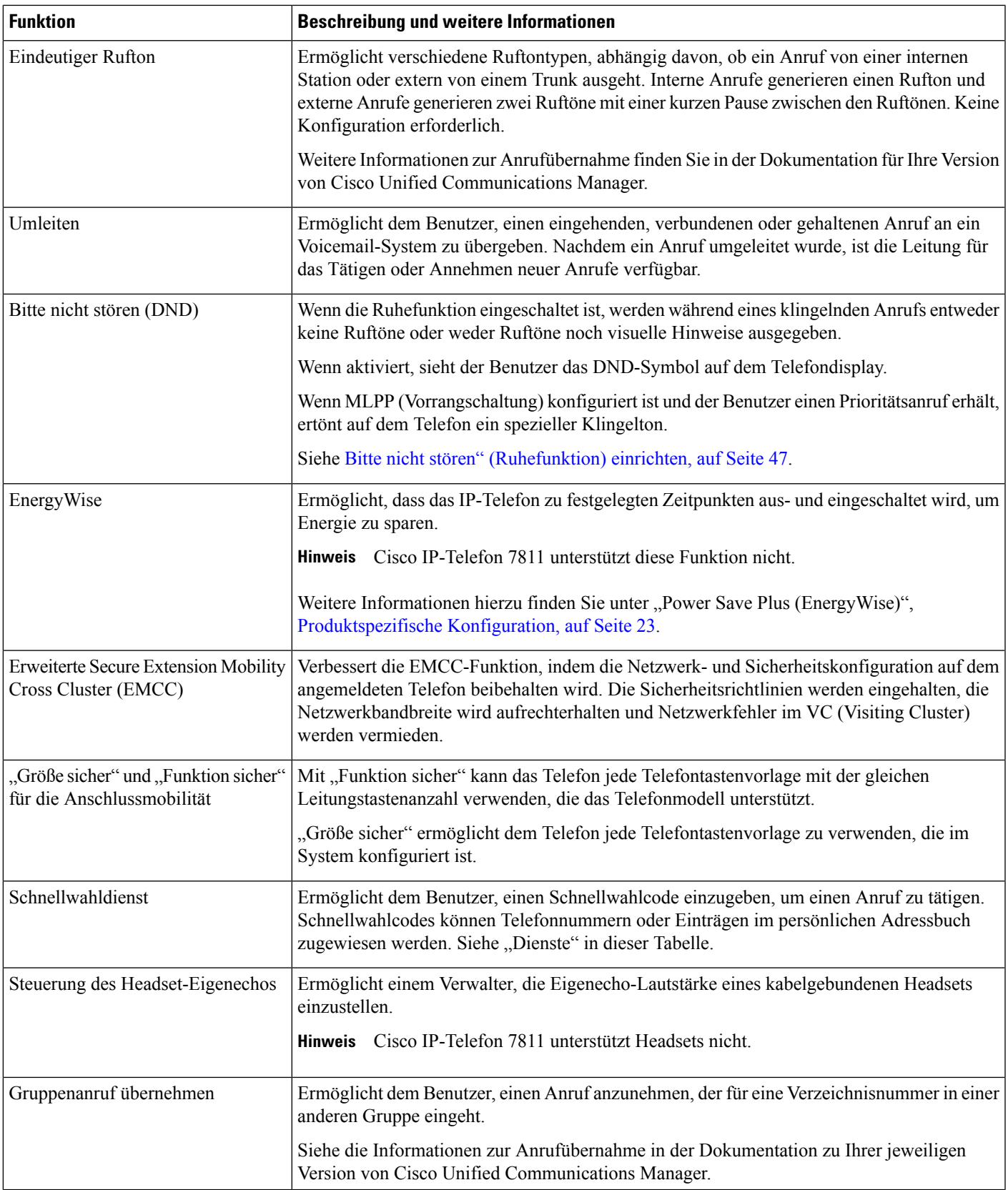

L

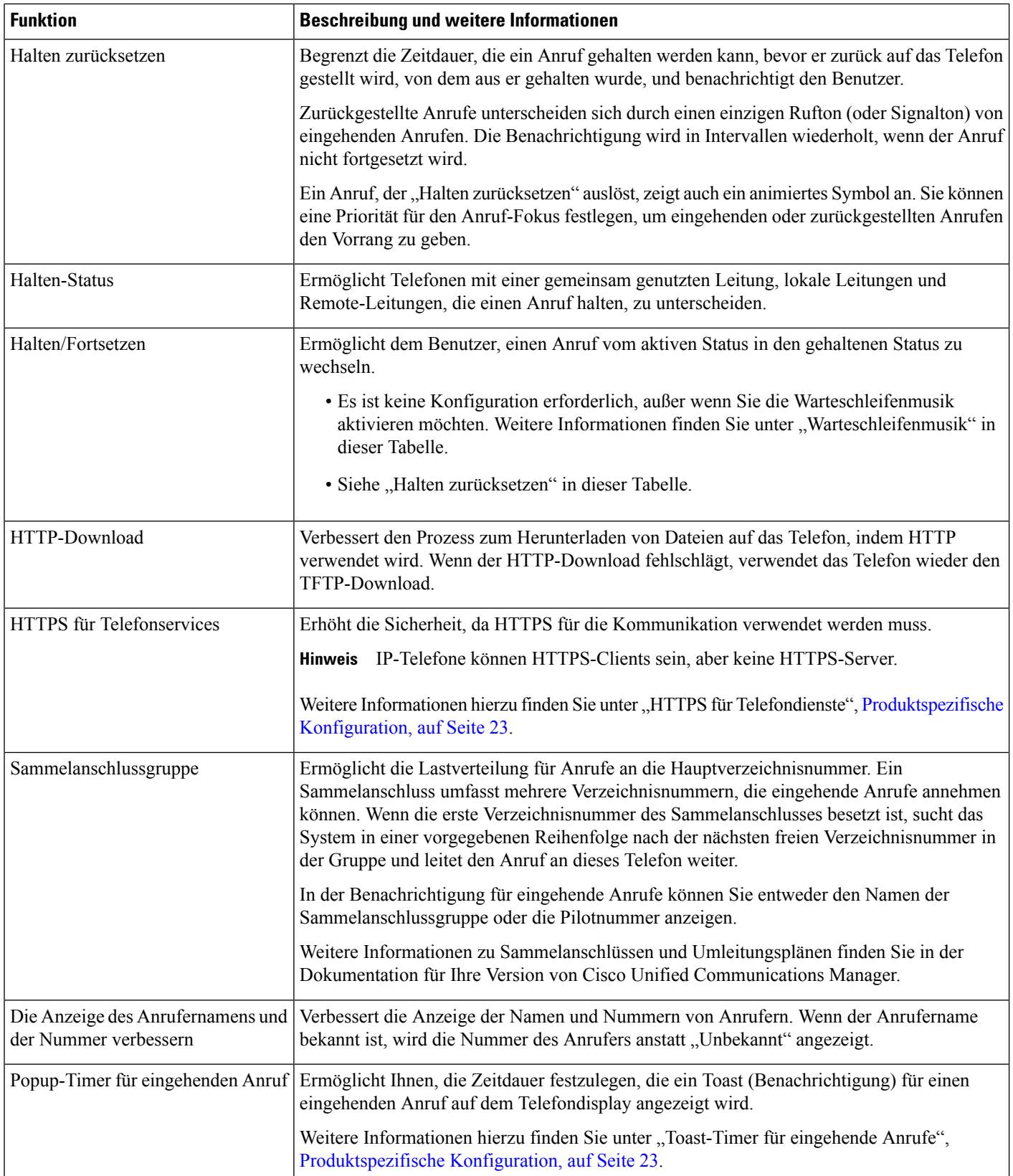

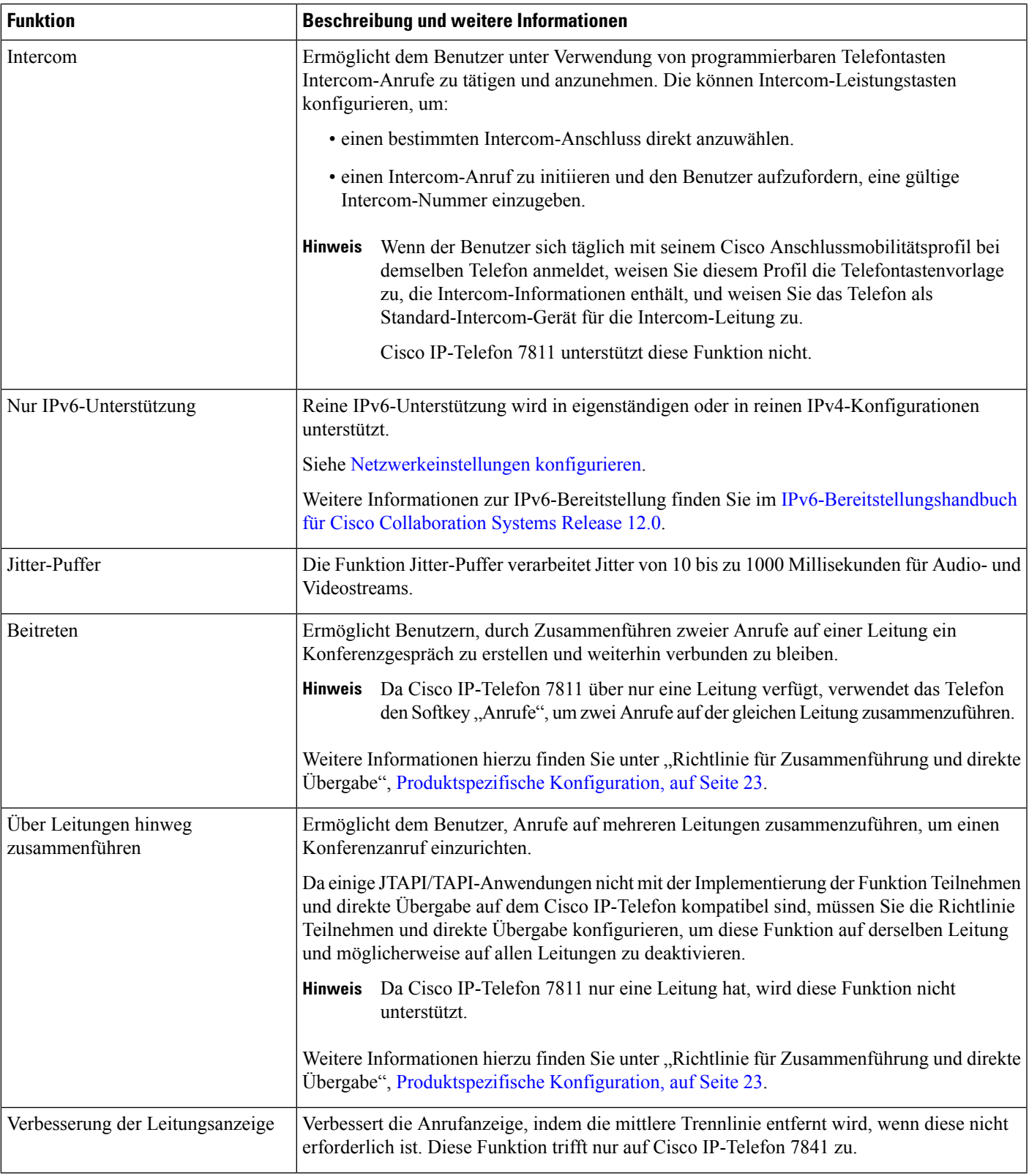

L

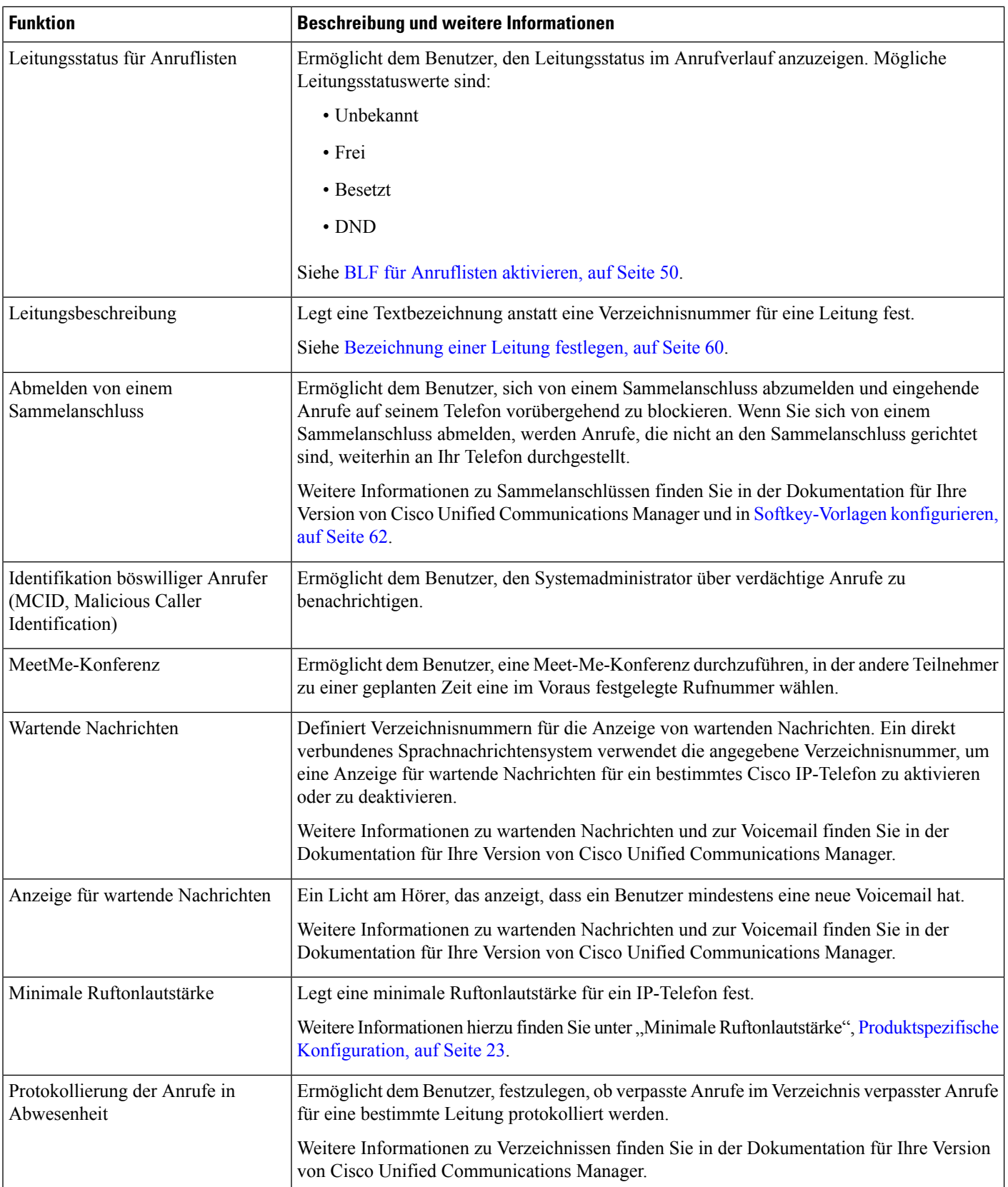

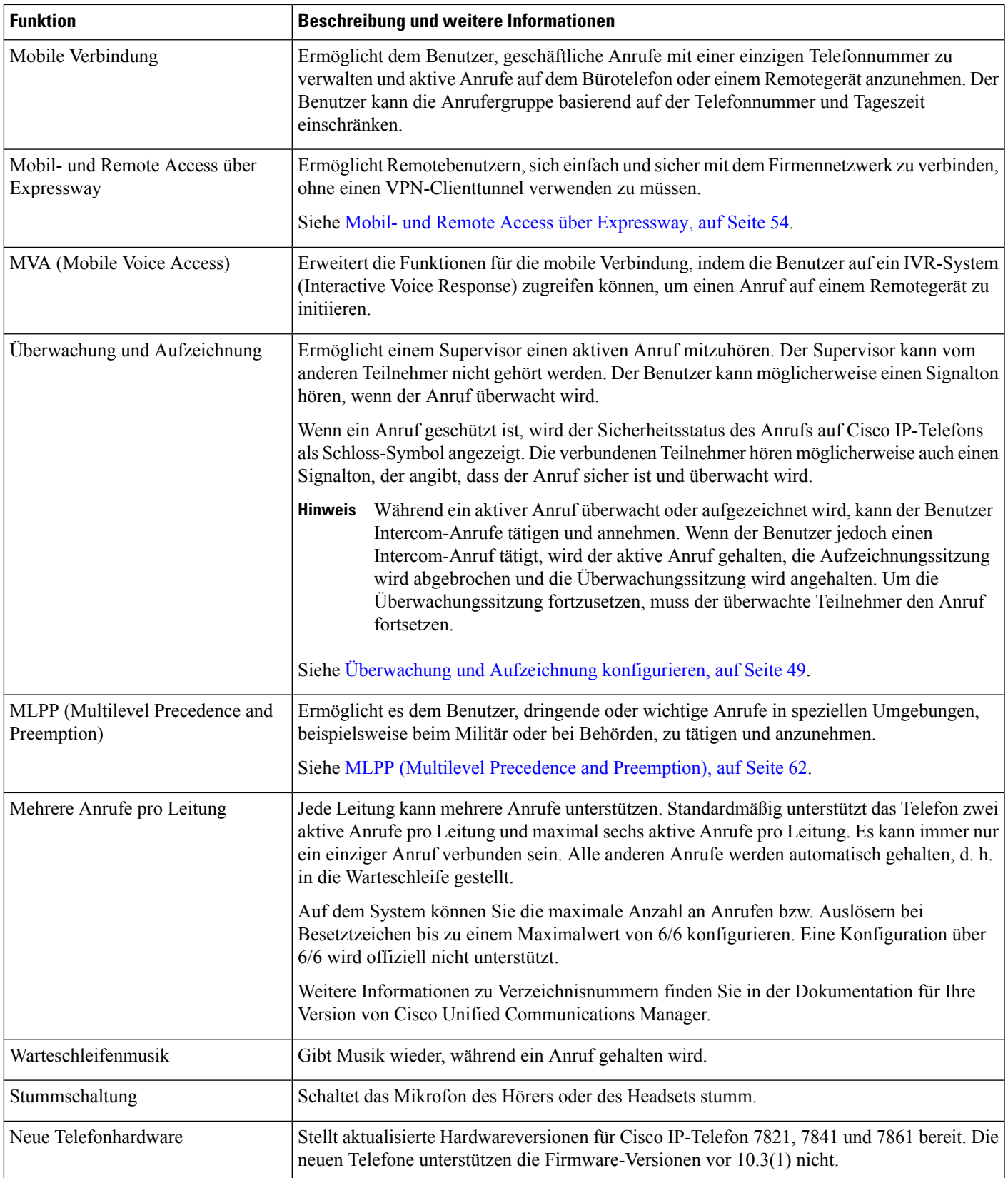

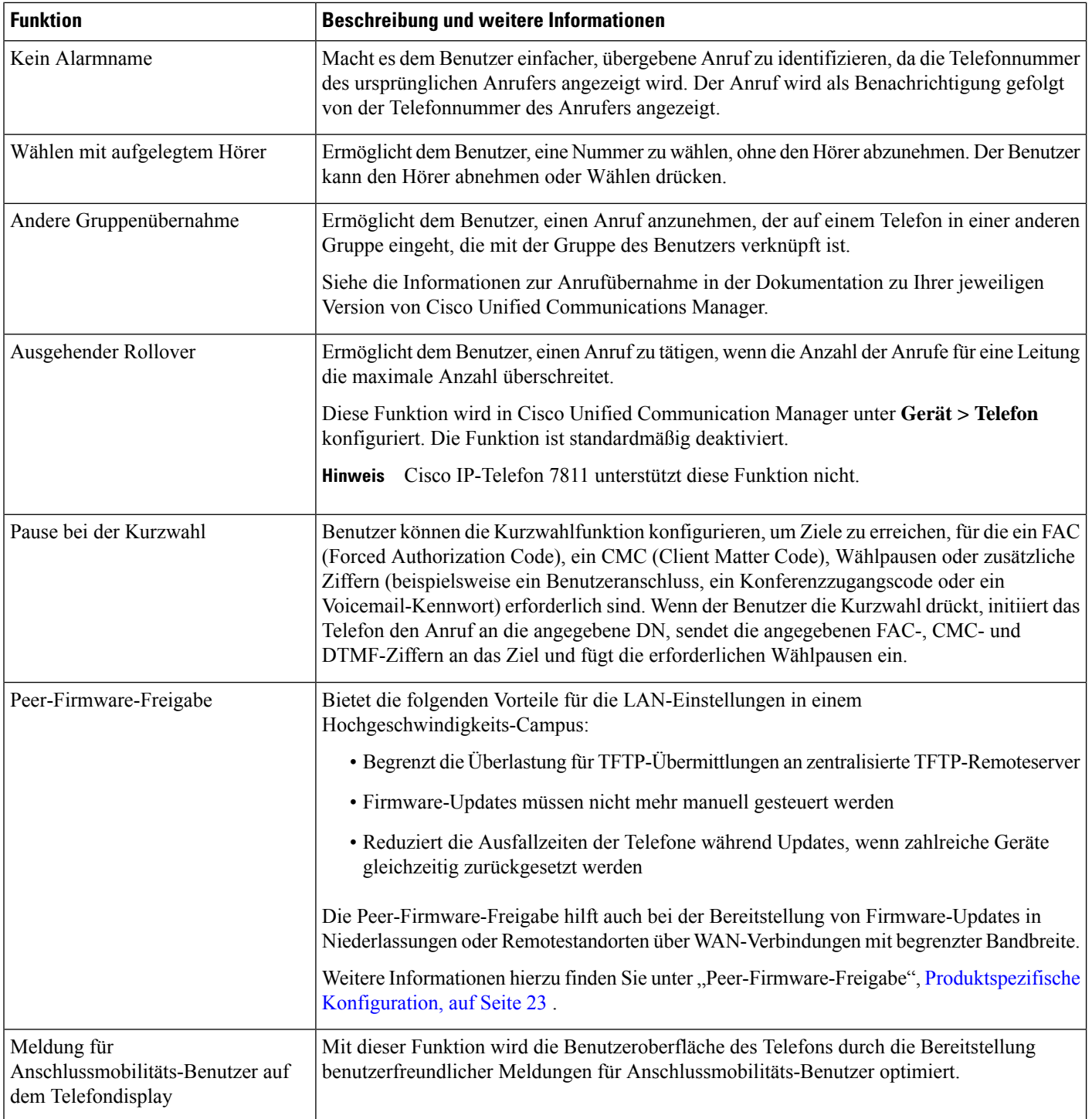

i.

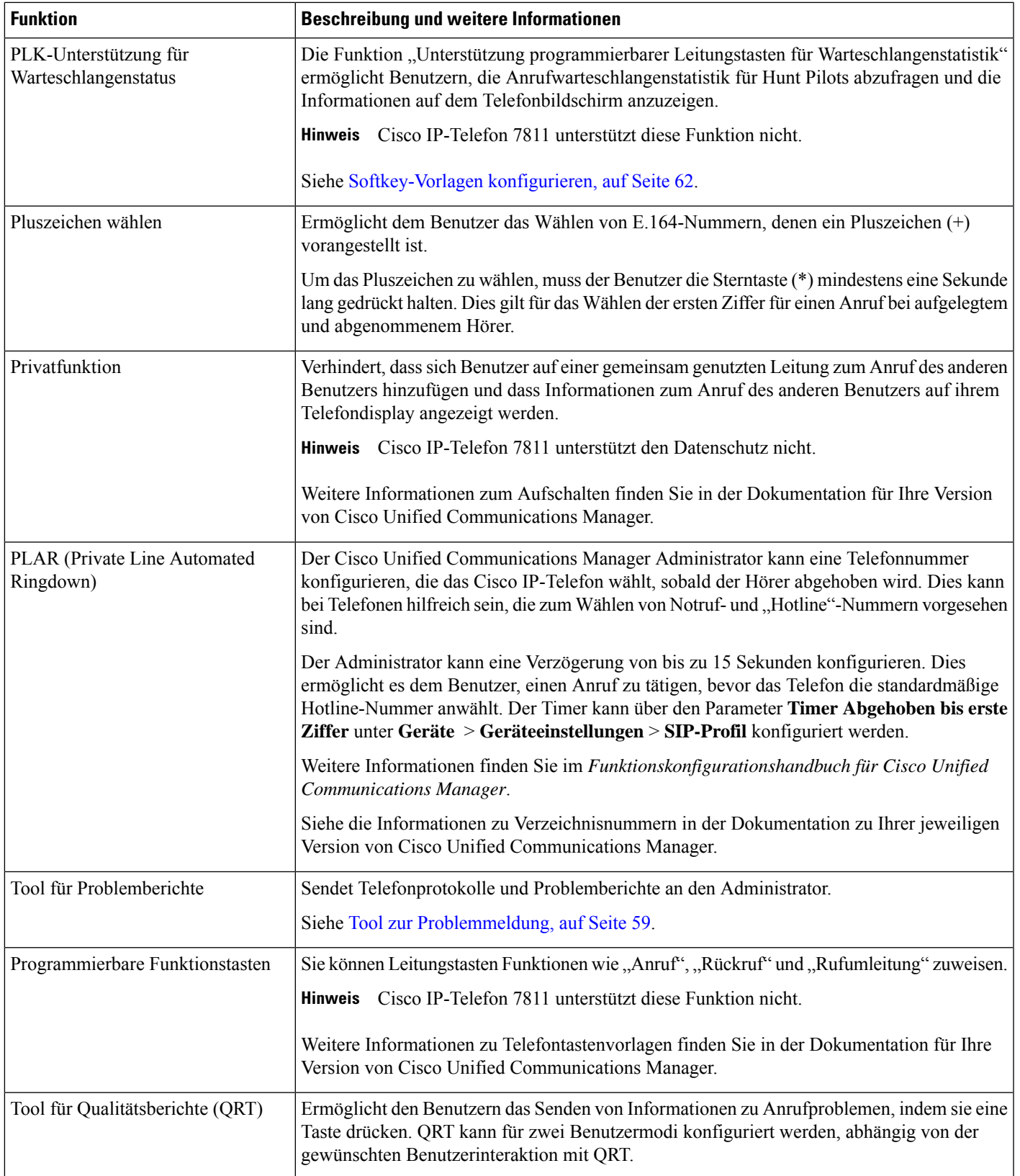

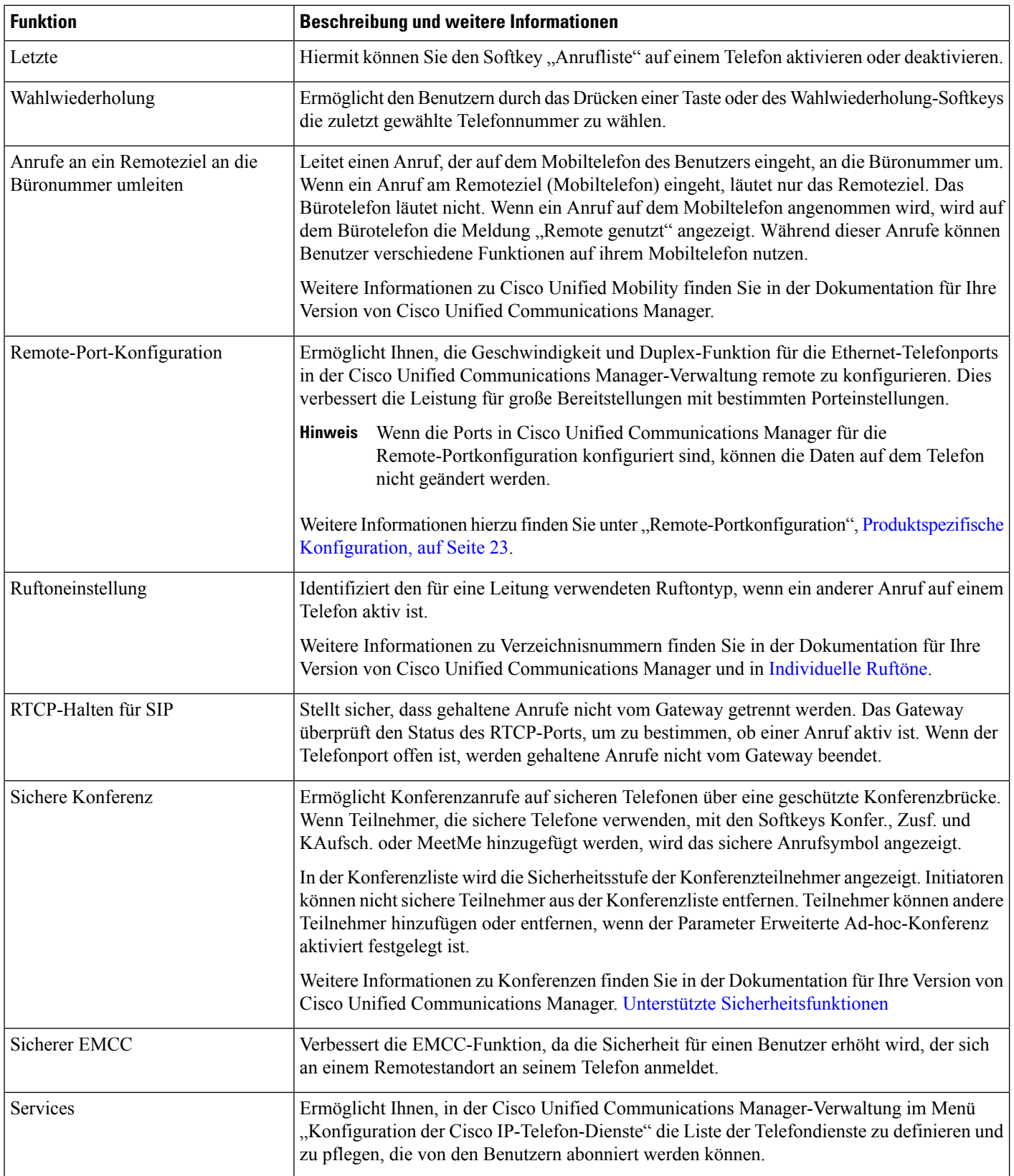

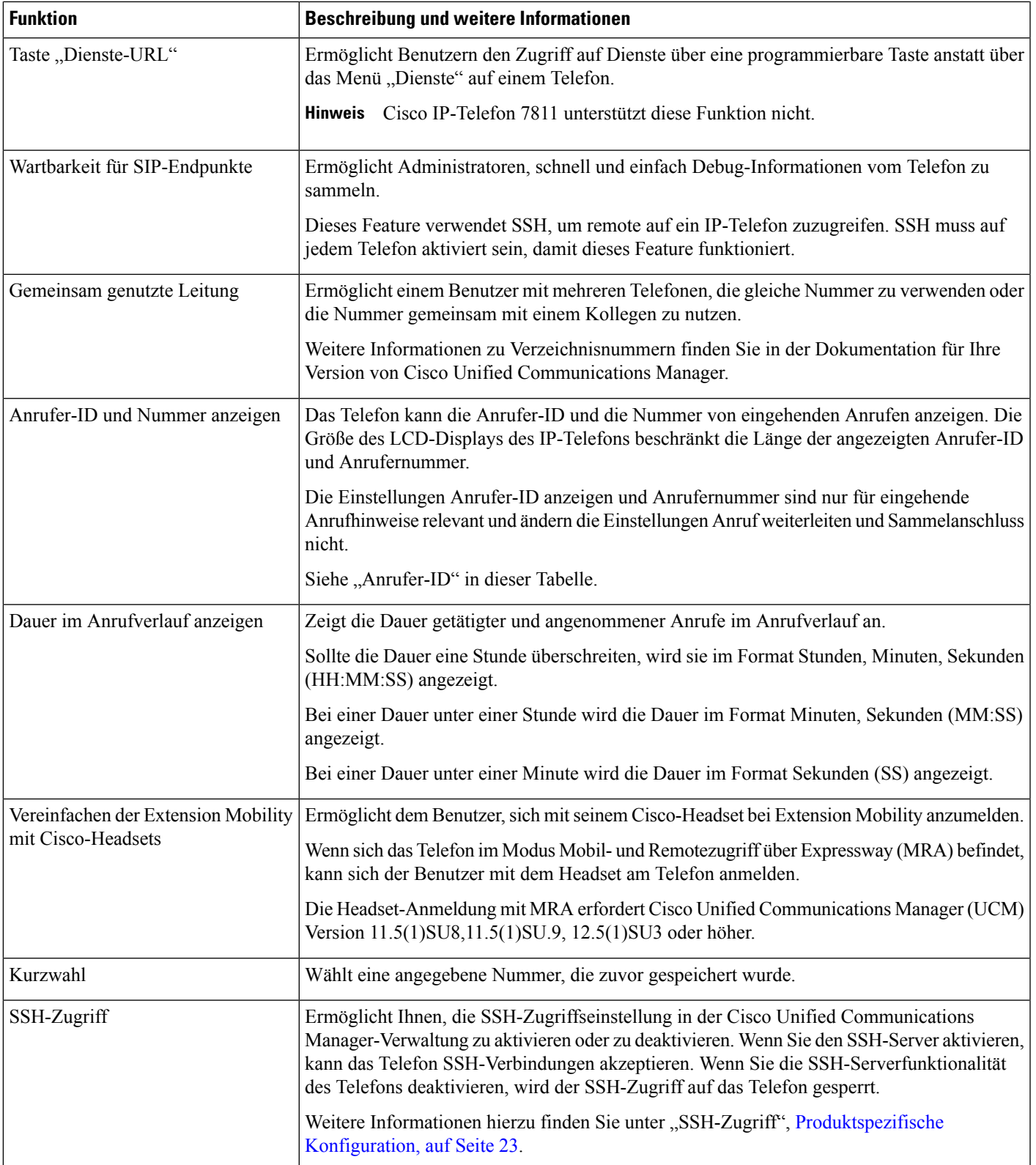

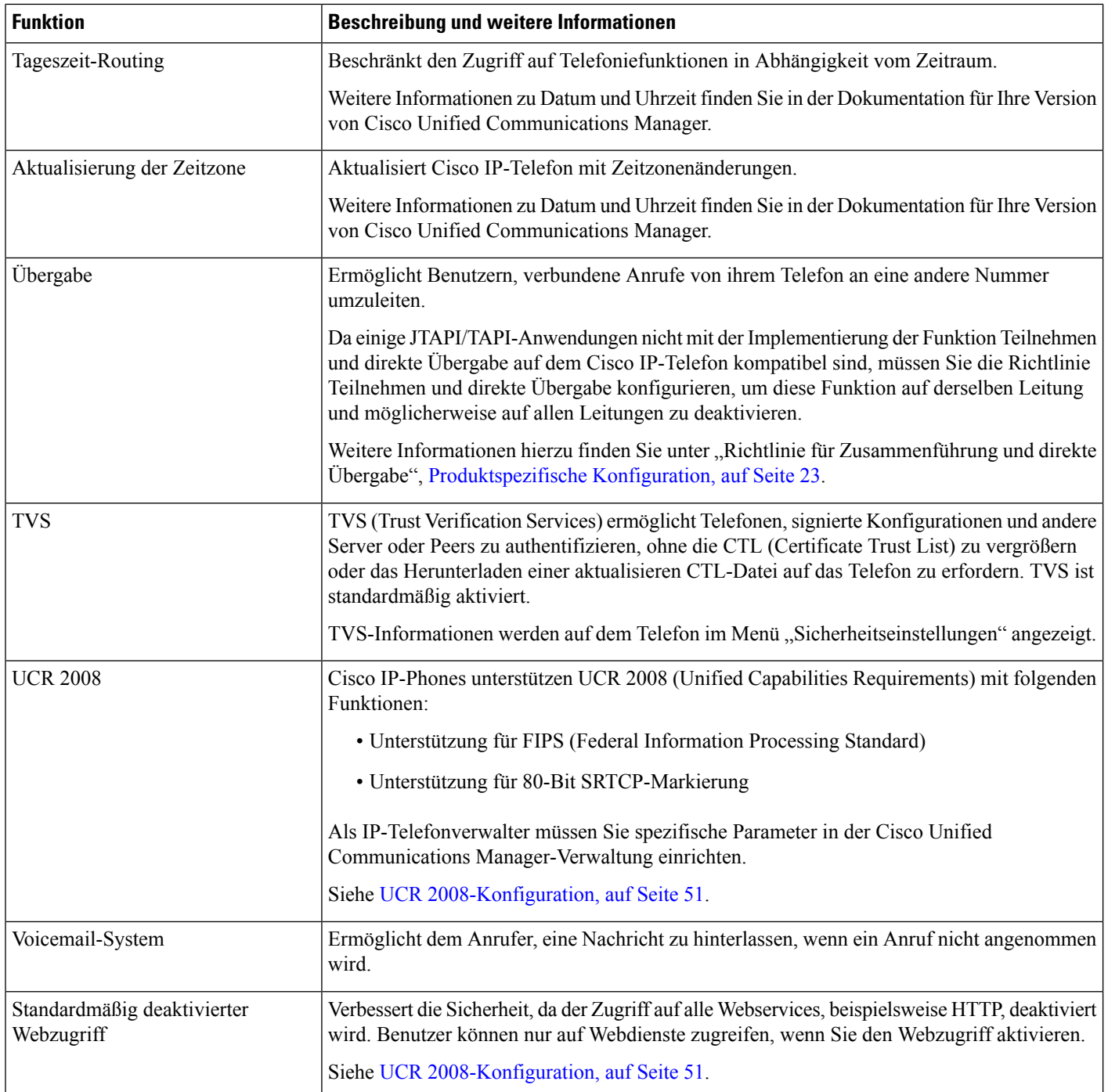

i.

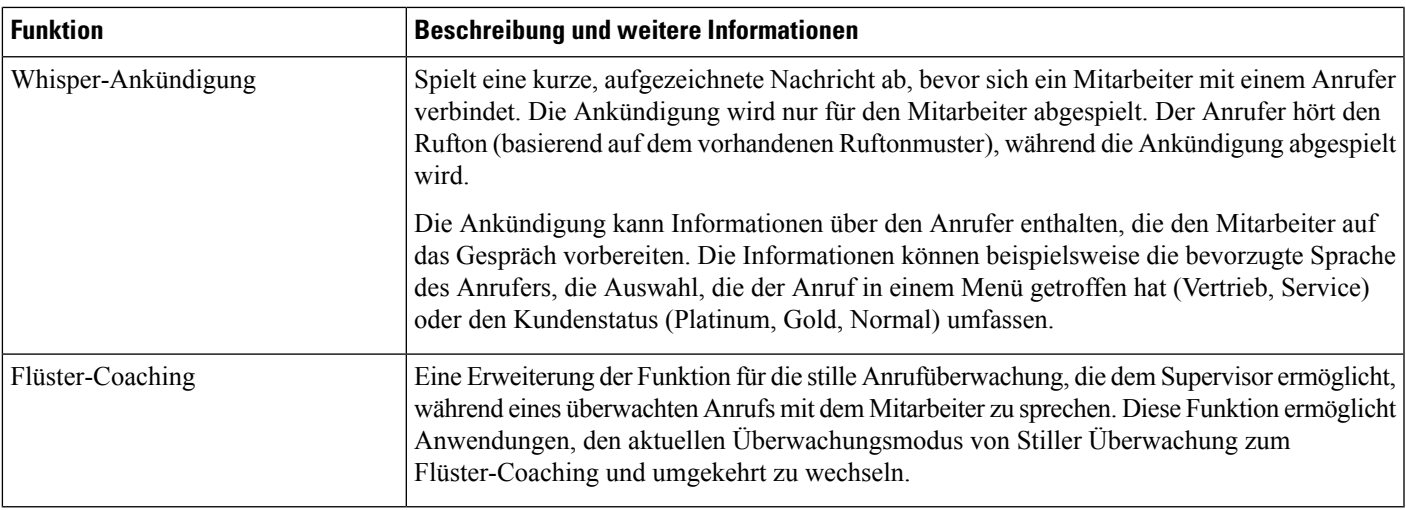

#### **Verwandte Themen**

Dokumentation Cisco Unified [Communications](pa2d_b_7800-series-admin-guide-cucm_preface1.pdf#nameddest=unique_8) Manager

# <span id="page-18-0"></span>**Funktionstasten und Softkeys**

Die folgende Tabelle enthält Informationen zu den Funktionen, die auf Softkeys und Funktionstasten verfügbar sind und die Sie als programmierbare Funktionstasten konfigurieren müssen. Ein Eintrag "Unterstützt" in der Tabelle zeigt an, dass die Funktion für den entsprechenden Tastentyp oder Softkey unterstützt wird. Nur programmierbare Funktionstasten müssen in der Cisco IP-Telefon-Verwaltung konfiguriert werden.

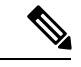

**Hinweis** Cisco IP-Telefon 7811 hat keine programmierbaren Funktionstasten.

Für Informationen zu programmierbaren Funktionstasten siehe Vorlagen für [Telefontasten,](#page-64-0) auf Seite 65.

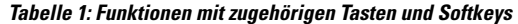

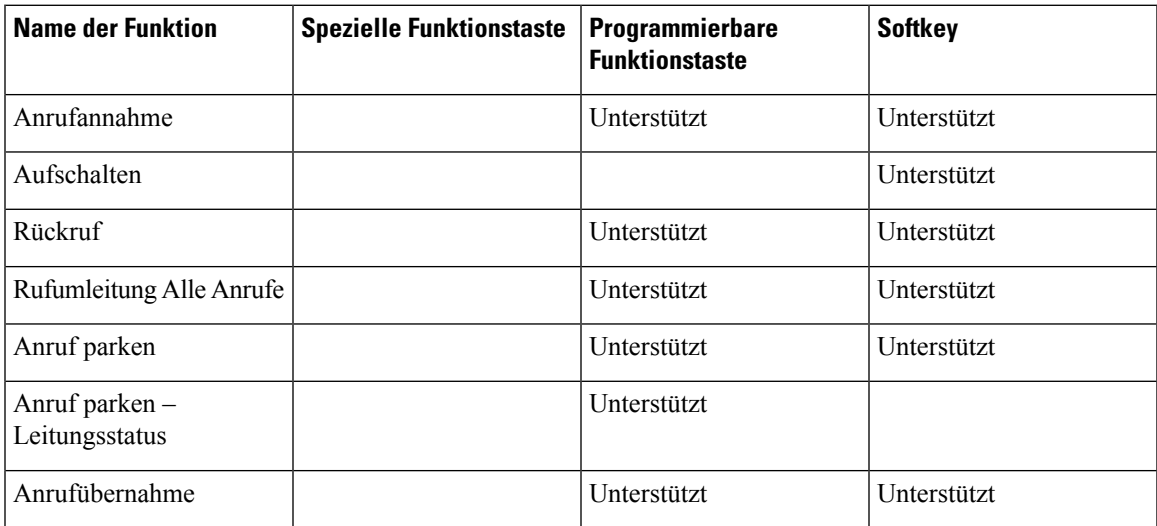

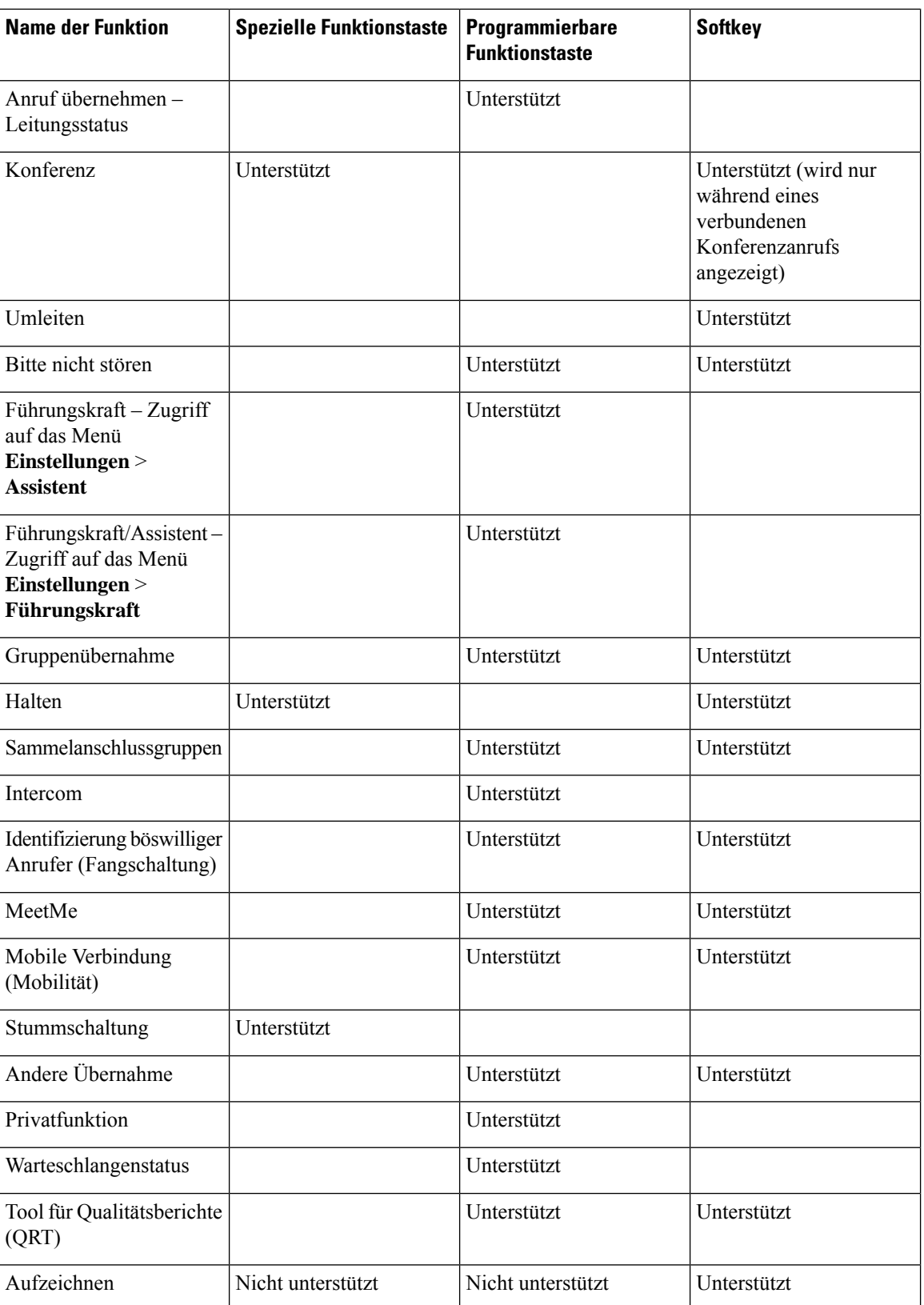

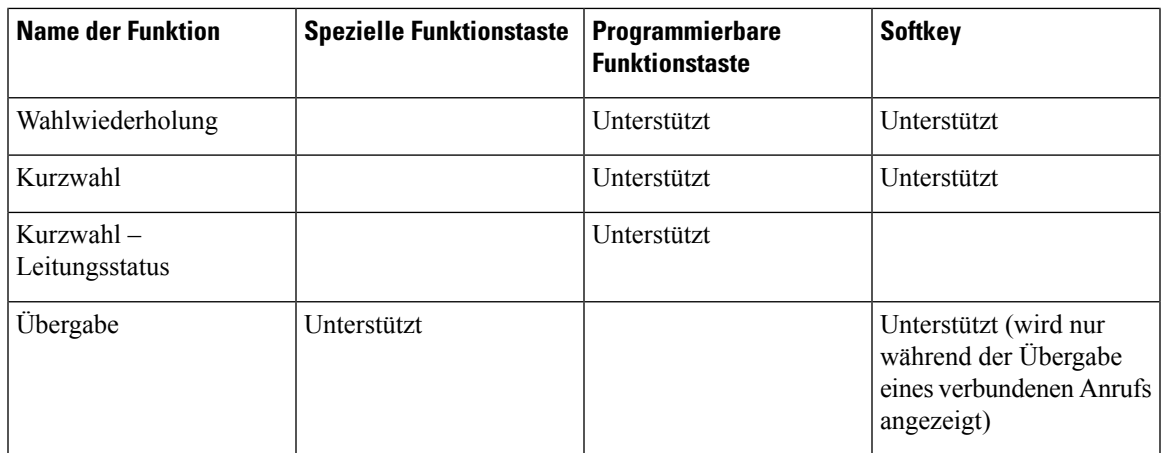

## <span id="page-20-0"></span>**Telefonfunktion – Konfiguration**

Sie können Telefone so einrichten, dass sie entsprechend den Anforderungen der Benutzer über die benötigten Funktionen verfügen. Sie können Funktionen auf alle Telefone, auf eine Gruppe von Telefonen oder auf einzelne Telefone anwenden.

Wenn Sie Funktionen einrichten, werden im Fenster Cisco Unified Communications Manager-Verwaltung Informationen, die für alle Telefone gelten, sowie Informationen zum Telefonmodell angezeigt. Die Informationen, die speziell für das Telefonmodell gelten, befinden sich im Bereich "Produktspezifische Konfiguration – Layout" des Fensters.

Informationen zu den Feldern, die für alle Telefonmodelle gelten, finden Sie in der Cisco Unified Communications Manager-Dokumentation.

Wenn Sie ein Feld konfigurieren, ist das Fenster wichtig, in dem Sie das Feld konfigurieren, da für die Fenster eine Rangfolge gilt. Die Rangfolge lautet:

- **1.** Einzelne Telefone (höchste Priorität)
- **2.** Gruppe von Telefonen
- **3.** Alle Telefone (niedrigste Priorität)

Beispiel: Wenn Sie möchten, dass eine bestimmte Benutzergruppe nicht auf die Telefon-Webseiten zugreifen kann, die übrigen Benutzer jedoch schon, können Sie Folgendes tun:

- **1.** Aktivieren Sie den Zugriff auf die Telefon-Webseiten für alle Benutzer.
- **2.** Deaktivieren Sie den Zugriff auf die Telefon-Webseiten für jeden einzelnen Benutzer, oder erstellen Sie eine Benutzergruppe, und deaktivieren Sie den Zugriff auf die Telefon-Webseiten für die Benutzergruppe.
- **3.** Wenn ein bestimmter Benutzer in der Benutzergruppe Zugriff auf die Telefon-Webseiten benötigt, können Sie den Zugriff für diesen speziellen Benutzer aktivieren.

## **Einrichten von Telefonfunktionen für alle Telefone**

#### **Prozedur**

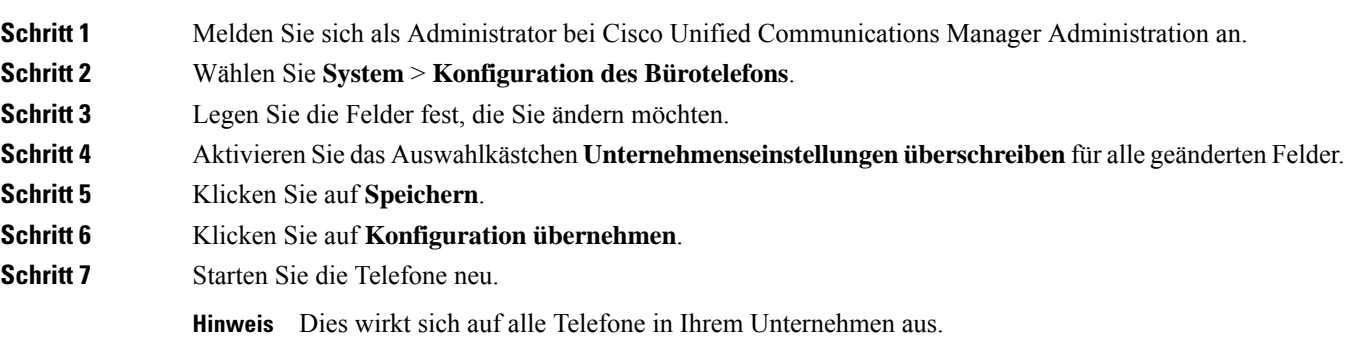

### **Einrichten von Telefonfunktionen für eine Telefongruppe**

#### **Prozedur**

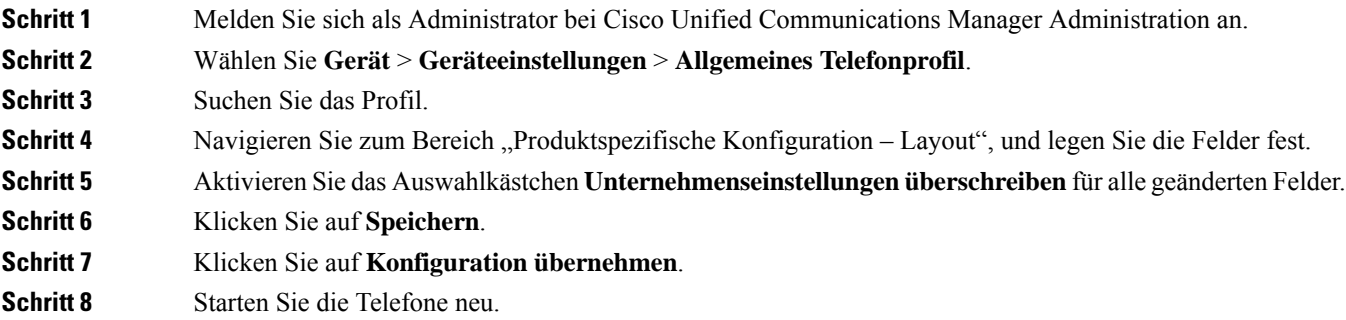

### **Einrichten von Telefonfunktionen für ein einzelnes Telefon**

#### **Prozedur**

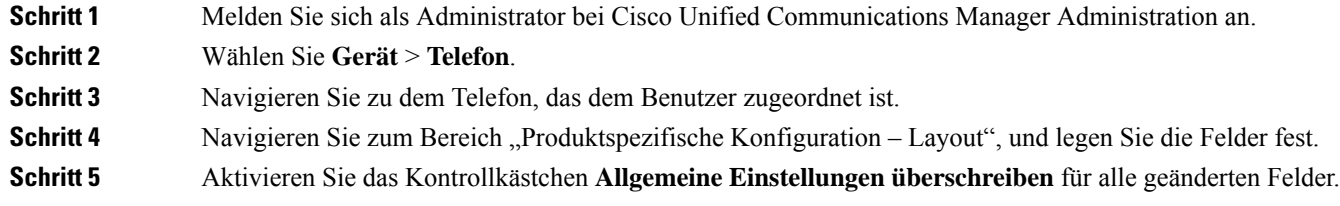

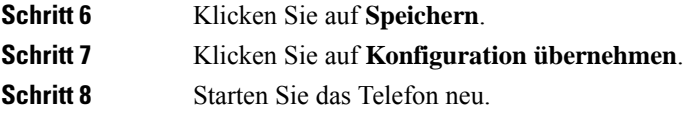

## <span id="page-22-0"></span>**Produktspezifische Konfiguration**

In der folgenden Tabelle werden die Felder im Bereich "Produktspezifische Konfiguration – Layout" beschrieben.

**Tabelle 2: Felder im Bereich "Produktspezifische Konfiguration"**

| <b>Feldname</b>                              | <b>Feldtyp</b>                            | <b>Standard</b> | Beschreibung und Richtlinien für die Verwendung                                                                                                    |
|----------------------------------------------|-------------------------------------------|-----------------|----------------------------------------------------------------------------------------------------|
|                                              | oder<br>Auswahlmöglichkeiten              |                 |                                                                                                    |
| Lautsprecher<br>deaktivieren                 | Kontrollkästchen                          | Deaktiviert     | Die Lautsprecherfunktion des Telefons wird deaktiviert.                                                                                                    |
| Freisprechanlage und<br>Headset deaktivieren | Kontrollkästchen                          | Deaktiviert     | Die Lautsprecherfunktion und das Headset des Telefons werden<br>deaktiviert.                                                                                                    |
| Hörer deaktivieren                           | Kontrollkästchen                          | Deaktiviert     | Die Hörerfunktion des Telefons wird deaktiviert.                                                                                                    |
| PC-Port                                      | Deaktiviert<br>Aktiviert                  | Aktiviert       | Legt fest, ob der PC-Port zum Verbinden eines Computers mit<br>dem LAN verwendet werden kann.                                                                                                    |
| Zugriff auf<br>Einstellungen                 | Deaktiviert<br>Aktiviert<br>Eingeschränkt | Aktiviert       | Aktiviert, deaktiviert oder schränkt den Zugriff auf die lokalen<br>Telefonkonfigurationseinstellungen in der App "Einstellungen"<br>ein.<br>• Deaktiviert – Im Menü "Einstellungen" werden keine<br>Optionen angezeigt.<br>• Aktiviert – Auf alle Einträge im Menü "Einstellungen"<br>kann zugegriffen werden.<br>· Eingeschränkt – Es kann nur auf das Menü<br>"Telefoneinstellungen" zugegriffen werden. |
| ARP unnötig                                  | Deaktiviert<br>Aktiviert                  | Deaktiviert     | Aktiviert oder deaktiviert die Möglichkeit des Telefons,<br>MAC-Adressen von Gratuitous ARP-Paketen zu erkennen.<br>Diese Funktion ist erforderlich, um Sprach-Streams zu<br>überwachen oder aufzuzeichnen.                                                                                                    |

L

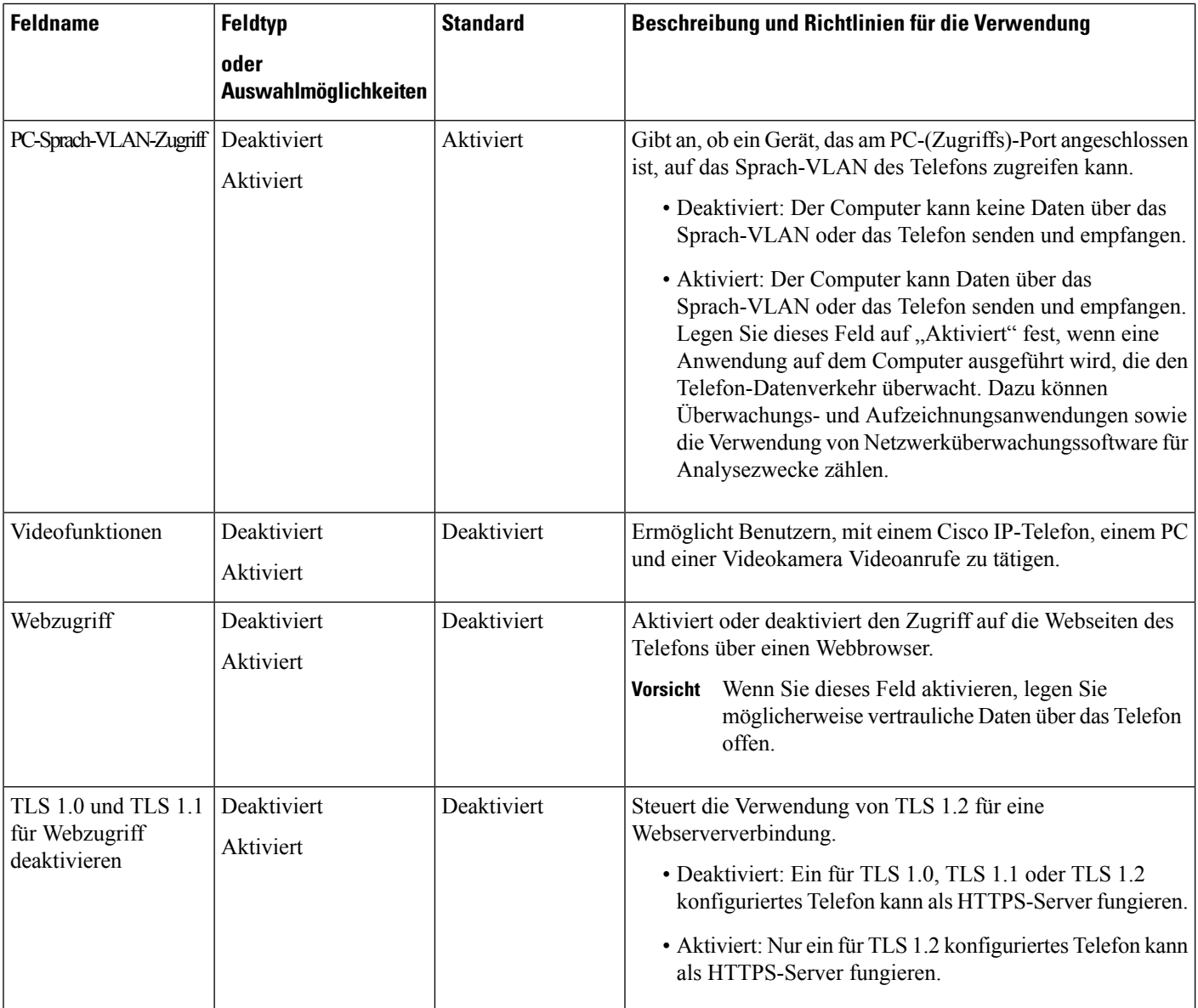

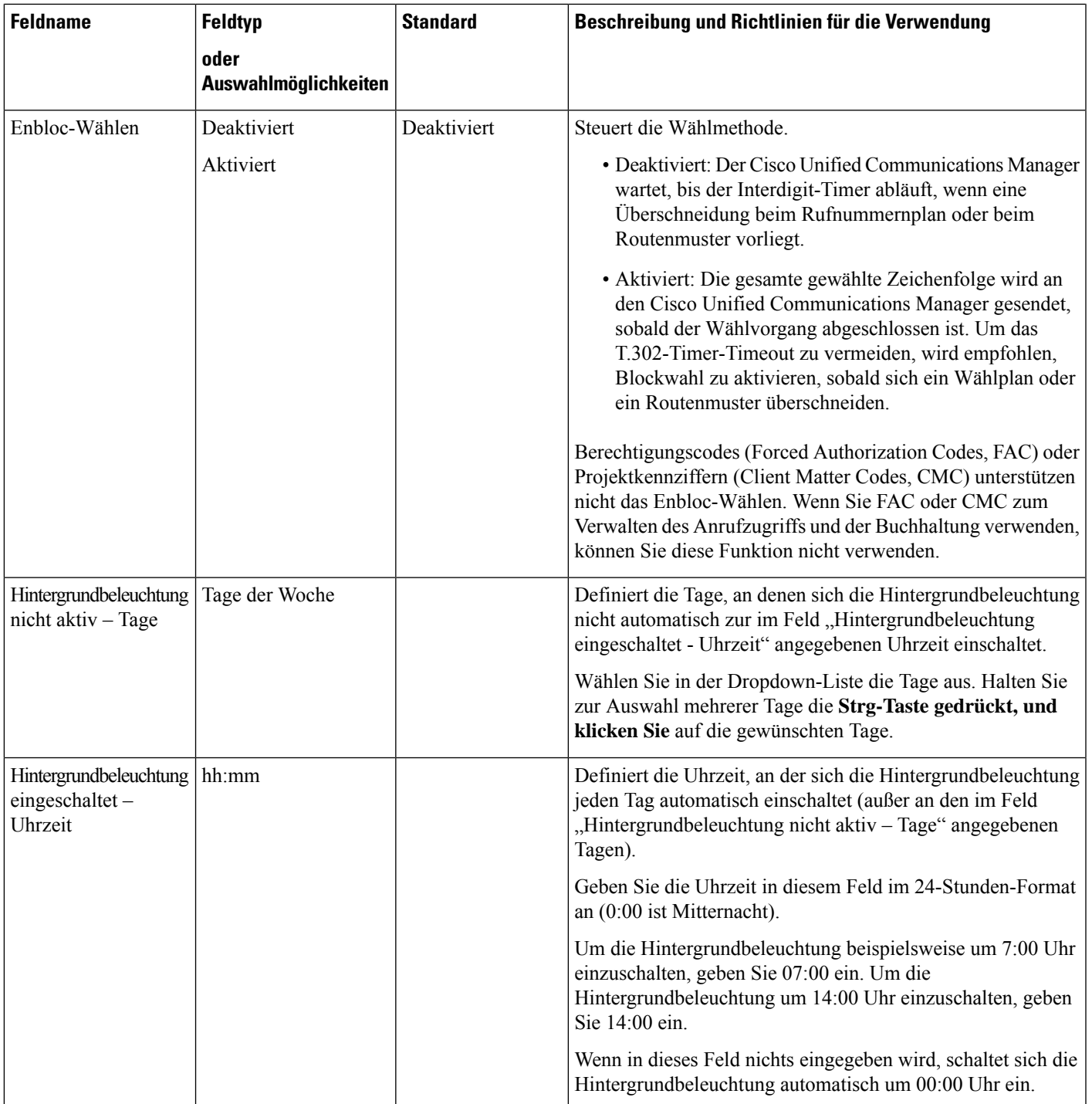

L

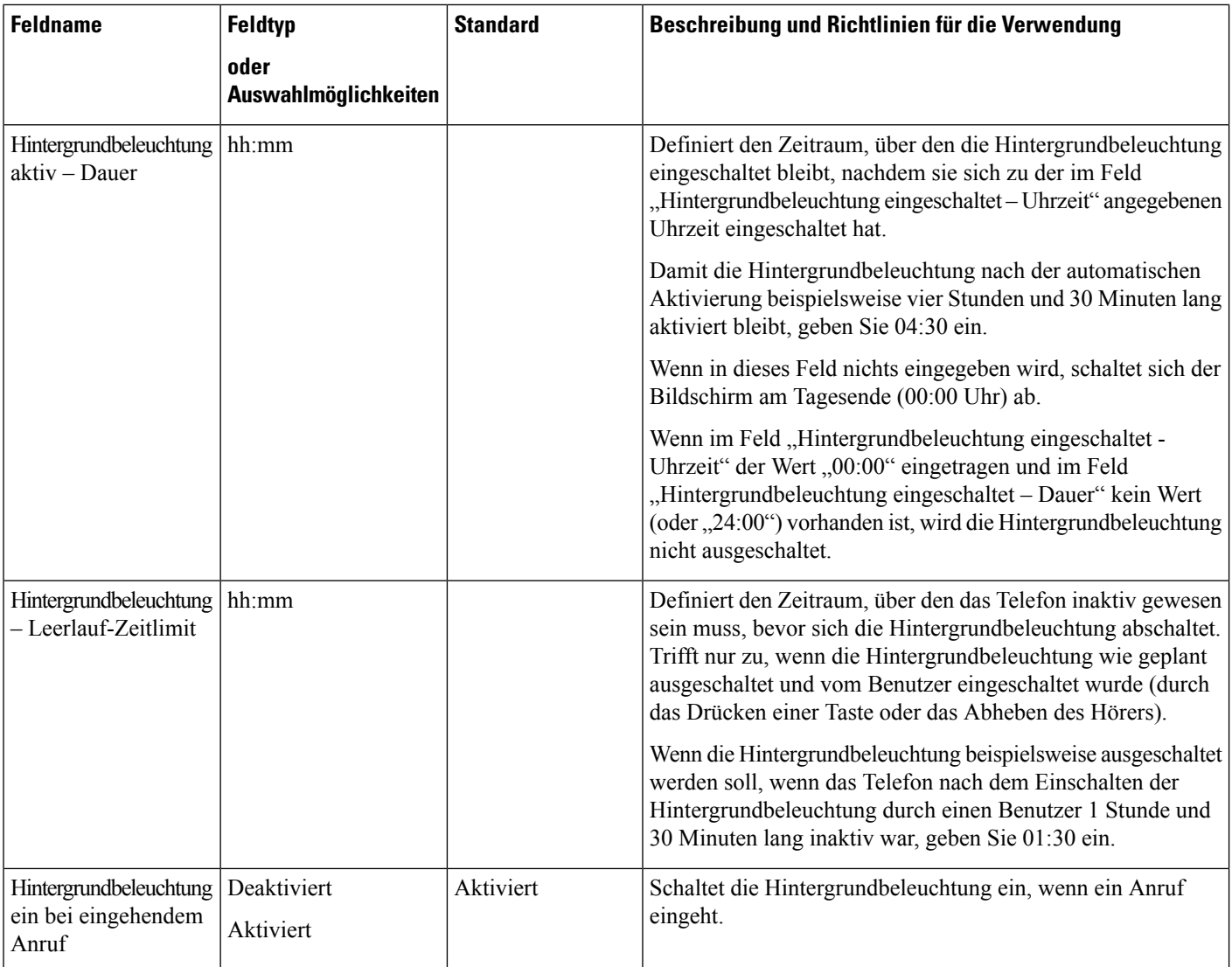

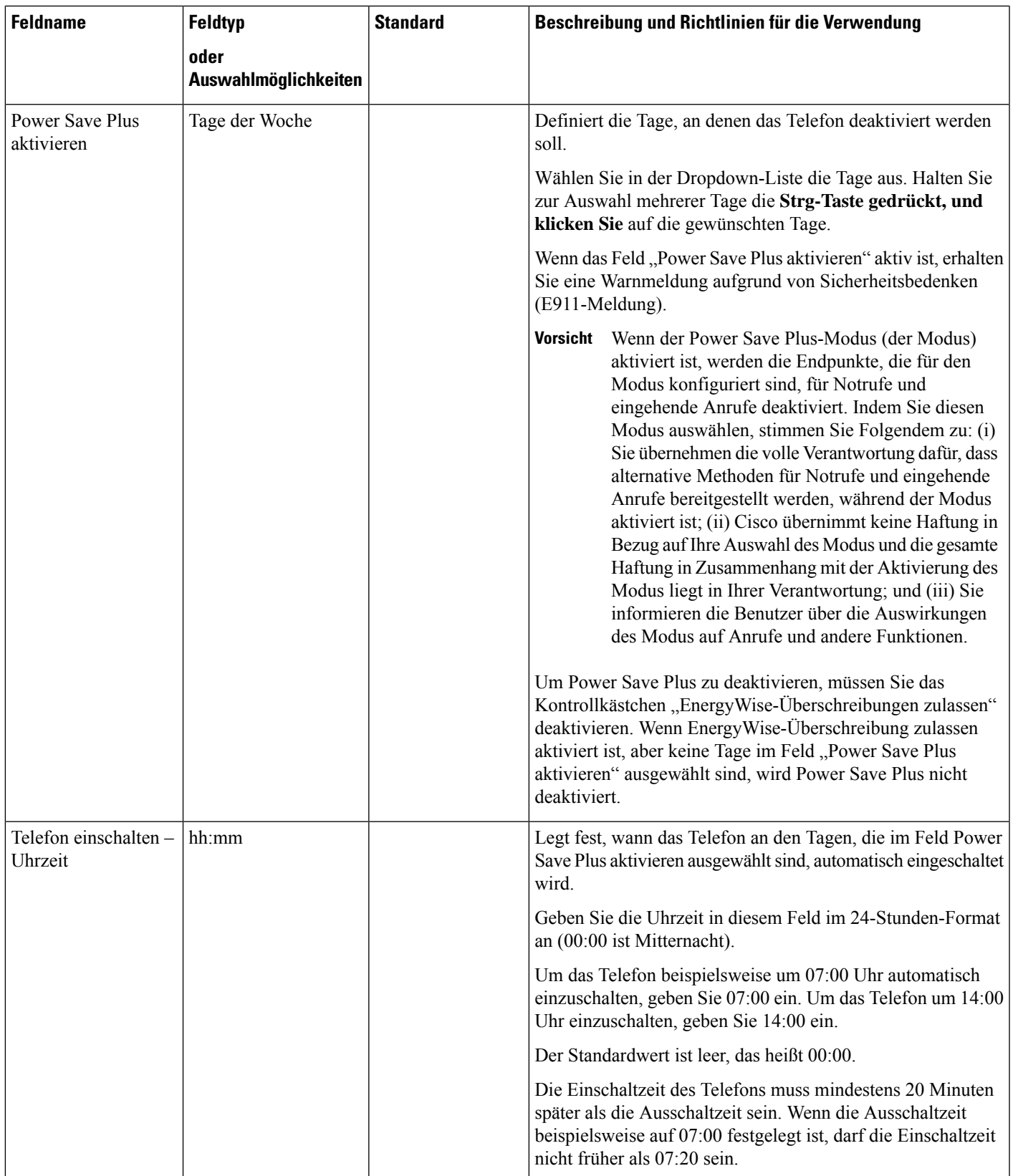

 $\mathbf I$ 

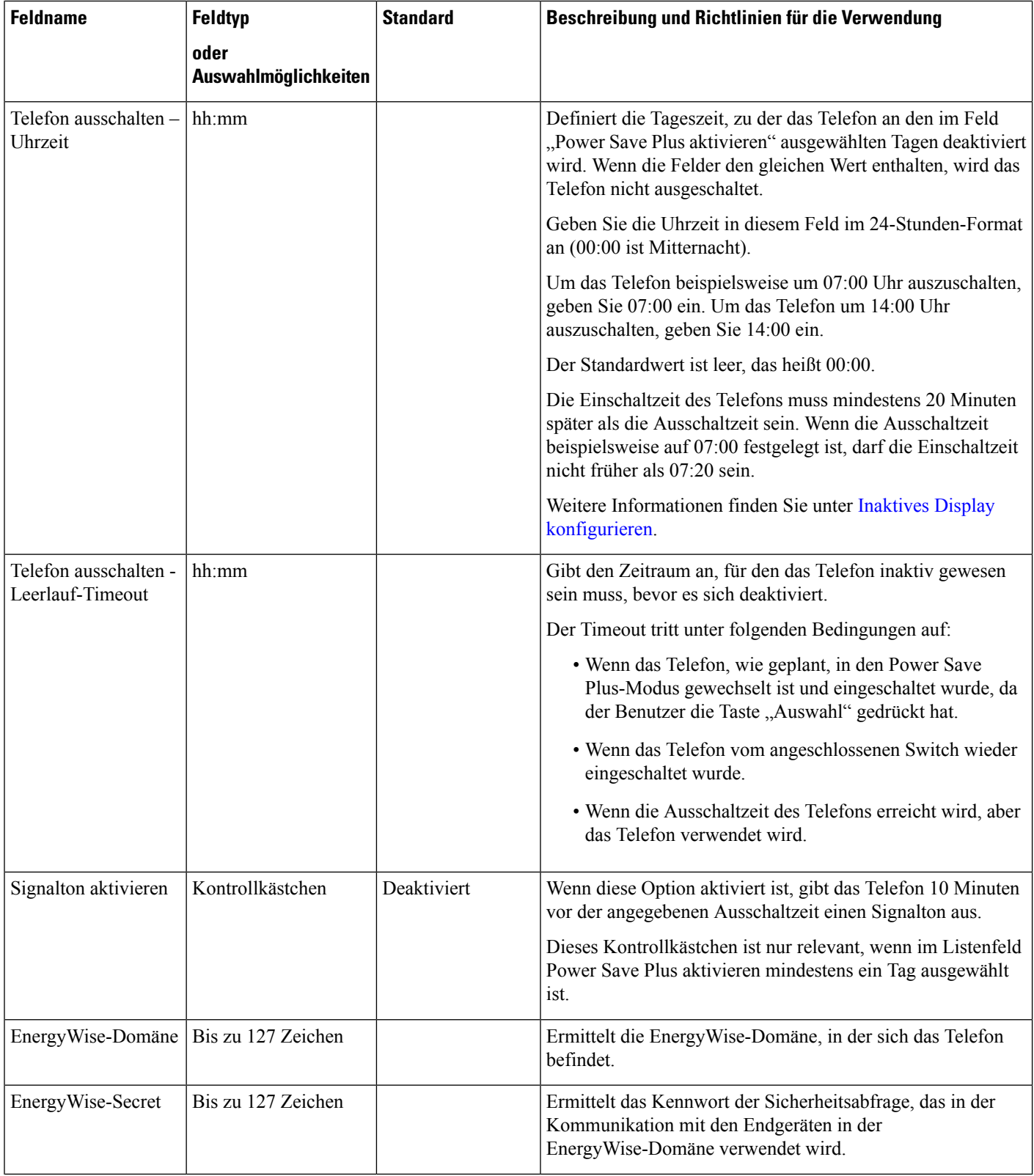

i.

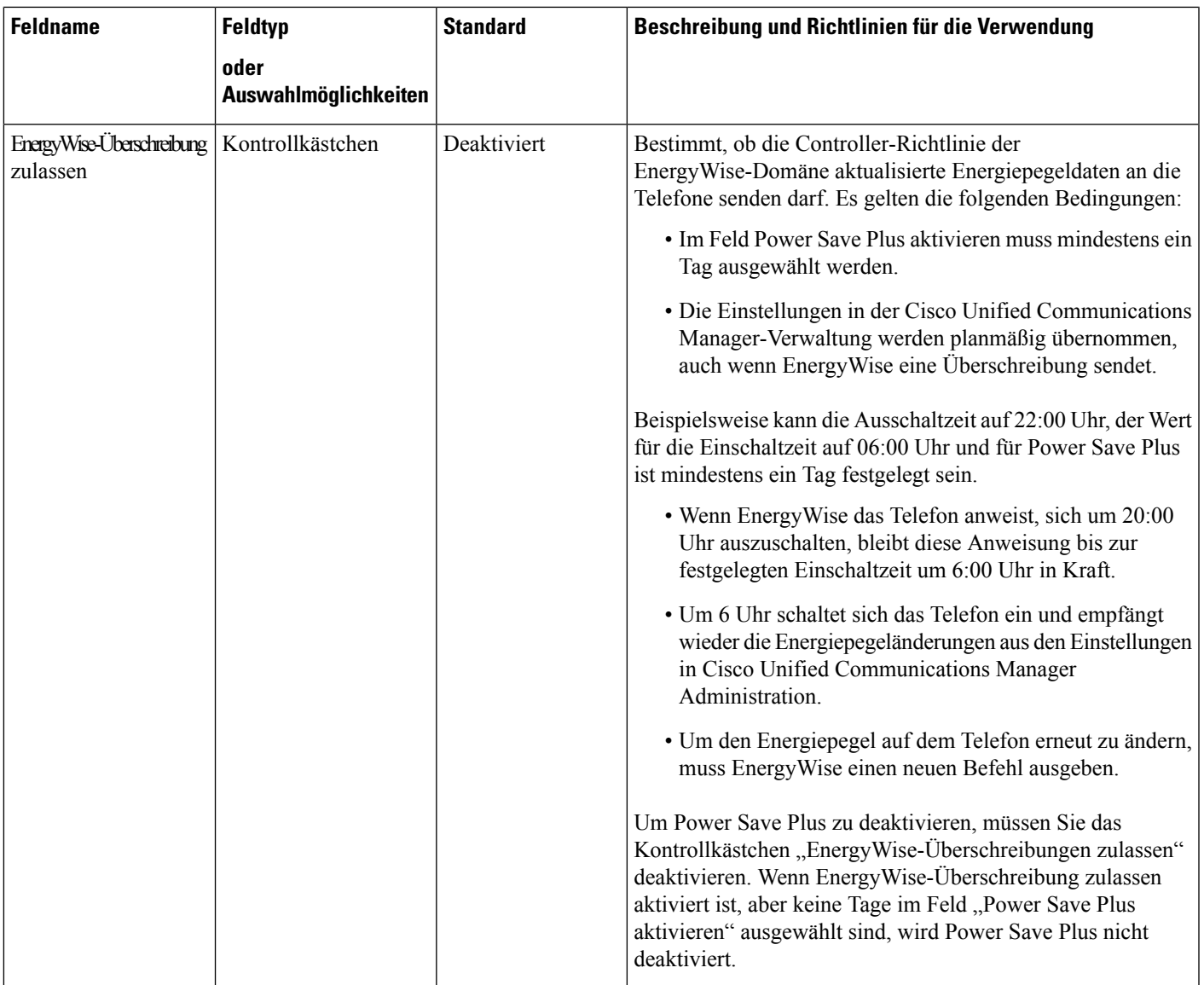

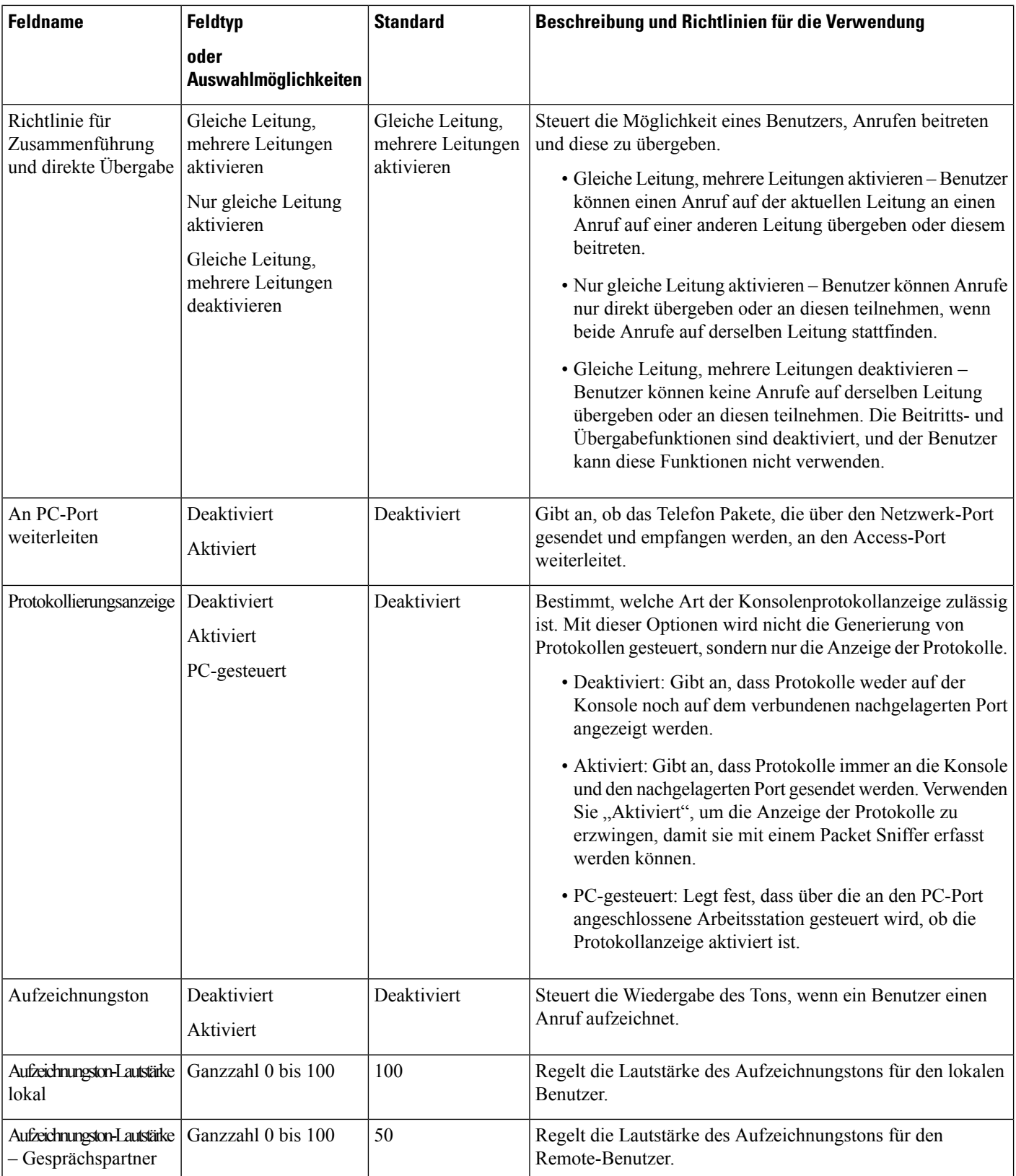

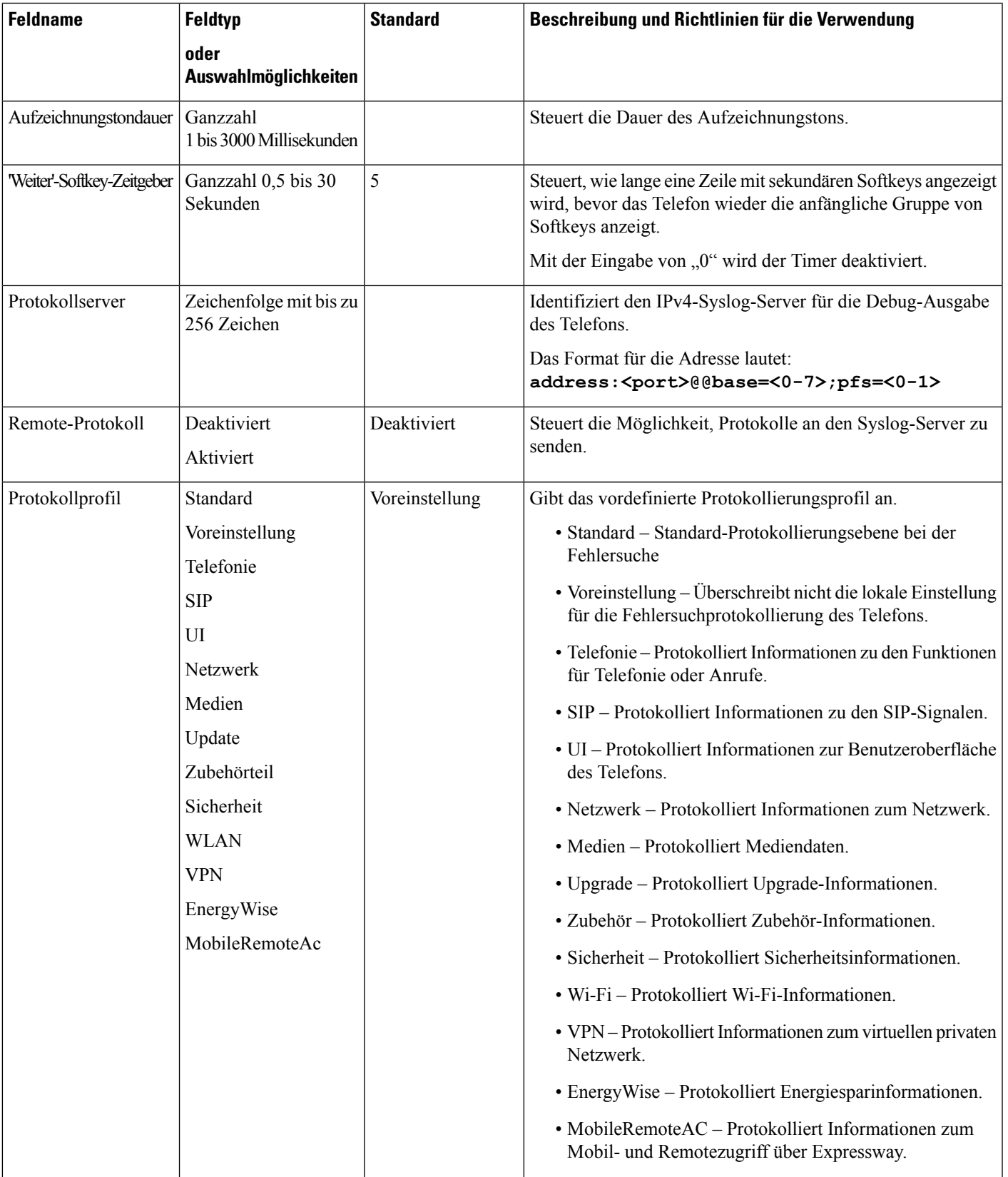

L

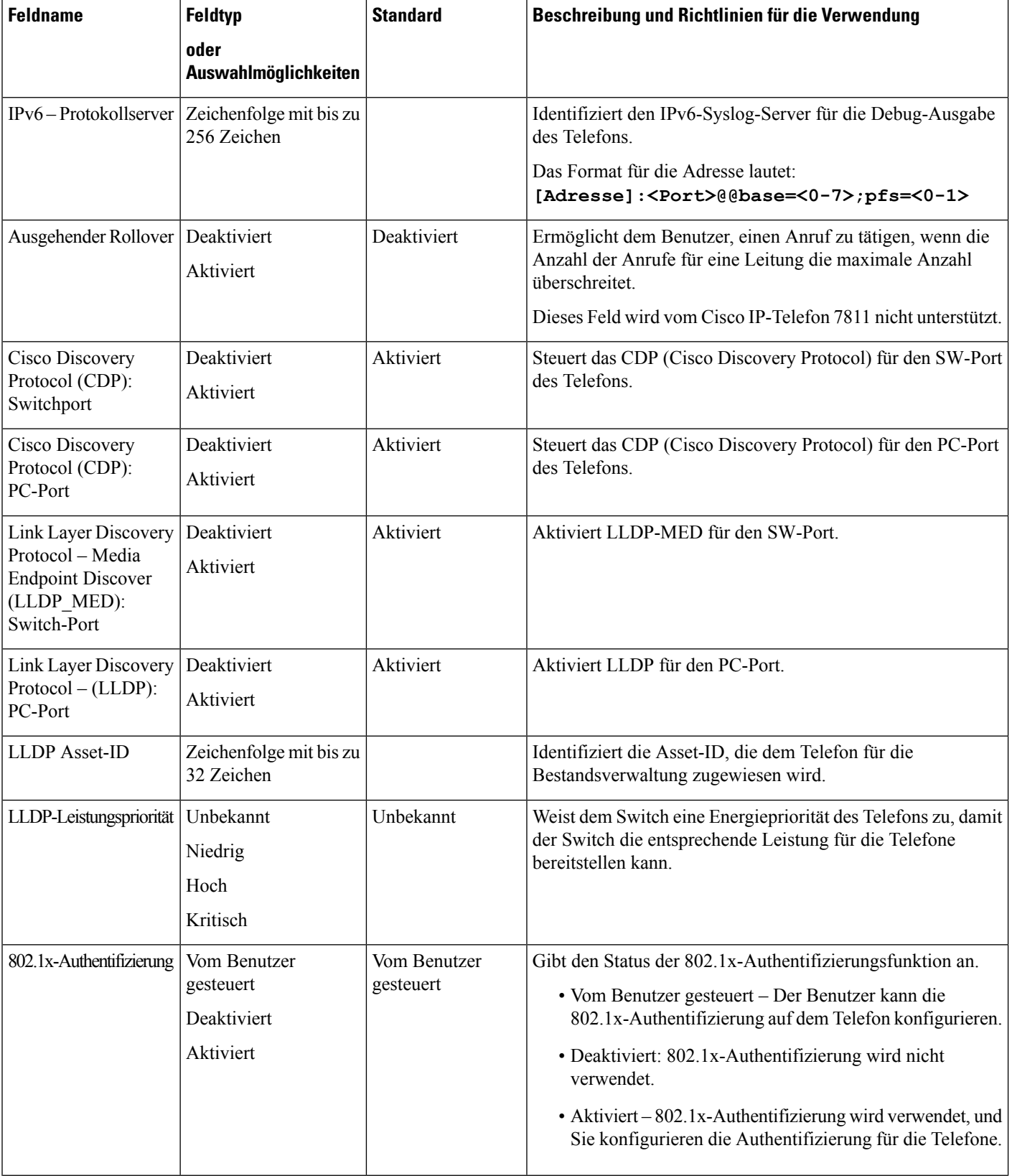

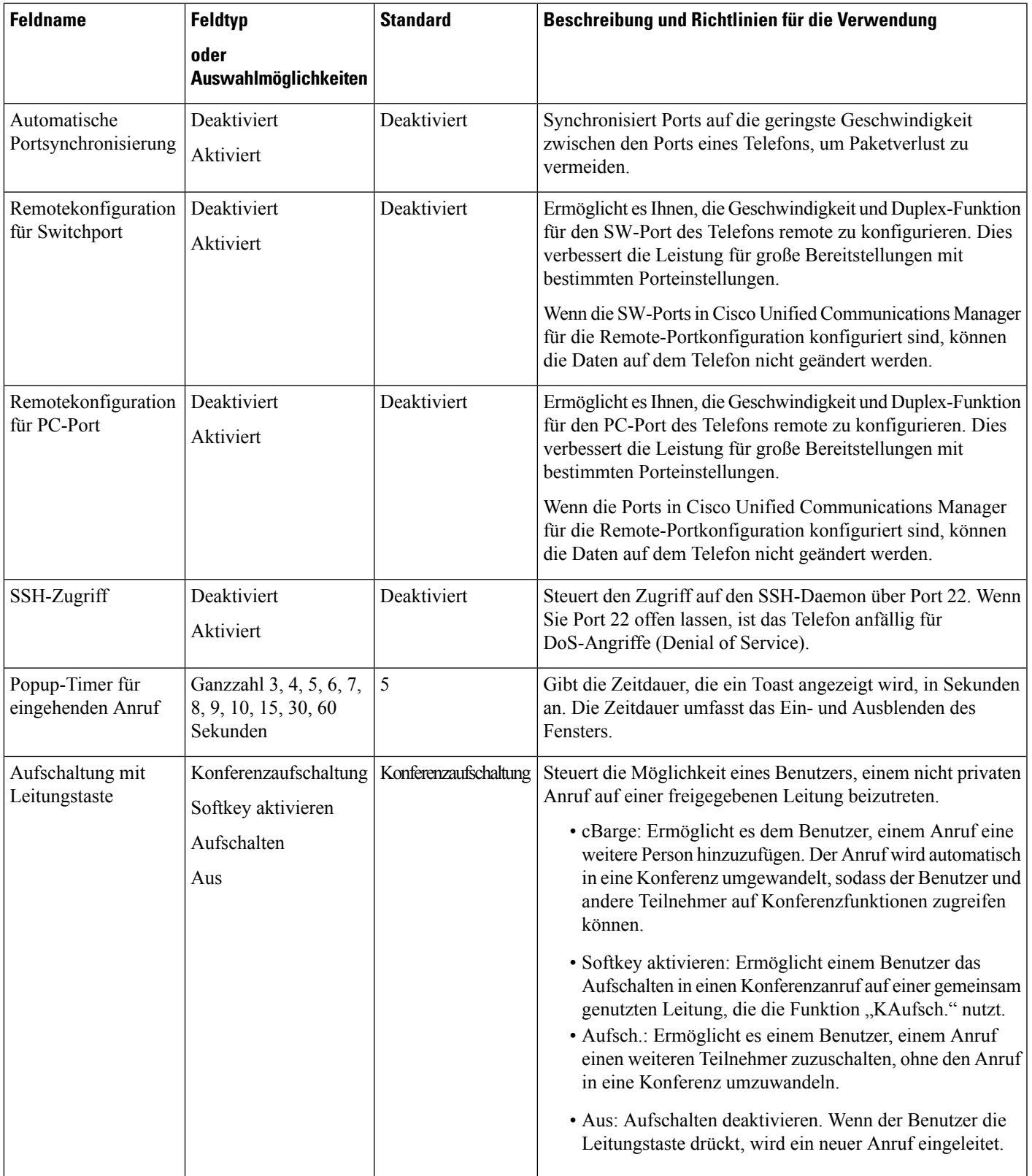

L

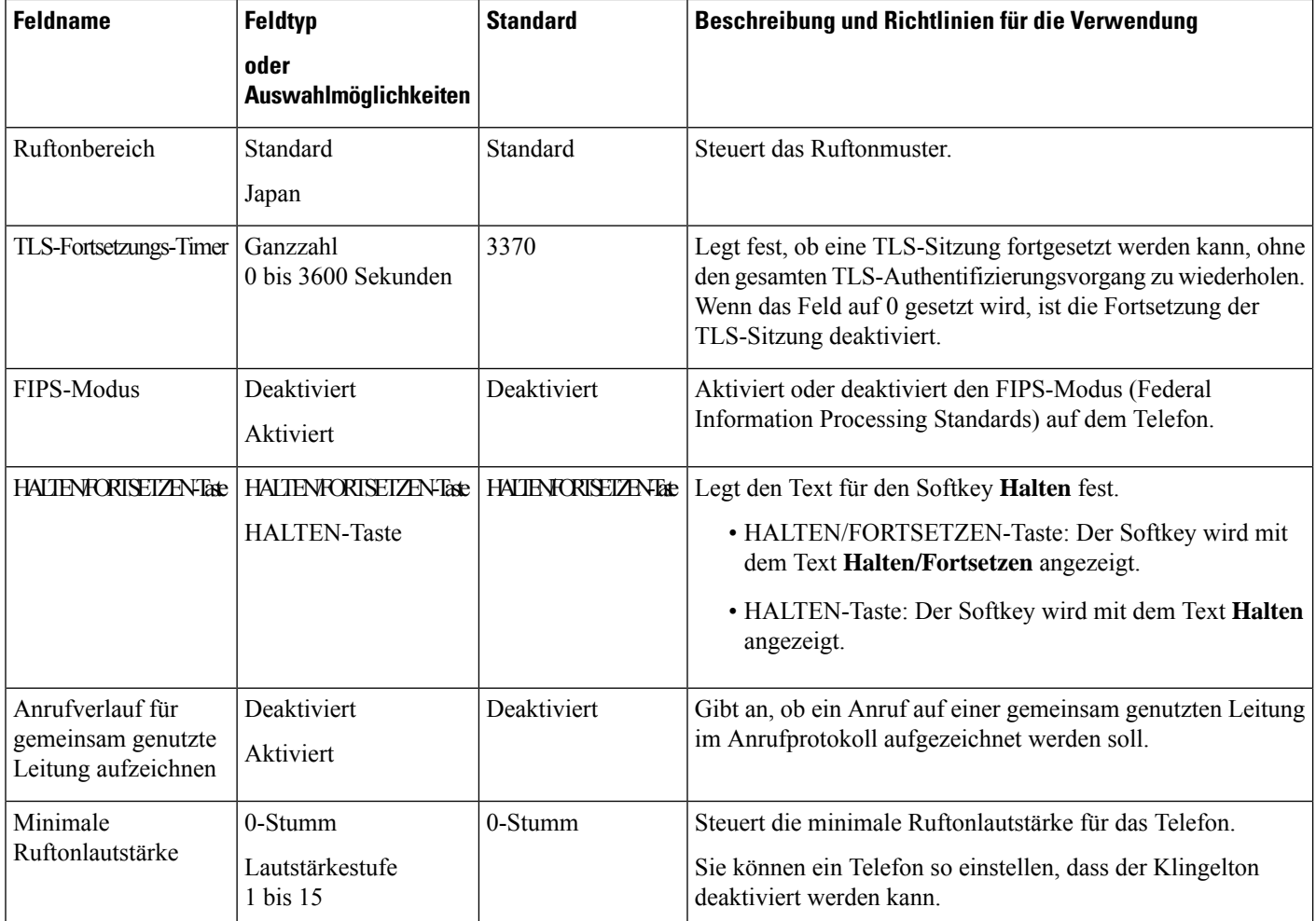

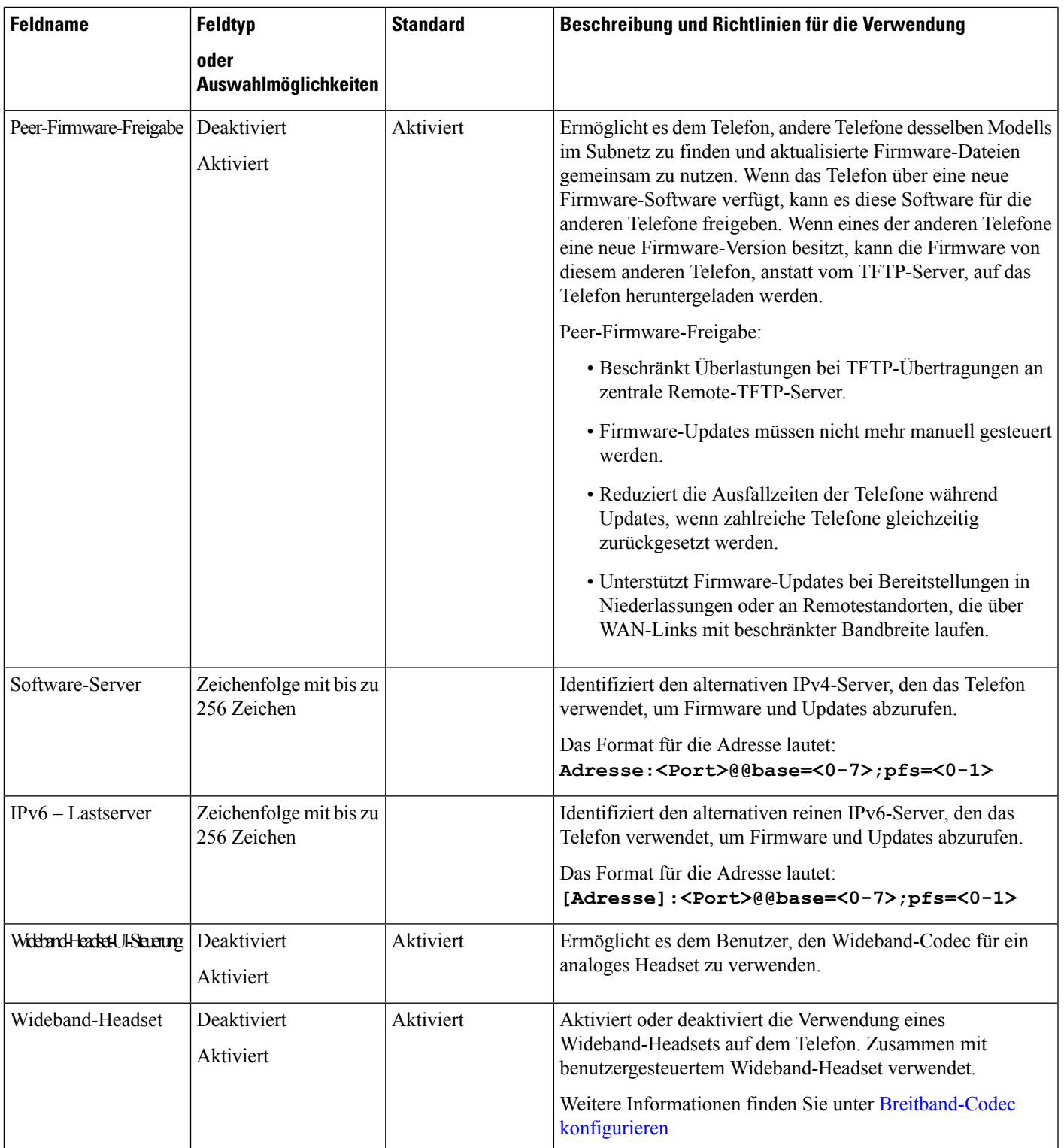

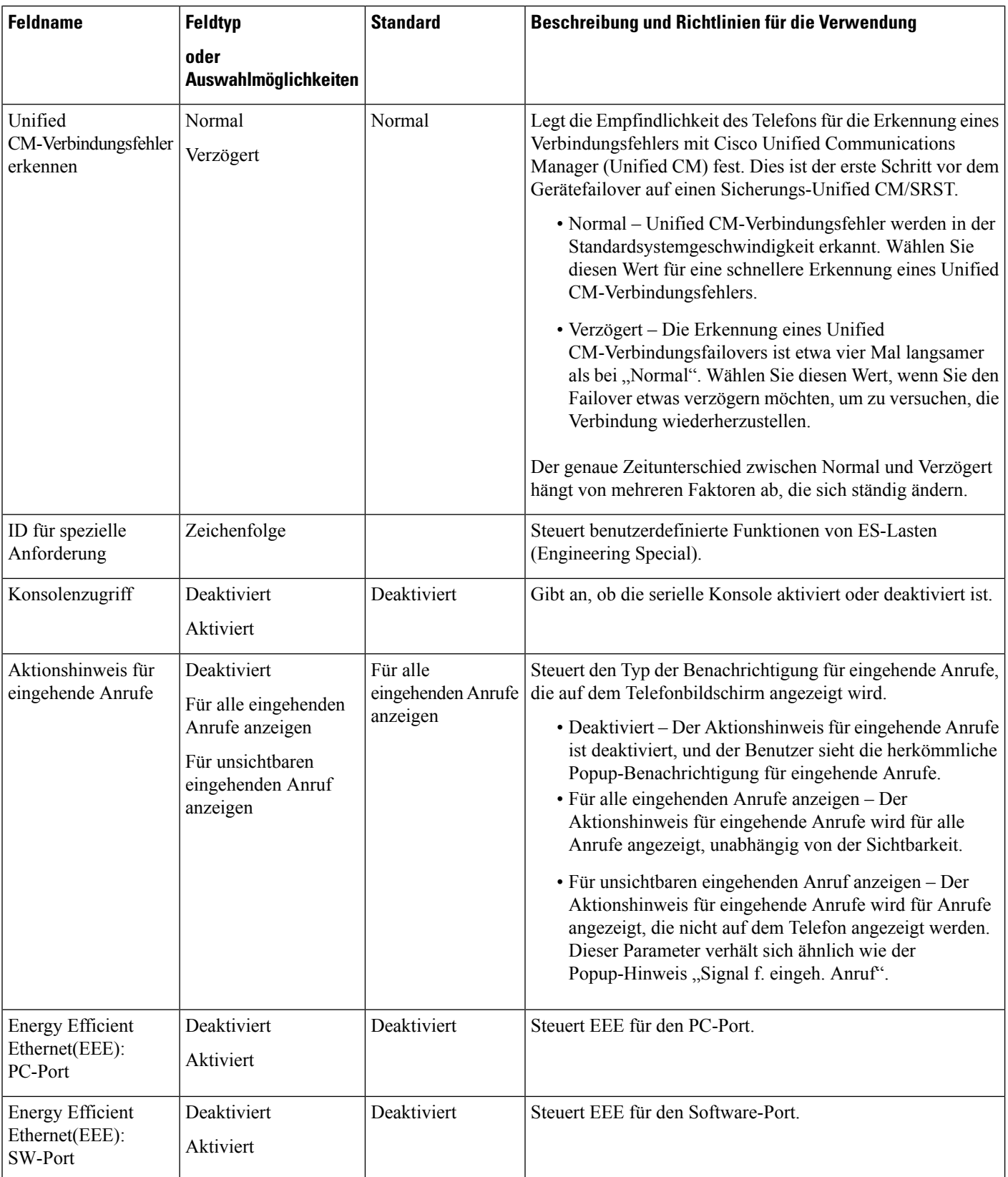
$\mathbf l$ 

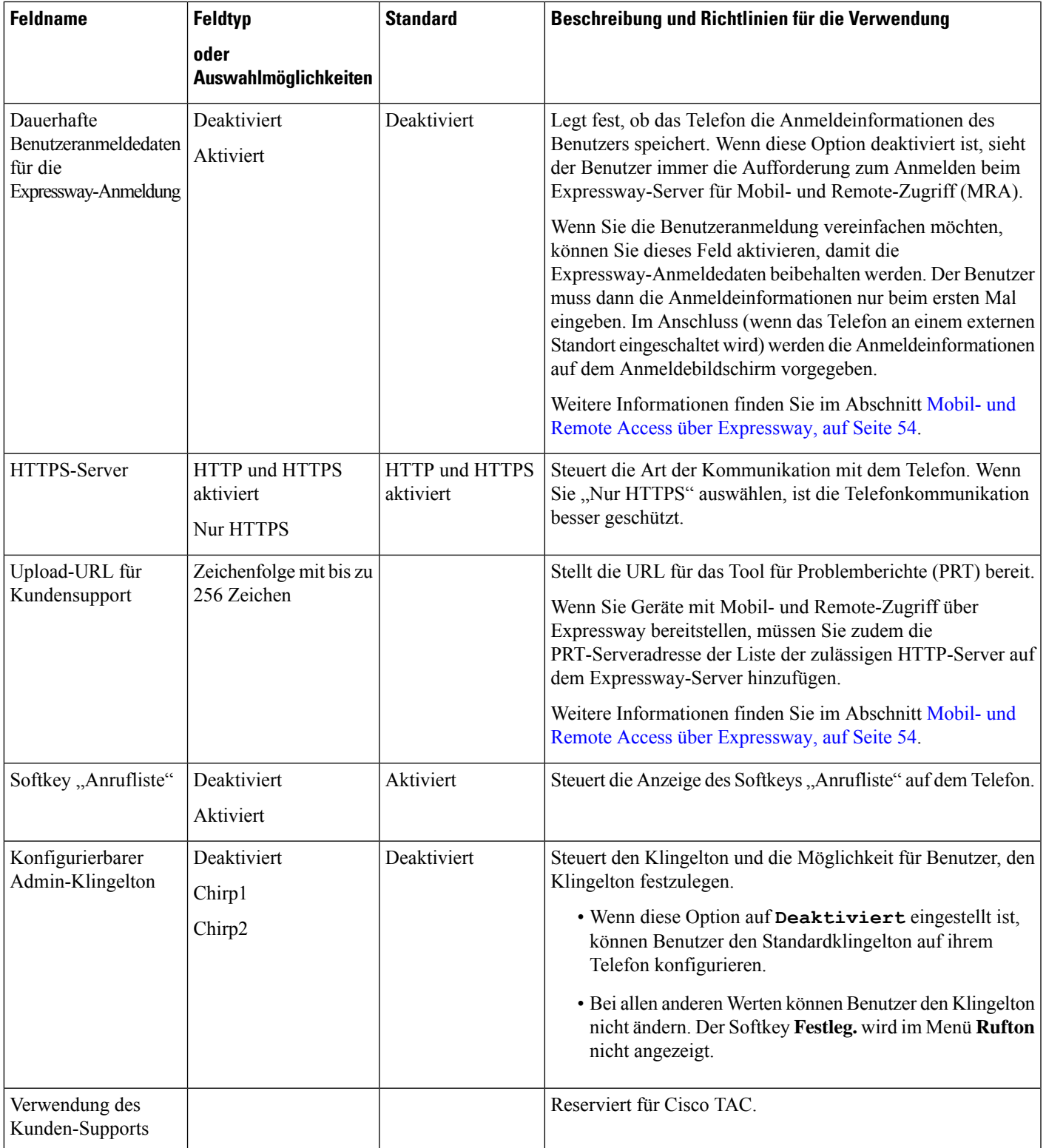

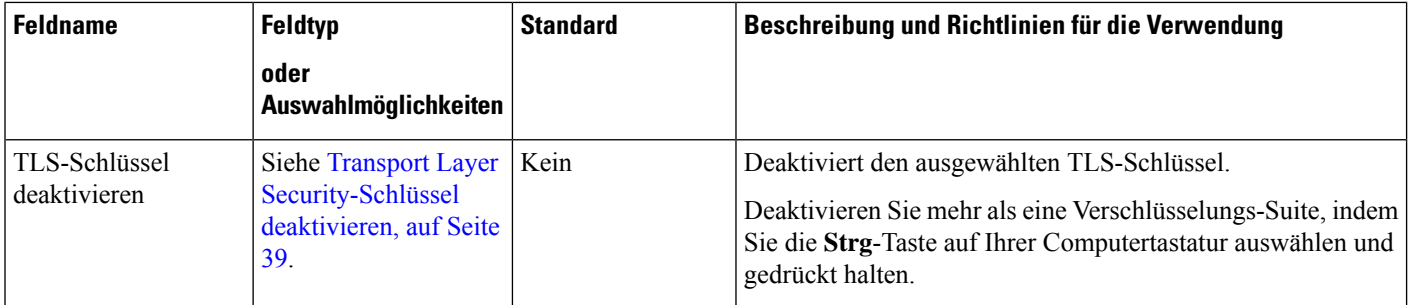

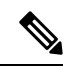

**Hinweis**

Die Codec-Aushandlung besteht aus zwei Schritten:

- **1.** Das Telefon kündigt den unterstützten Codec auf dem Cisco Unified Communications Manager an. Nicht alle Endgeräte unterstützen den gleichen Satz von Codecs.
- **2.** Wenn der Cisco Unified Communications Manager die Liste der unterstützten Codecs von allen Telefonen erhält, die am Anrufversuch beteiligt sind, wählt dieser einen allgemein unterstützten Codec basierend auf verschiedenen Faktoren aus, einschließlich

der Regionskoppelungseinstellung.

# **Bewährte Verfahren für die Konfiguration von Funktionen**

Sie können die Telefonfunktionen entsprechend den Anforderungen der Benutzer konfigurieren. Wir haben allerdings einige Empfehlungen für bestimmte Situationen und Bereitstellungen, die Sie möglicherweise hilfreich finden.

### **Umgebungen mit hohem Anrufaufkommen**

In einer Umgebung mit hohem Anrufaufkommen wird empfohlen, einige Funktionen in einer bestimmten Weise zu konfigurieren.

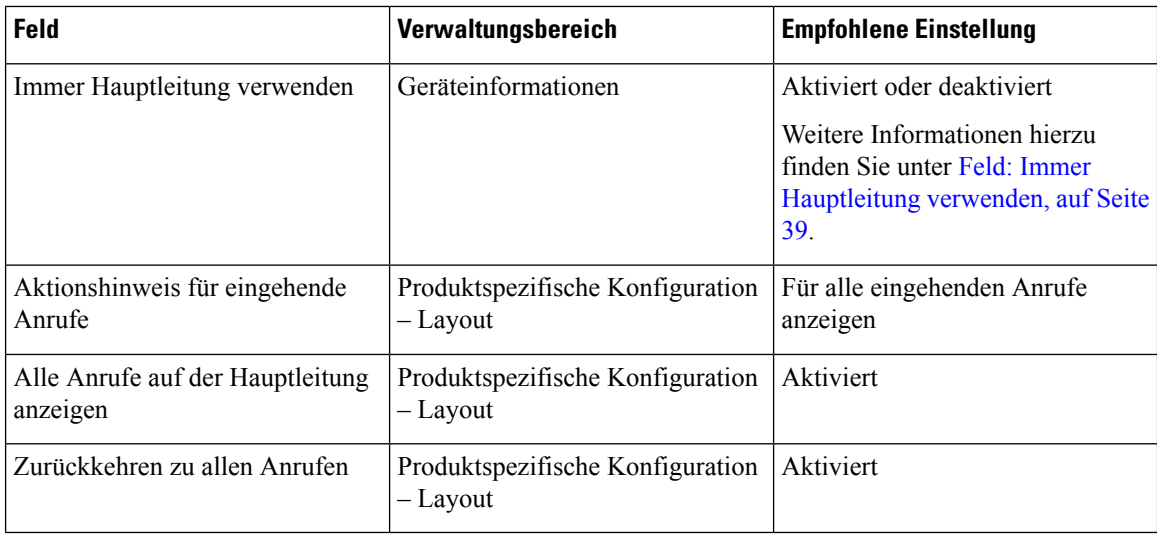

## **Umgebungen mit mehreren Leitungen**

In einer Umgebung mit mehreren Leitungen wird empfohlen, einige Funktionen in einer bestimmten Weise zu konfigurieren.

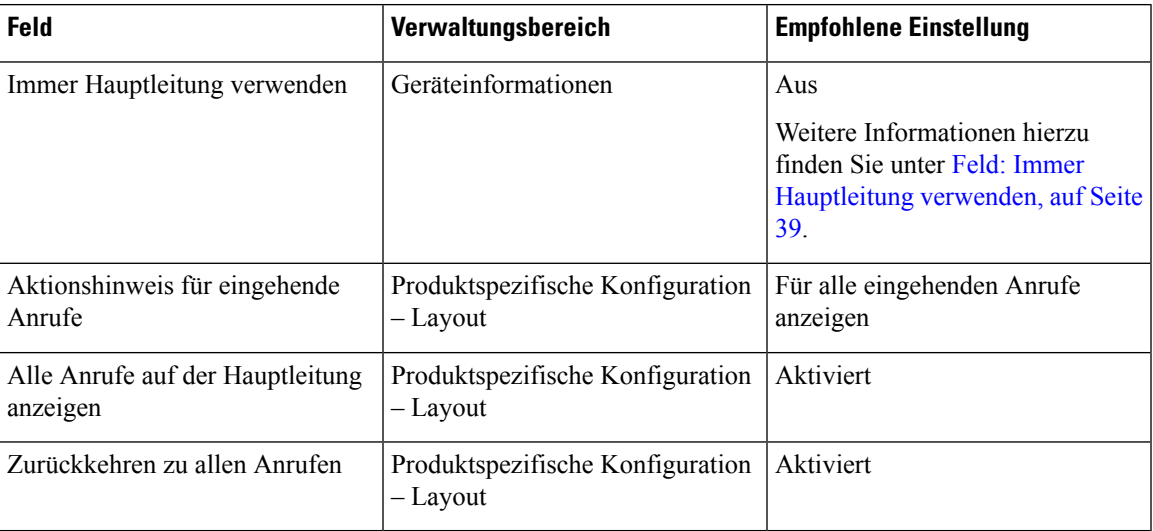

### <span id="page-38-1"></span>**Feld: Immer Hauptleitung verwenden**

Dieses Feld gibt an, ob die Hauptleitung auf einem IP-Telefon gewählt wird, wenn ein Benutzer den Hörer abnimmt. Wenn dieser Parameter auf "True" festgelegt ist und bei einem Telefon der Hörer abgenommen wird, wird die Hauptleitung gewählt und wird zur aktiven Leitung. Auch wenn ein Anruf auf der zweiten Leitung des Benutzers eingeht und beim Telefon der Hörer abgenommen wird, wird nur die Hauptleitung aktiv geschaltet. Der eingehende Anruf auf der zweiten Leitung wird nicht angenommen. In diesem Fall muss der Benutzer die zweite Leitung wählen, um den Anruf anzunehmen. Standardmäßig ist der Wert auf "False" festgelegt.

Der Zweck des Feldes "Immer Hauptleitung verwenden" ist ähnlich wie die Kombination aus "Alle Anrufe auf der Hauptleitung anzeigen" und "Zurückkehren zu allen Anrufen", wenn beide Funktionen aktiviert sind. Der Hauptunterschied besteht jedoch darin, dass eingehende Anrufe nicht auf der zweiten Leitung angenommen werden, wenn "Immer Hauptleitung verwenden" aktiviert ist. Nur auf der Hauptleitung ist der Wählton zu hören. Es gibt bestimmte Umgebungen mit hohem Anrufaufkommen, in denen dies das gewünschte Verhalten ist. Im Allgemeinen ist es von Vorteil, dieses Feld deaktiviert zu lassen, wenn Sie nicht in einer Umgebung mit hohem Anrufaufkommen arbeiten, in der diese Funktion benötigt wird.

# <span id="page-38-0"></span>**Transport Layer Security-Schlüssel deaktivieren**

Sie können die Transport Layer Security-(TLS-)Schüssel mit dem Parameter **TLS-Schlüssel deaktivieren** deaktivieren. So können Sie Ihre Sicherheit für bekannte Schwachstellen anpassen und Ihr Netzwerk an die Unternehmensrichtlinien für Verschlüsselungen ausrichten.

"Keine" ist die Standardeinstellung.

Deaktivieren Sie mehr als eine Verschlüsselungs-Suite, indem Sie die **Strg**-Taste auf Ihrer Computertastatur auswählen und gedrückt halten. Die Auswahl aller Telefonschlüssel wirktsich auf den TLS-Dienst des Telefons aus. Ihre Auswahlmöglichkeiten sind:

• Kein

- TLS\_RSA\_WITH\_3DES\_EDE\_CBC\_SHA
- TLS\_RSA\_WITH\_AES\_128\_CBC\_SHA
- TLS\_RSA\_WITH\_AES\_256\_CBC\_SHA
- TLS\_ECDHE\_RSA\_WITH\_AES\_128\_GCM\_SHA256
- TLS\_ECDHE\_ECDSA\_WITH\_AES\_128\_GCM\_SHA256
- TLS\_ECDHE\_RSA\_WITH\_AES\_256\_GCM\_SHA384
- TLS\_ECDHE\_ECDSA\_WITH\_AES\_256\_GCM\_SHA384

Weitere Informationen zur Telefonsicherheit finden Sie im *Whitepaper zum Sicherheitsüberblick über die Cisco IP-Telefon 7800- und 8800-Serie*([https://www.cisco.com/c/en/us/products/collaboration-endpoints/](https://www.cisco.com/c/en/us/products/collaboration-endpoints/unified-ip-phone-8800-series/white-paper-listing.html) [unified-ip-phone-8800-series/white-paper-listing.html\)](https://www.cisco.com/c/en/us/products/collaboration-endpoints/unified-ip-phone-8800-series/white-paper-listing.html).

## **Anrufverlauf für gemeinsam genutzte Leitung aktivieren**

Ermöglicht Ihnen, die Aktivitäten auf der gemeinsam genutzten Leitung im Anrufverlauf anzuzeigen. Diese Funktion:

- Protokolliert Anrufe in Abwesenheit auf der gemeinsam genutzten Leitung.
- Protokolliert alle auf der gemeinsam genutzten Leitung angenommenen und getätigten Anrufe.

#### **Vorbereitungen**

Deaktivieren Sie die Privatfunktion, bevor Sie den Anrufverlauf für gemeinsam genutzte Leitungen aktivieren. Andernfalls werden im Anrufverlauf nicht die Anrufe angezeigt, die andere Benutzer annehmen.

#### **Prozedur**

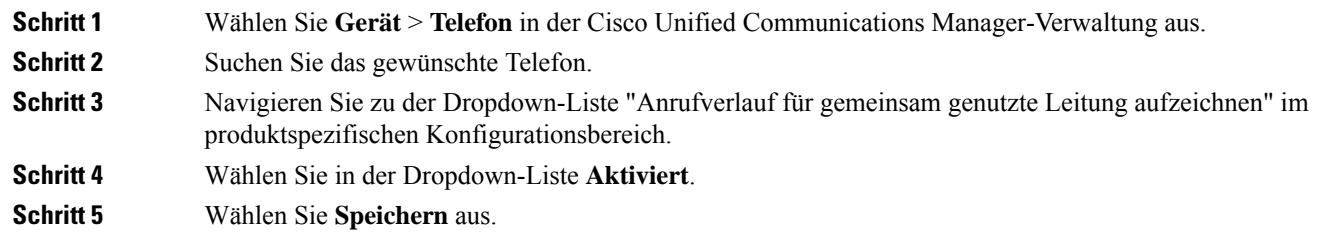

## **Energiesparmodus für Cisco IP-Telefon planen**

Um Energie zu sparen und die Langlebigkeit des Telefondisplays sicherzustellen, können Sie das Display deaktivieren, wenn es nicht benötigt wird.

Sie können die Einstellungen in der Cisco Unified Communications Manager-Verwaltung konfigurieren, um das Display an einigen Tagen zu einem festgelegten Zeitpunkt oder den ganzen Tag zu deaktivieren. Beispielsweise können Sie das Display an Wochentagen nach Geschäftsschluss und an Samstagen und Sonntagen ausschalten.

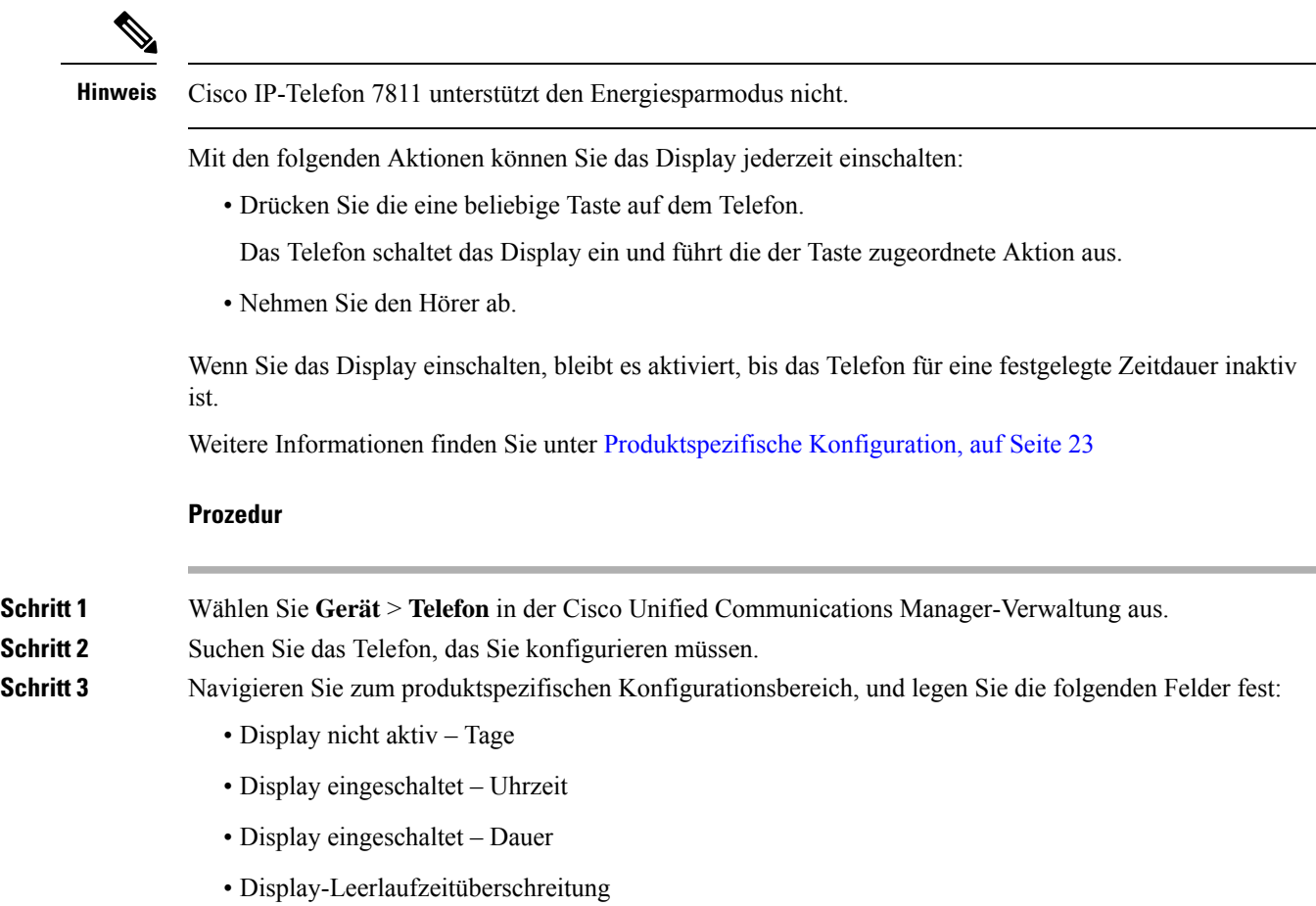

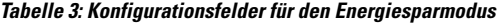

 $\mathbf l$ 

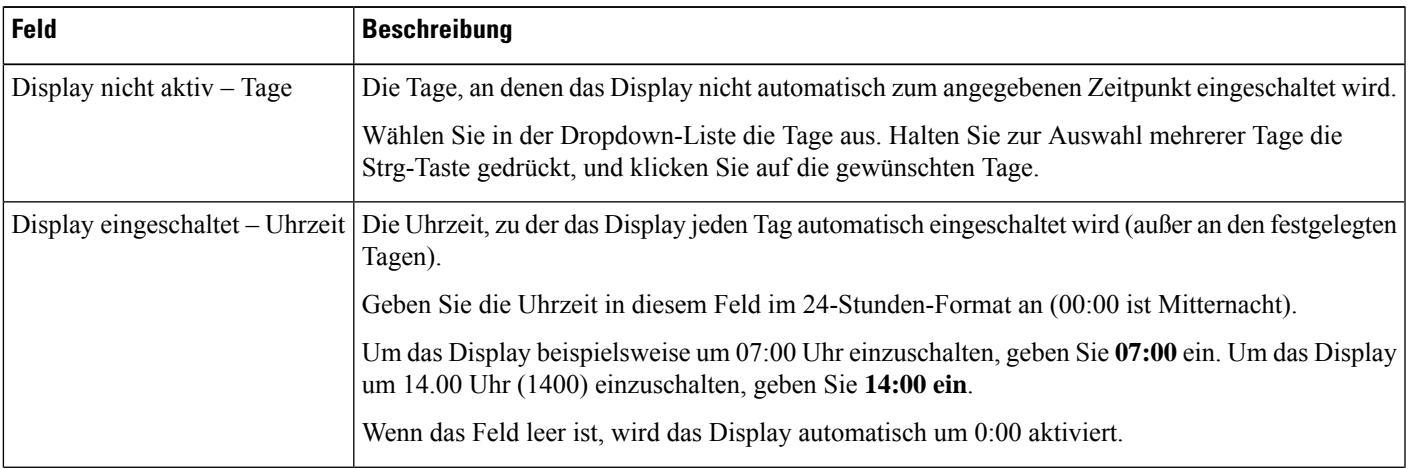

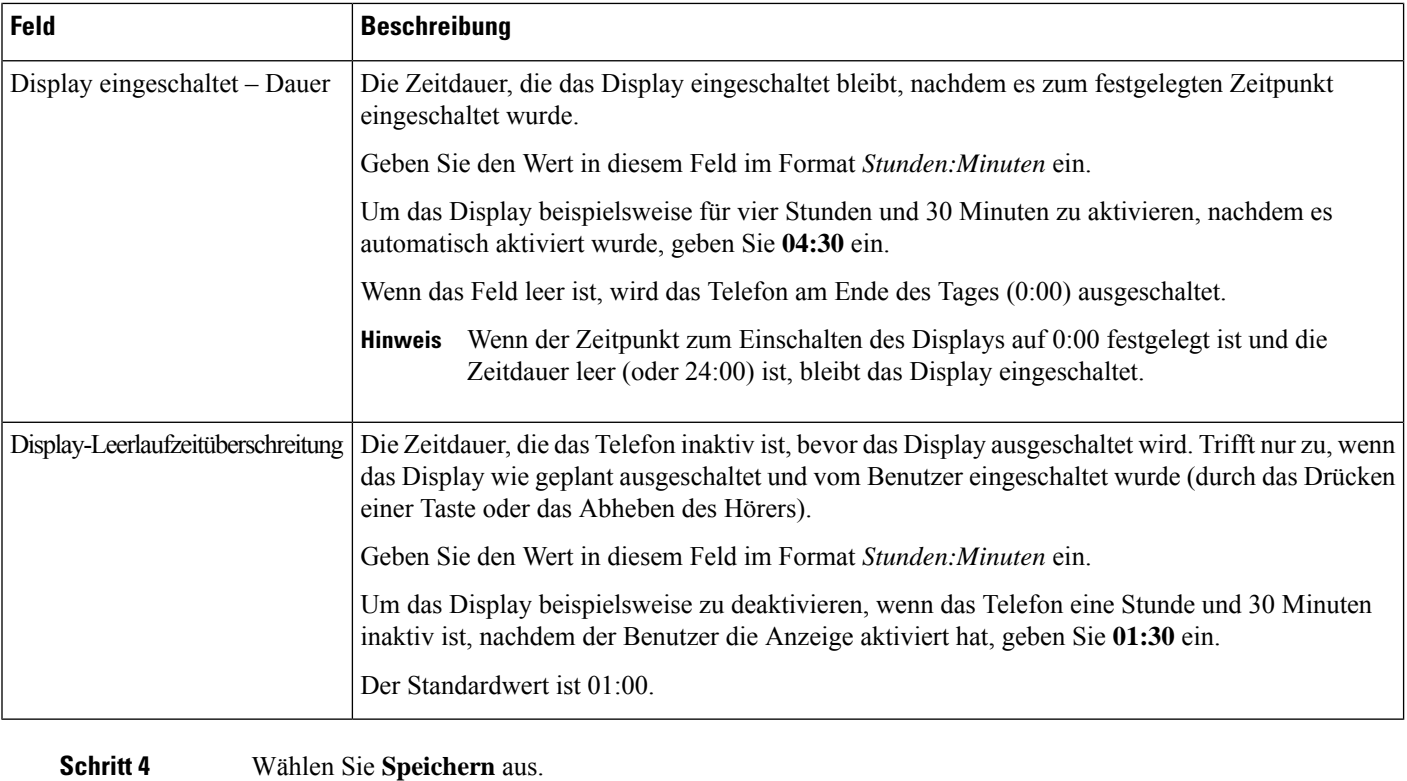

**Schritt 5** Wählen Sie **Konfiguration übernehmen**. **Schritt 6** Starten Sie das Telefon neu.

# **EnergyWise für das Cisco IP-Telefon planen**

Um den Stromverbrauch zu reduzieren, konfigurieren Sie das Telefon so, dass es ausgeschaltet und eingeschaltet wird, wenn das System einen EnergyWise-Controller umfasst.

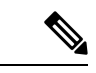

**Hinweis** Cisco IP-Telefon 7811 unterstützt Power Save Plus nicht.

Konfigurieren Sie die Einstellungen in der Cisco Unified Communications Manager-Verwaltung, um EnergyWise zu aktivieren und das Aus- und Einschalten des Telefons festzulegen. Diese Parameter sind eng mit den Parametern für die Konfiguration des Telefondisplays verknüpft.

Wenn EnergyWise aktiviert und der Zeitpunkt für das Ausschalten festgelegt ist, sendet das Telefon eine Anforderung an denSwitch, damit es zum konfigurierten Zeitpunkt aktiviert wird. DerSwitch akzeptiert oder lehnt die Anforderung ab. Wenn der Switch die Anforderung ablehnt oder nicht antwortet, wird das Telefon nicht ausgeschaltet. Wenn der Switch die Anforderung akzeptiert, wird das inaktive Telefon ausgeschaltet und der Stromverbrauch wird auf einen angegebenen Pegel reduziert. Ein aktives Telefon legt einen Leerlauf-Timer fest und schaltet sich aus, nachdem der Timer abgelaufen ist.

Um das Telefon zu aktivieren, drücken Sie Auswählen. Zum Zeitpunkt der geplanten Aktivierung stellt das System die Stromzufuhr an das Telefon wieder her, um es zu aktivieren.

Weitere Informationen finden Sie unter [Produktspezifische](#page-22-0) Konfiguration, auf Seite 23

### **Prozedur**

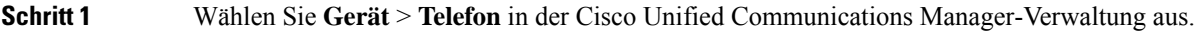

- **Schritt 2** Suchen Sie das Telefon, das Sie konfigurieren müssen.
- **Schritt 3** Navigieren Sie zum produktspezifischen Konfigurationsbereich und legen Sie die folgenden Felder fest.
	- Power Save Plus aktivieren
	- Telefon einschalten Uhrzeit
	- Telefon ausschalten Uhrzeit
	- Telefon ausschalten Leerlauf-Timeout
	- Signalton aktivieren
	- EnergyWise-Domäne
	- EnergyWise-Secret
	- EnergyWise-Überschreibung zulassen

#### **Tabelle 4: EnergyWise-Konfigurationsfelder**

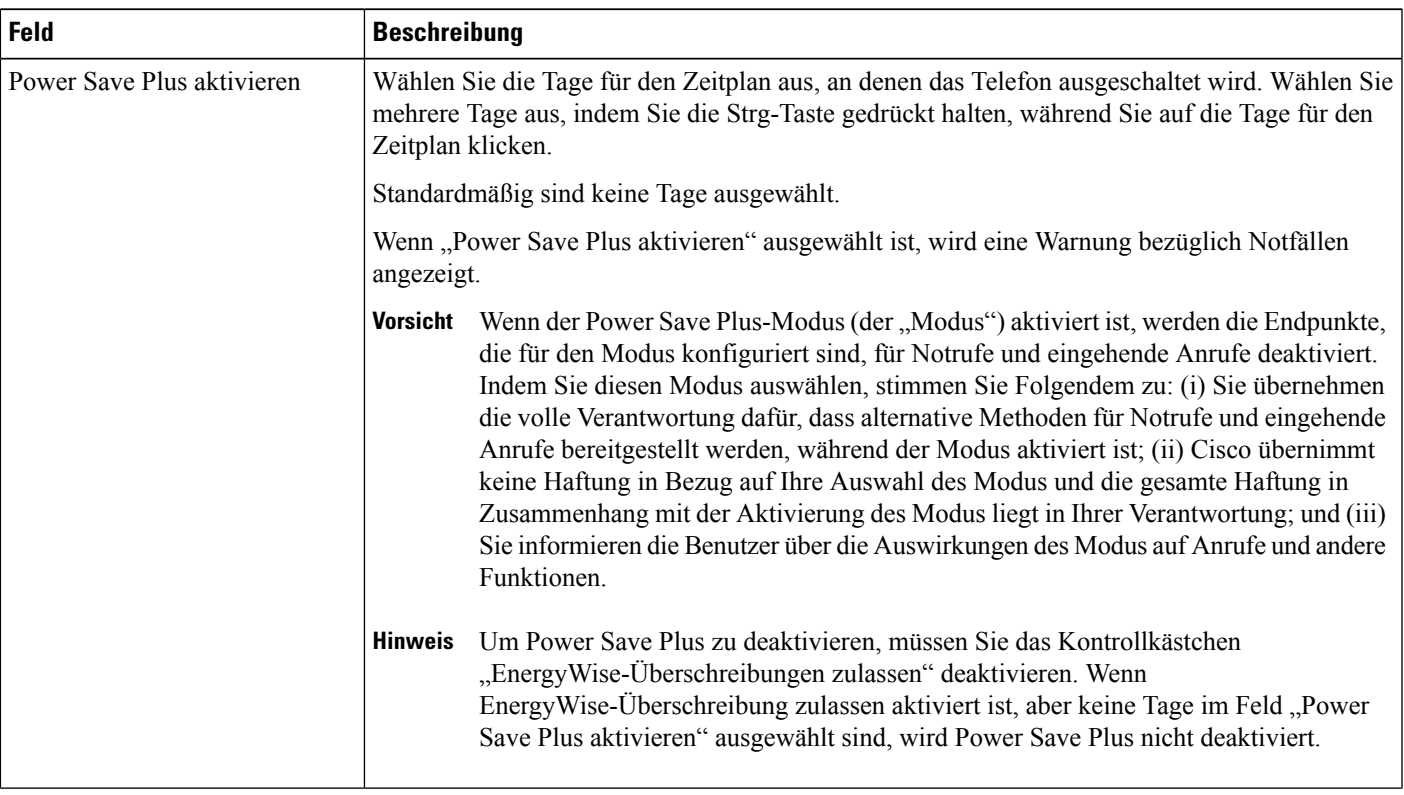

I

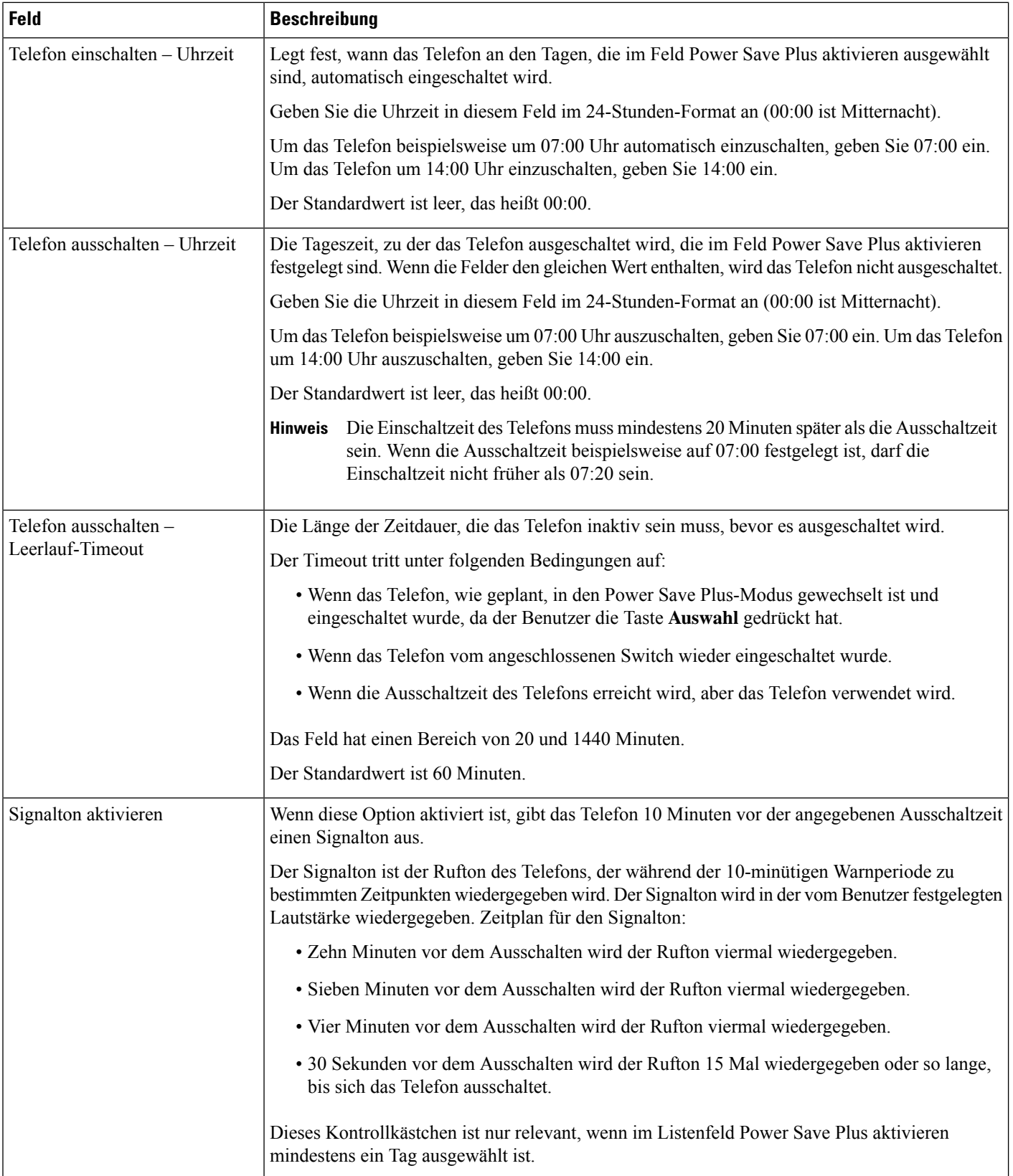

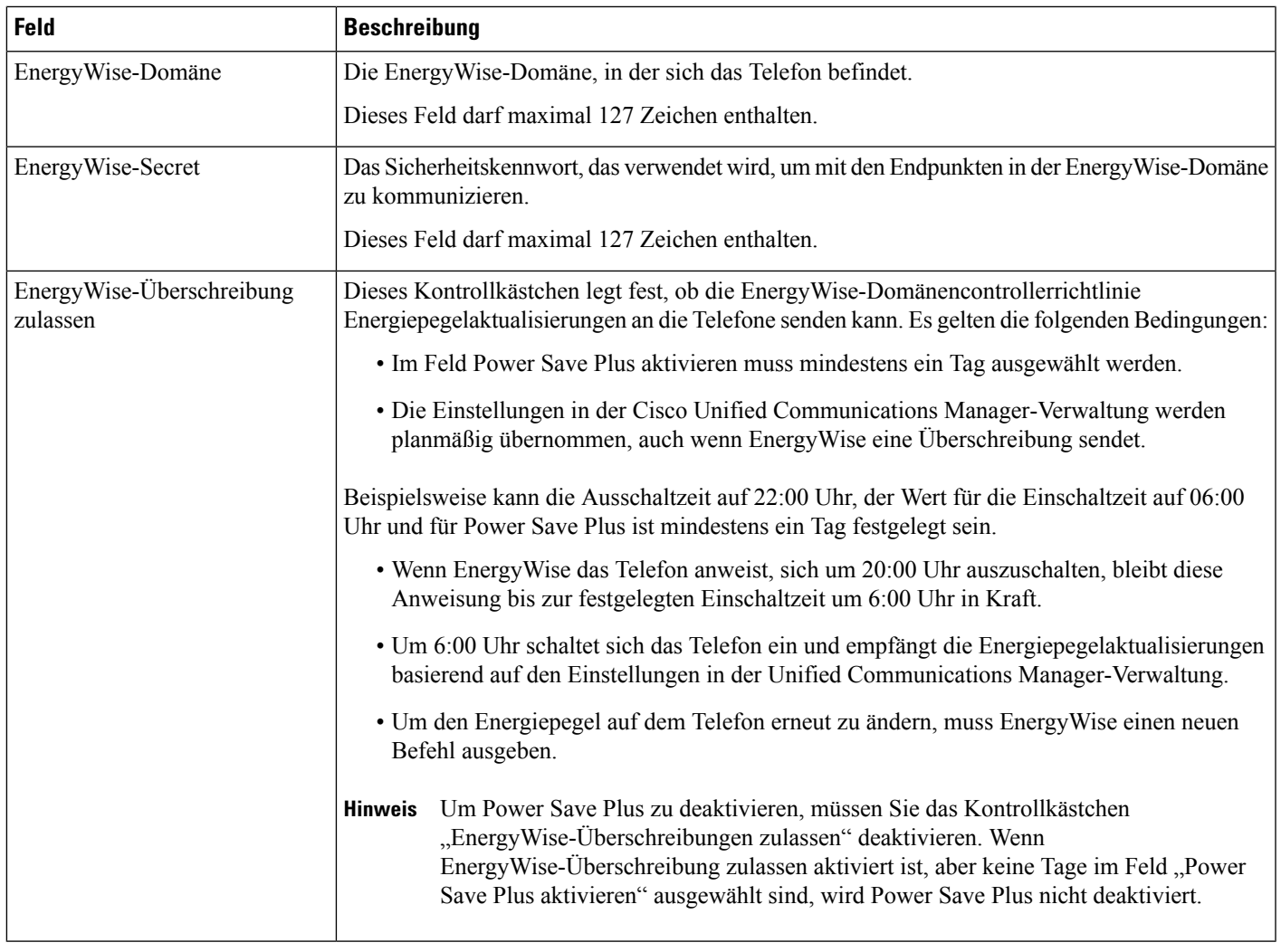

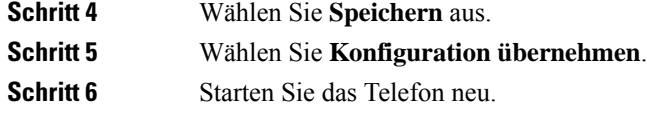

# **Konfigurieren von AS-SIP**

Abhängig von der Konfiguration des Telefonsystems können Sie Prioritätsanrufe mit der AS-SIP-Funktion (Assured Services for SIP Lines) tätigen.

Mit dieser Funktion werden Routineanrufe normal getätigt. Während eines Notfalls können Sie jedoch eine Prioritätsstufe auswählen, sodass sichergestellt ist, dass wichtige Anrufe getätigt werden können. Abhängig von der Konfiguration Ihres Telefons müssen Sie sich möglicherweise auch anmelden.

Wenn Sie einen Prioritätsanruf erhalten, wird auf dem Telefonbildschirm neben dem Namen des Anrufers ein Symbol für die Prioritätsstufe angezeigt.

L

### **Prozedur**

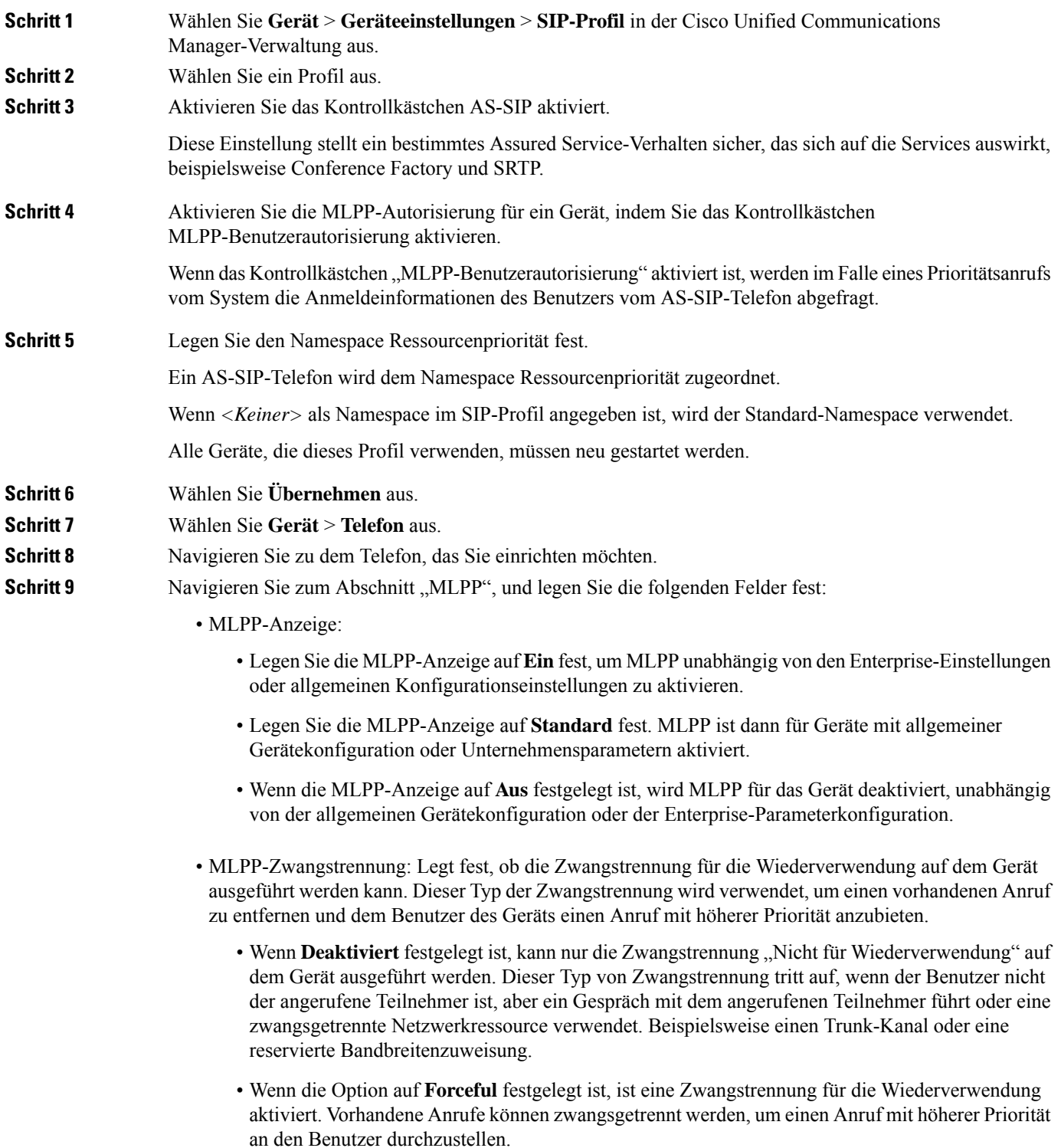

![](_page_46_Picture_653.jpeg)

# **Bitte nicht stören" (Ruhefunktion) einrichten**

Wenn "Nicht stören" (Ruhefunktion) aktiviert ist, ertönt bei einem eingehenden Anruf kein Rufton, oder es erfolgt keine hörbare bzw. visuelle Benachrichtigung.

Sie können das Telefon mit einer Telefontastenvorlage konfigurieren, in der DND eine ausgewählte Funktion ist.

Weitere Informationen zu DND finden Sie in der Dokumentation für Ihre Version von Cisco Unified Communications Manager.

#### **Prozedur**

![](_page_46_Picture_654.jpeg)

- **Schritt 2** Suchen Sie das gewünschte Telefon.
- **Schritt 3** Legen Sie die folgenden Parameter fest:
	- DND: Mit diesem Kontrollkästchen können Sie DND auf dem Telefon aktivieren.
	- DND-Option: Rufton aus, Anruf ablehnen oder Allgemeine Telefonprofileinstellungen verwenden.

Wählen Sie nicht "Anrufzurückweisung", wenn Sie möchten, dass Prioritätsanrufe (MLPP) an dieses Telefon gehen, wenn "Nicht stören" (Ruhefunktion) eingeschaltet ist.

- DND-Benachrichtigung für eingehenden Anruf: WählenSie den Typ der Benachrichtigung für eingehende Anrufe aus, wenn DND aktiviert ist.
	- Hinweis Dieser Parameter befindet sich in den Fenstern "Allgemeines Telefonprofil" und "Telefonkonfiguration". Der Wert im Fenster "Telefonkonfiguration" hat Vorrang.

**Schritt 4** Wählen Sie **Speichern** aus.

#### **Verwandte Themen**

Dokumentation Cisco Unified [Communications](pa2d_b_7800-series-admin-guide-cucm_preface1.pdf#nameddest=unique_8) Manager

## **Mitarbeiterbegrüßung aktivieren**

Über die Funktion Mitarbeiterbegrüßung kann ein Mitarbeiter eine aufgezeichnete Begrüßung erstellen oder aktualisieren, die zu Beginn eines Anrufs, beispielsweise bei einem Kundenanruf, abgespielt wird, bevor der Mitarbeiter das Gespräch mit dem Kunden beginnt. Der Mitarbeiter kann eine oder mehrere Begrüßungen aufzeichnen sowie Begrüßungen erstellen und aktualisieren.

Bei einem Kundenanruf hören sowohl der Mitarbeiter als auch der Anrufer die aufgezeichnete Begrüßung. Der Mitarbeiter kann bis zum Ende der Begrüßung stumm bleiben oder den Anruf annehmen, während die Begrüßung abgespielt wird.

Alle für das Telefon unterstützten Codecs werden auch für Anrufe mit Mitarbeiterbegrüßungen unterstützt.

Weitere Informationen zum Aufschalten und zur Privatfunktion finden Sie in der Dokumentation für Ihre Version von Cisco Unified Communications Manager.

#### **Prozedur**

- **Schritt 1** Wählen Sie **Gerät** > **Telefon** in der Cisco Unified Communications Manager-Verwaltung aus.
- **Schritt 2** Klicken Sie auf das IP-Telefon, das Sie konfigurieren müssen.
- **Schritt 3** Navigieren Sie zu den Geräteinformationen und legen Sie **Integrierte Brücke** auf Ein oder Standard fest.
- **Schritt 4** Wählen Sie **Speichern** aus.
- **Schritt 5** Überprüfen Sie die Einstellung der Brücke:
	- a) Wählen Sie **System** > **Serviceparameter** aus.
	- b) Wählen Sie den entsprechenden Server und Service aus.
	- c) Navigieren Sie zum Bereich Clusterweite Parameter (Gerät Telefon) und legen Sie **Integrierte Brücke** auf Ein fest.
	- d) Wählen Sie **Speichern** aus.

#### **Verwandte Themen**

Dokumentation Cisco Unified [Communications](pa2d_b_7800-series-admin-guide-cucm_preface1.pdf#nameddest=unique_8) Manager

# **Überwachung und Aufzeichnung konfigurieren**

Die Funktion Überwachung und Aufzeichnung ermöglicht einem Supervisor, einen aktiven Anruf zu überwachen. Keiner der Teilnehmer kann den Supervisor hören. Der Benutzer kann möglicherweise einen Signalton hören, wenn der Anruf überwacht wird.

Wenn ein Anruf sicher ist, wird ein Schloss-Symbol angezeigt. Die Teilnehmer können möglicherweise einen Signalton hören, der angibt, dass der Anruf überwacht wird. Die verbundenen Teilnehmer hören möglicherweise auch einen Signalton, der angibt, dass der Anruf sicher ist und überwacht wird.

Während ein aktiver Anruf überwacht oder aufgezeichnet wird, kann der Benutzer Intercom-Anrufe tätigen und annehmen. Wenn der Benutzer jedoch einen Intercom-Anruf tätigt, wird der aktive Anruf gehalten. Diese Aktion verursacht, dass die Aufzeichnungssitzung abgebrochen und die Überwachungssitzung angehalten wird. Um die Überwachungssitzung fortzusetzen, muss die überwachte Person den Anruf fortsetzen.

Weitere Informationen zur Überwachung und Aufzeichnung finden Sie in der Dokumentation für Ihre Version von Cisco Unified Communications Manager.

Das folgende Verfahren fügt einen Benutzer zu den überwachenden Standardbenutzergruppen hinzu.

### **Vorbereitungen**

Cisco Unified Communications Manager muss konfiguriert werden, um die Überwachung und Aufzeichnung zu unterstützen.

### **Prozedur**

![](_page_48_Picture_655.jpeg)

### **Verwandte Themen**

Dokumentation Cisco Unified [Communications](pa2d_b_7800-series-admin-guide-cucm_preface1.pdf#nameddest=unique_8) Manager

# **Benachrichtigung für Rufumleitung einrichten**

Sie können die Einstellungen für die Anrufweiterleitung steuern.

#### **Prozedur**

![](_page_48_Picture_656.jpeg)

![](_page_49_Picture_583.jpeg)

**Schritt 4** Wählen Sie **Speichern** aus.

# **BLF für Anruflisten aktivieren**

### **Prozedur**

![](_page_49_Picture_584.jpeg)

**3.** Einstellungen im Fenster Firmentelefonkonfiguration

**Schritt 3** Wählen Sie **Speichern** aus.

# **Vom Gerät aufgerufene Aufzeichnung aktivieren**

Konfigurieren Sie die vom Gerät aufgerufene Aufzeichnung in der Cisco Unified Communications Manager-Verwaltung. Weitere Informationen finden Sie in der Dokumentation für Ihre Version von Cisco Unified Communications Manager.

![](_page_50_Picture_386.jpeg)

![](_page_50_Picture_387.jpeg)

### **Verwandte Themen**

Dokumentation Cisco Unified [Communications](pa2d_b_7800-series-admin-guide-cucm_preface1.pdf#nameddest=unique_8) Manager

# **UCR 2008-Konfiguration**

Die Parameter, die UCR 2008 unterstützen, befinden sich in der Cisco Unified Communications Manager-Verwaltung. In der folgenden Tabelle werden die Parameter und das Ändern der Einstellungen beschrieben.

![](_page_50_Picture_388.jpeg)

![](_page_50_Picture_389.jpeg)

![](_page_51_Picture_425.jpeg)

## **UCR 2008 in der allgemeinen Gerätekonfiguration konfigurieren**

Verwenden Sie dieses Verfahren, um die folgenden UCR 2008-Parameter festzulegen:

- IP-Adressierungsmodus
- Bevorzugter IP-Adressierungsmodus für die Signalisierung

### **Prozedur**

![](_page_51_Picture_426.jpeg)

## **UCR 2008 im allgemeinen Telefonprofil konfigurieren**

Verwenden Sie dieses Verfahren, um die folgenden UCR 2008-Parameter festzulegen:

- FIPS-Modus
- SSH-Zugriff
- 80-Bit SRTCP
- Webzugriff

### **Prozedur**

![](_page_51_Picture_427.jpeg)

**Schritt 5** Legen Sie den 80-Bit SRTCP-Parameter auf **Aktiviert** fest. **Schritt 6** Wählen Sie **Speichern** aus.

## **UCR 2008 in der Firmentelefonkonfiguration konfigurieren**

Verwenden Sie dieses Verfahren, um die folgenden UCR 2008-Parameter festzulegen:

- FIPS-Modus
- 80-Bit SRTCP
- Webzugriff

### **Prozedur**

![](_page_52_Picture_454.jpeg)

## **UCR 2008 auf dem Telefon konfigurieren**

Verwenden Sie dieses Verfahren, um die folgenden UCR 2008-Parameter festzulegen:

- FIPS-Modus
- SSH-Zugriff
- Webzugriff

#### **Prozedur**

![](_page_52_Picture_455.jpeg)

# **RTP/sRTP-Portbereich konfigurieren**

Die Portwerte für RTP (Real-Time Transport Protocol) und sRTP (secure Real-Time Transport Protocol) werden im SIP-Profil konfiguriert. Die RTP- und sRTP-Portwerte liegen im Bereich von 2048 bis 65535 mit einem Standardbereich von 16384 bis 32764. Einige Portwerte im RTP- und sRTP-Portbereich sind für andere Telefonservices bestimmt. Sie können diese Ports nicht für RTP und sRTP konfigurieren.

Weitere Informationen zum SIP-Profil finden Sie in der Dokumentation für Ihre Version von Cisco Unified Communications Manager.

### **Prozedur**

![](_page_53_Picture_623.jpeg)

#### **Verwandte Themen**

Dokumentation Cisco Unified [Communications](pa2d_b_7800-series-admin-guide-cucm_preface1.pdf#nameddest=unique_8) Manager

## <span id="page-53-0"></span>**Mobil- und Remote Access über Expressway**

Mobil- und Remote Access über Expressway(MRA) ermöglicht Remotebenutzern, sich einfach und sicher mit dem Firmennetzwerk zu verbinden, ohne einen VPN-Clienttunnel verwenden zu müssen. Expressway verwendet TLS (Transport Layer Security), um den Netzwerkverkehr zu schützen. Damit ein Telefon ein Expressway-Zertifikat authentifizieren und eine TLS-Sitzung einrichten kann, muss das Expressway-Zertifikat von einer öffentlichen Zertifizierungsstelle, der die Telefon-Firmware vertraut, signiert sein. Es ist nicht möglich, andere CA-Zertifikate auf Telefonen für die Authentifizierung eines Expressway-Zertifikats zu installieren oder anderen Zertifikaten zu vertrauen.

Die Liste der CA-Zertifikate, die in der Telefon-Firmware eingebettet sind, ist unter <http://www.cisco.com/c/en/us/support/collaboration-endpoints/unified-ip-phone-7800-series/products-technical-reference-list.html> verfügbar.

Mobil- und Remote Access über Expressway (MRA) funktioniert mit Cisco Expressway. Sie sollten mit der Cisco Expressway-Dokumentation vertrautsein, einschließlich dem *Cisco Expressway Administratorhandbuch* und dem *Cisco Expressway Standardkonfiguration, Bereitstellungshandbuch*. Sie erhalten die Cisco Expressway-Dokumentation unter

[http://www.cisco.com/c/en/us/support/unified-communications/expressway-series/tsd-products-support-series-home.html.](http://www.cisco.com/c/en/us/support/unified-communications/expressway-series/tsd-products-support-series-home.html)

Für Mobil- und Remote Access über Expressway-Benutzer wird nur das IPv4-Protokoll unterstützt.

Weitere Informationen zur Verwendung von Mobil- und Remote Access über Expressway finden Sie unter:

- *Cisco Preferred Architecture für Enterprise Collaboration, Design-Übersicht*
- *Cisco Preferred Architecture für Enterprise Collaboration, CVD*
- *Unified Communications Mobil- und Remotezugriff über Cisco VCS, Bereitstellungshandbuch*
- *Cisco TelePresence Video Communication Server (VCS), Konfigurationshandbücher*
- *Mobil- und Remote-Zugriff über Cisco Expressway – Bereitstellungshandbuch*

Während der Telefonregistrierung synchronisiert das Telefon das angezeigte Datum und die Uhrzeit mit dem NTP-Server (Network Time Protocol). Mit MRA wird das DHCP-Optionstag 42 verwendet, um die IP-Adressen der NTP-Server zu ermitteln, die für die Datum- und Zeitsynchronisierung vorgesehen sind. Wenn das DHCP-Optionstag 42 nicht in den Konfigurationsinformationen gefunden wird, sucht das Telefon nach dem Tag 0.tandberg.pool.ntp.org, um die NTP-Server zu identifizieren.

Nach der Registrierung verwendet das Telefon die Informationen in der SIP-Nachricht, um das Datum und die Uhrzeit, die angezeigt werden, zu synchronisieren, außer wenn ein NTP-Server in der Cisco Unified Communications Manager-Telefonkonfiguration konfiguriert ist.

![](_page_54_Picture_13.jpeg)

**Hinweis**

Wenn für das Telefonsicherheitsprofil die Einstellung Verschlüsselte TFTP-Konfiguration aktiviert ist, können Sie das Telefon nicht mit Mobil- und Remotezugriff verwenden. Die MRA-Lösung unterstützt keine Geräteinteraktion mit CAPF (Certificate Authority Proxy Function).

Der SIP-OAuth-Modus wird für MRA unterstützt. In diesem Modus können Sie OAuth-Zugriffstoken für die Authentifizierung in sicheren Umgebungen verwenden.

![](_page_54_Picture_17.jpeg)

**Hinweis**

Für SIP-OAuth im MRA-Modus (Mobile and Remote Access) verwenden Sie bei der Bereitstellung des Telefons nur Onboarding des Aktivierungscodes mit mobilem und Remote-Zugriff. Die Aktivierung mit einem Benutzernamen und einem Kennwort wird nicht unterstützt.

Der SIP-OAuth-Modus erfordert Expressway x 14.0(1) und höher oder Cisco Unified Communications Manager 14.0(1) und höher.

Weitere Informationen zum SIP-OAuth-Modus finden Sie im *Funktionskonfigurationshandbuch für Cisco Unified Communications Manager*, Version 14.0(1) oder höher.

### **Bereitstellungsszenarien**

In der folgenden Tabelle sind verschiedene Bereitstellungsszenarien für Mobil- und Remote Access über Expressway aufgeführt.

![](_page_55_Picture_722.jpeg)

## **Medienpfade und Interactive Connectivity Establishment**

Sie können Interactive Connectivity Establishment (ICE) bereitstellen, um die Zuverlässigkeit von Mobilund Remote Access-Anrufen (MRA) zu verbessern, die eine Firewall oder eine Network Address Translation (NAT) überschreiten. ICE ist eine optionale Bereitstellung, bei der Serial Tunneling- und Traversal Using Relays around NAT-Dienste verwendet werden, um den optimalen Medienpfad für einen Anruf auszuwählen.

Sekundärer Turn-Server und Turn-Server-Failover werden nicht unterstützt.

Weitere Informationen zu MRA und ICE finden Sie im *Systemkonfigurationshandbuch für Cisco Unified Communications Manager, Version 12.0(1)* oder höher. Zusätzliche Informationen finden Sie auch in der Internet Engineering Task Force-(IETF-)Anforderung für Kommentardokumente:

- *Traversal Using Relays around NAT (TURN): Relais-Erweiterungen für Session Traversal Utilities for NAT (STUN)*(RFC 5766)
- *Interactive Connectivity Establishment (ICE): Ein Protokoll für Network Address Translator (NAT) Traversal für Angebots-/Antwort-Protokolle* (RFC 5245)

## **Verfügbare Telefonfunktionen für Mobil- und Remote Access über Expressway**

Mobil- und Remote Access über Expressway ermöglicht den sicheren Zugriff auf Services für die Zusammenarbeit für Mobil- und Remotebenutzer. Um die Netzwerksicherheit aufrechtzuerhalten, ist der Zugriff auf einige Telefonfunktionen jedoch eingeschränkt.

In der folgenden Liste sind die Telefonfunktionen für Mobil- und Remote Access über Expressway aufgelistet.

**Tabelle 6: Unterstützte Funktionen und Mobil- und Remote Access über Expressway**

| <b>Telefonfunktion</b>                            | <b>Telefon-Firmwareversion</b> |
|---------------------------------------------------|--------------------------------|
| Kurzwahlcodes                                     | $10.3(1)$ und höher            |
| Ältesten annehmen                                 | $11.5(1)$ SR1 und höher        |
| Unterstütztes gezieltes Parken                    | $10.3(1)$ und höher            |
| Automatische Anrufannahme                         | $11.5(1)$ SR1 und höher        |
| Aufschaltung und Konferenzaufschaltung            | $11.5(1)$ SR1 und höher        |
| Besetztlampenfeld (BLF)                           | $10.3(1)$ und höher            |
| Besetztlampenfeld (BLF) mit Annahme               | $10.3(1)$ und höher            |
| Besetzt-Anzeige (BLF) mit Kurzwahl                | $10.3(1)$ und höher            |
| Rückruf                                           | $10.3(1)$ und höher            |
| Anrufweiterleitung                                | $10.3(1)$ und höher            |
| Benachrichtigung für Anrufumleitung               | $10.3(1)$ und höher            |
| Anruf parken                                      | $10.3(1)$ und höher            |
| Anrufübernahme                                    | $10.3(1)$ und höher            |
| Cisco Unified Serviceability                      | 11.5(1)SR1 und höher           |
| Clientzugriffslizenz (Client Access License, CAL) | $11.5(1)$ SR1 und höher        |
| Konferenz                                         | $10.3(1)$ und höher            |
| Konferenzliste/Teilnehmer entfernen               | $11.5(1)$ SR1 und höher        |
| Unternehmensverzeichnis                           | 11.5(1)SR1 und höher           |
| CTI-Anwendungen (CTI-gesteuert)                   | $11.5(1)$ SR1 und höher        |
| <b>Gezieltes Parken</b>                           | $10.3(1)$ und höher            |
| <b>Eindeutiger Rufton</b>                         | $11.5(1)$ SR1 und höher        |
| Umleiten                                          | $10.3(1)$ und höher            |
| Umleiten                                          | $10.3(1)$ und höher            |

I

![](_page_57_Picture_384.jpeg)

## **Tool zur Problemmeldung**

Die Benutzer senden Problemberichte mit dem Tool für Problemberichte (PRT).

![](_page_58_Figure_4.jpeg)

Die PRT-Protokolle werden vom Cisco TAC für die Problembehandlung benötigt. Die Protokolle werden gelöscht, wenn Sie das Telefon neu starten. Erfassen Sie die Protokolle, bevor Sie die Telefone neu starten.

Um einen Problembericht zu erstellen, greifen die Benutzer auf das Tool für Problemberichte zu und geben das Datum und die Uhrzeit sowie eine Beschreibung des Problems ein.

Wenn der PRT-Upload fehlschlägt, können Sie über die URL

**http://<phone-ip-address>/FS/<prt-file-name>** auf diePRT-Datei für das Telefon zugreifen. Die URL wird in folgenden Fällen auf dem Telefon angezeigt:

- Wenn sich das Telefon im Standardwerksstatus befindet. Die URL ist eine Stunde lang aktiv. Nach einer Stunde sollte der Benutzer versuchen, die Telefonprotokolle erneut zu senden.
- Wenn eine Konfigurationsdatei auf das Telefon heruntergeladen wurde und das Anrufsteuerungssystem den Webzugriff auf das Telefon zulässt.

Sie müssen eineServeradresse zum Feld **Upload-URL für Kundensupport** in Cisco Unified Communications Manager hinzufügen.

Wenn Sie Geräte mit Mobil- und Remote Access über Expressway bereitstellen, müssen Sie die PRT-Serveradresse zur Zulassungsliste des HTTP-Servers auf dem Expressway-Server hinzufügen.

### **Eine Upload-URL für den Kundensupport konfigurieren**

Um PRT-Dateien zu empfangen, benötigen Sie einen Server mit einem Upload-Skript. PRT verwendet eine HTTP POST-Methode mit den folgenden Parametern im Upload (mehrteilige MIME-Codierung):

- devicename (Beispiel: "SEP001122334455")
- serialno (Beispiel: "FCH12345ABC")
- username (der in Cisco Unified Communications Manager konfigurierte Benutzername, der Gerätebesitzer)
- prt\_file (Beispiel: "probrep-20141021-162840.tar.gz")

Im Folgenden finden Sie ein Beispielskript. Dieses Skript dient nur zu Referenzzwecken. Cisco bietet keinen Support für ein Upload-Skript, das auf dem Server eines Kunden installiert ist.

<?php

```
// NOTE: you may need to edit your php.ini file to allow larger
// size file uploads to work.
// Modify the setting for upload max filesize
// I used: upload_max_filesize = 20M// Retrieve the name of the uploaded file
$filename = basename($_FILES['prt_file']['name']);
// Get rid of quotes around the device name, serial number and username if they exist
$devicename = $_POST['devicename'];
$devicename = trim($devicename, "'\"");
```

```
$serialno = $_POST['serialno'];
$serialno = trim($serialno, "'\"");
$username = $ POST['username'];
$username = \overline{trim(Susername, ""\}'');
// where to put the file
$fullfilename = "/var/prtuploads/".$filename;
// If the file upload is unsuccessful, return a 500 error and
// inform the user to try again
if(!move_uploaded_file($_FILES['prt_file']['tmp_name'], $fullfilename)) {
        header("HTTP/1.0 500 Internal Server Error");
        die("Error: You must select a file to upload.");
}
?>
```
![](_page_59_Picture_3.jpeg)

**Hinweis** Die Telefone unterstützen nur HTTP-URLs.

### **Prozedur**

![](_page_59_Picture_523.jpeg)

# **Bezeichnung einer Leitung festlegen**

Sie können ein Telefon so konfigurieren, dass eine Textbezeichnung anstatt der Verzeichnisnummer angezeigt wird. Mit dieser Bezeichnung kann die Leitung anhand des Namens oder der Funktion identifiziert werden. Wenn der Benutzer die Leitungen auf dem Telefon für andere Benutzer freigibt, können Sie die Leitung anhand des Namens dieses Benutzers identifizieren.

Wenn Sie einem Schlüsselerweiterungsmodul eine Bezeichnung hinzufügen, werden nur die ersten 25 Zeichen auf einer Leitung angezeigt.

![](_page_60_Picture_772.jpeg)

![](_page_60_Picture_773.jpeg)

## **Zugesicherte Dienste für SIP**

Assured Services SIP (AS-SIP) ist eine Sammlung an Funktionen und Protokollen, die einen äußerst sicheren Anrufflussfür Cisco IP-Telefons und Drittanbietertelefone bieten. Die folgendenFunktionen werden zusammen als AS-SIP bezeichnet:

- Multilevel Precedence and Preemption (MLPP)
- Differentiated Services Code Point (DSCP)
- Transport Layer Security (TLS) und Secure Real-Time Transport Protocol (SRTP)
- Internetprotokoll Version 6 (IPv6)

AS-SIP wird häufig mit Multilevel Precedence and Preemption (MLPP) verwendet, um Anrufe bei einem Notfall zu priorisieren. Mit MLPP weisen Sie Ihren ausgehenden Anrufen eine Prioritätsstufe von Stufe 1 (niedrig) bis Stufe 5 (hoch) zu. Wenn Sie einen Anruf erhalten, wird das Symbol für die Prioritätsstufe auf dem Telefon angezeigt, das die Anrufpriorität angibt.

Um AS-SIP zu konfigurieren, führen Sie die folgenden Aufgaben in Cisco Unified Communications Manager durch:

- Einen Digest-Benutzer konfigurieren: Konfigurieren Sie den Endbenutzer so, dass er die Digest-Authentifizierung für SIP-Anforderungen verwendet.
- Sicheren Port für SIP-Telefon konfigurieren: Cisco Unified Communications Manager verwendet diesen Port, um SIP-Telefone für SIP-Leitungsregistrierungen über TLS abzuhören.
- Dienste neu starten: Starten Sie nach der Konfiguration des sicheren Ports die Cisco Unified Communications Manager- und Cisco CTL Provider-Dienste neu. EinSIP-Profil für AS-SIPkonfigurieren: Konfigurieren Sie ein SIP-Profil mit SIP-Einstellungen für Ihre AS-SIP-Endpunkte und für Ihre SIP-Trunks. Die telefonspezifischen Parameter werden nicht auf das AS-SIP-Telefon eines Drittanbieters heruntergeladen. Sie werden nur von Cisco Unified Manager verwendet. Drittanbieter-Telefone müssen lokal dieselben Einstellungen konfigurieren.
- Telefonsicherheitsprofil für AS-SIP konfigurieren: Sie können das Sicherheitsprofil des Telefons verwenden, um Sicherheitseinstellungen wie TLS, SRTP und Digest-Authentifizierung zuzuweisen.
- AS-SIP-Endpunkt konfigurieren: Konfigurieren Sie ein Cisco IP-Telefon oder einen Drittanbieter-Endpunkt mit AS-SIP-Unterstützung.
- Gerät mit Endpunkt zuweisen: Weisen Sie den Endpunkt einem Benutzer zu.
- SIP-Trunk-Sicherheitsprofil für AS-SIP konfigurieren: Sie können das SIP-Trunk-Sicherheitsprofil verwenden, um Sicherheitsfunktionen, wie TLS oder Digest-Authentifizierung, einem SIP-Trunk zuzuweisen.
- SIP-Trunk für AS-SIP konfigurieren: Konfigurieren Sie einen SIP-Trunk mit AS-SIP-Unterstützung.
- AS-SIP-Funktionen konfigurieren: Konfigurieren Sie zusätzliche AS-SIP-Funktionen wie MLPP, TLS, V.150 und IPv6.

Detaillierte Informationen zur AS-SIP-Konfiguration finden Sie im Kapitel "AS-SIP-Endpunkte konfigurieren" im *Systemkonfigurationsleitfaden für Cisco Unified Communications Manager*.

## **MLPP (Multilevel Precedence and Preemption)**

Mit Multilevel Precedence and Preemption (MLPP) können Sie Anrufe Notfällen oder anderen Krisensituationen priorisieren. Sie weisen Ihren ausgehenden Anrufen eine Priorität von 1 bis 5 zu. Bei eingehenden Anrufen wird ein Symbol angezeigt, das die Anrufpriorität angibt. Authentifizierte Benutzer können Anrufe entweder an Zielstellen weiterleiten oder über vollständig ausgelastete TDM-Trunks durchschalten.

Diese Funktion sichert hochrangiges Personal für die Kommunikation für wichtige Organisationen und Mitarbeiter.

MLPP wird häufig mit Assured Services SIP (AS-SIP) verwendet. Detaillierte Informationen zur MLPP-Konfiguration finden Sie im Kapitel "Multilevel Precedence and Preemption konfigurieren" im *Systemkonfigurationshandbuch für Cisco Unified Communications Manager*.

# **Direkte Migration Ihres Telefons zu einem Multiplattform-Telefon**

Sie können Ihr Unternehmenstelefon problemlosin einem Schritt zu einem Multiplattform-Telefon migrieren, ohne eine Übergangs-Firmware verwenden zu müssen.Sie müssen lediglich die Migrationslizenz vom Server abrufen und autorisieren.

Weitere Informationen hierzu finden Sie unter [https://www.cisco.com/c/en/us/td/docs/voice\\_ip\\_comm/cuipph/](https://www.cisco.com/c/en/us/td/docs/voice_ip_comm/cuipph/MPP/MPP-conversion/enterprise-to-mpp/cuip_b_conversion-guide-ipphone.html) [MPP/MPP-conversion/enterprise-to-mpp/cuip\\_b\\_conversion-guide-ipphone.html](https://www.cisco.com/c/en/us/td/docs/voice_ip_comm/cuipph/MPP/MPP-conversion/enterprise-to-mpp/cuip_b_conversion-guide-ipphone.html)

# **Softkey-Vorlagen konfigurieren**

Sie können bis zu 18 Softkeys zu Anweisungen zuordnen, die vom Cisco IP Phone unterstützt werden. Einer Anwendung, die Softkeys unterstützt, können mehrere Softkey-Standardvorlagen zugewiesen werden.

Cisco Unified Communications Manager unterstützt die Softkey-Vorlagen Standardbenutzer und Standardfunktionen. Sie können eine Softkey-Standardvorlage ändern, indem Sie diese kopieren, der Kopie einen neuen Namen geben und die Vorlage bearbeiten. Sie können auch eine nicht standardisierte Softkey-Vorlage ändern.

Weitere Informationen hierzu finden Sie in der Dokumentation für Ihre Version von Cisco Unified Communications Manager.

Die Telefone unterstützen nicht alle Softkeys, die in der Softkey-Vorlagenkonfiguration in der Cisco Unified Communications Manager-Verwaltung konfiguriert sind. In der folgenden Tabelle sind die Funktionen und Softkeys aufgeführt, die in einer Softkey-Vorlage konfiguriert werden können. Außerdem ist angegeben, ob die Funktion vom Cisco IP Phone unterstützt wird.

![](_page_62_Picture_564.jpeg)

![](_page_62_Picture_565.jpeg)

I

![](_page_63_Picture_446.jpeg)

Cisco Unified Communications Manager ermöglicht Ihnen, einen beliebigen Softkey in einer Softkey-Vorlage zu konfigurieren, aber nicht unterstützte Softkeys werden nicht auf dem Telefon angezeigt.

Ш

#### **Prozedur**

![](_page_64_Picture_710.jpeg)

### **Verwandte Themen**

Dokumentation Cisco Unified [Communications](pa2d_b_7800-series-admin-guide-cucm_preface1.pdf#nameddest=unique_8) Manager

# **Vorlagen für Telefontasten**

Mit Telefontastenvorlagen können Sie programmierbaren Tasten eine Kurzwahl oder Anruffunktion zuordnen. Die Anruffunktionen, die Tasten zugeordnet werden können, umfassen Annehmen, Mobilität und Alle Anrufe.

Sie sollten Vorlagen ändern, bevor Sie Telefone im Netzwerk registrieren. Auf diese Weise können Sie während der Registrierung in Cisco Unified Communications Manager auf die Optionen für benutzerdefinierte Telefontastenvorlagen zugreifen.

## **Telefontastenvorlage ändern**

Weitere Informationen zu IP-Telefondiensten und zum Konfigurieren von Leitungstasten finden Sie in der Dokumentation zu Ihrer jeweiligen Version von Cisco Unified Communications Manager.

#### **Prozedur**

![](_page_64_Picture_711.jpeg)

Der Benutzer des Telefons kann nun auf das Self Care Portal zugreifen und dem Service eine Taste auf dem Telefon zuweisen.

#### **Verwandte Themen**

Dokumentation Cisco Unified [Communications](pa2d_b_7800-series-admin-guide-cucm_preface1.pdf#nameddest=unique_8) Manager

# **PAB oder Kurzwahl als IP-Telefonservice konfigurieren**

Sie können eine Telefontastenvorlage ändern, um einer programmierbaren Taste eine Service-URL zuzuordnen. Anschließend können die Benutzer mit einer Taste auf PAB und Kurzwahlen zugreifen. Vor dem Ändern der Telefontastenvorlage müssen Sie das persönliche Adressbuch bzw. die Kurzwahl als IP-Telefondienst konfigurieren. Weitere Informationen finden Sie in der Dokumentation für Ihre Version von Cisco Unified Communications Manager.

Um PAB oder Kurzwahlen als IP-Telefonservice zu konfigurieren, führen Sie die folgenden Schritte aus:

#### **Prozedur**

![](_page_65_Picture_533.jpeg)

• Aktiviert: Aktivieren Sie das Kontrollkästchen.

*http://<IP\_Adresse>* oder *https://<IP\_Adresse>* (ja nach dem vom Cisco IP-Telefon unterstützten Protokoll)

**Schritt 4** Wählen Sie **Speichern** aus.

Wenn Sie die Service-URL ändern, entfernen Sie einen IP-Telefonserviceparameter oder ändern **Hinweis** Sie den Namen des Telefonserviceparameters für einen Telefonservice, den die Benutzer abonniert haben. Sie müssen auf **Abonnements aktualisieren** klicken, um alle aktuellen Benutzer mit den Änderungen zu aktualisieren. Ansonsten müssen die Benutzer den Service erneut abonnieren, um die korrekte URL zu erstellen.

#### **Verwandte Themen**

Dokumentation Cisco Unified [Communications](pa2d_b_7800-series-admin-guide-cucm_preface1.pdf#nameddest=unique_8) Manager

# **Headset-Verwaltung für ältere Versionen von Cisco Unified Communications Manager**

Wenn Sie eine Version von Cisco Unified Communications Manager älter als 12.5 (1) SU1 haben, können Sie die Cisco Headset-Einstellungen remote für die Verwendung mit On-Premises-Telefonen konfigurieren.

Die Remote-Headset-Konfiguration in der Cisco Unified Communication Manager-Version 10.5 (2), 11.0 (1), 11.5 (1), 12.0 (1) und 12.5 (1) erfordert, dass Sie eine Datei von der Cisco [Software-Download-Website](https://software.cisco.com/download/home/286323239/type/286323289/release/1.0(2)) herunterladen, die Datei bearbeiten und die Datei anschließend auf den TFTP-Server von Cisco Unified Communications Manager hochladen. Die Datei ist eine JSON-Datei (JavaScript Object Notification). Die aktualisierte Headset-Konfiguration wird für die Unternehmens-Headsets für einen Zeitraum von 10 bis 30 Minuten angewendet, um einen Rückstau auf dem TFTP-Server zu verhindern.

![](_page_66_Picture_11.jpeg)

**Hinweis**

Sie können Headsets über die Cisco Unified Communications Manager Administration Version 11.5 (1) SU7 verwalten und konfigurieren.

Beachten Sie Folgendes, wenn Sie mit der JSON-Datei arbeiten:

- Die Einstellungen werden nicht angewendet, wenn Sie eine Klammer oder Klammern im Code vergessen. Verwenden Sie ein Online-Tool wie JSON Formatter und prüfen Sie das Format.
- Legen Sie die Einstellung **updatedTime** auf die aktuelle Epochenzeit fest oder die Konfiguration wird nicht angewendet. Alternativ können Sie den Wert **updatedTime** um + 1 erhöhen, um ihn gegenüber der vorherigen Version zu erhöhen.
- Ändern Sie nicht den Parameternamen. Andernfalls wird die Einstellung nicht angewendet.

Weitere Informationen zum TFTP-Dienst finden Sie im Kapitel "Geräte-Firmware verwalten" im *Administratorhandbuch für Cisco Unified Communications Manager und IM und Präsenzdienst*.

Aktualisieren Sie Ihre Telefone auf die neueste Firmware-Version, bevor Sie die Datei defaultheadsetconfig.json anwenden. In der folgenden Tabelle werden die Standardeinstellungen beschrieben, die Sie mit der JSON-Datei anpassen können.

## **Standard-Konfigurationsdatei für Headset herunterladen**

Bevor Sie die Headset-Parameter remote konfigurieren, müssen Sie die neueste JSON-Beispieldatei (JavaScript Object Notation) herunterladen.

#### **Prozedur**

![](_page_67_Picture_606.jpeg)

#### **Nächste Maßnahme**

[Standard-Konfigurationsdatei](#page-67-0) für das Headset ändern, auf Seite 68

## <span id="page-67-0"></span>**Standard-Konfigurationsdatei für das Headset ändern**

Beachten Sie Folgendes, wenn Sie mit der Datei JavaScript Object Notation (JSON) arbeiten:

- Die Einstellungen werden nicht angewendet, wenn Sie eine Klammer oder Klammern im Code vergessen. Verwenden Sie ein Online-Tool wie JSON Formatter und prüfen Sie das Format.
- LegenSie die Einstellung "**UpdatedTime**" auf die aktuelle Epochenzeit fest oder die Konfiguration wird nicht angewendet.
- Überprüfen Sie, ob **firmwareName** LATEST lautet. Andernfalls werden die Konfigurationen nicht angewendet.
- Ändern Sie keinen Parameternamen; andernfalls wird die Einstellung nicht angewendet.

### **Prozedur**

Schritt 1 Öffnen Sie die Datei defaultheadsetconfig.json mit einem Texteditor.

**Schritt 2** Bearbeiten Sie den Wert **updatedTime** und die Parameterwerte, die sich ändern möchten.

Im Folgenden finden Sie ein Beispielskript. Dieses Skript dient nur zu Referenzzwecken. Verwenden Sie es als Leitfaden für die Konfiguration der Headset-Parameter. Verwenden Sie die JSON-Datei, die mit Ihrer Firmware geliefert wurde.

{

```
"headsetConfig": {
  "templateConfiguration": {
    "configTemplateVersion": "1",
    "updatedTime": 1537299896,
    "reportId": 3,
    "modelSpecificSettings": [
      {
        "modelSeries": "530",
        "models": [
          "520",
          "521",
          "522",
          "530",
          "531",
          "532"
        ],
        "modelFirmware": [
          {
            "firmwareName": "LATEST",
            "latest": true,
            "firmwareParams": [
              {
                "name": "Speaker Volume",
                "access": "Both",
                "usageId": 32,
                "value": 7
              },
              {
                "name": "Microphone Gain",
                "access": "Both",
                "usageId": 33,
                "value": 2
              },
              {
                "name": "Sidetone",
                "access": "Both",
                "usageId": 34,
                "value": 1
              },
              {
                "name": "Equalizer",
                "access": "Both",
                "usageId": 35,
                "value": 3
              }
           ]
          }
        ]
      },
      {
        "modelSeries": "560",
        "models": [
          "560",
          "561",
          "562"
        ],
        "modelFirmware": [
          {
            "firmwareName": "LATEST",
            "latest": true,
            "firmwareParams": [
              {
                "name": "Speaker Volume",
```

```
"access": "Both",
           "usageId": 32,
           "value": 7
        },
         {
           "name": "Microphone Gain",
           "access": "Both",
           "usageId": 33,
           "value": 2
        },
        {
          "name": "Sidetone",
           "access": "Both",
          "usageId": 34,
          "value": 1
        },
        {
          "name": "Equalizer",
           "access": "Both",
           "usageId": 35,
           "value": 3
        },
         {
           "name": "Audio Bandwidth",
           "access": "Admin",
          "usageId": 36,
          "value": 0
        },
        {
          "name": "Bluetooth",
           "access": "Admin",
           "usageId": 39,
           "value": 0
        },
        {
          "name": "DECT Radio Range",
           "access": "Admin",
          "usageId": 37,
          "value": 0
        }
         {
           "name": "Conference",
           "access": "Admin",
           "usageId": 41,
           "value": 0
      ]
    }
 ]
}
```
Schritt 3 Speichern Sie die Datei defaultheadsetconfig.json.

### **Nächste Maßnahme**

] } } }

Installieren Sie die Standardkonfigurationsdatei.

# **InstallierenderStandardkonfigurationsdateiinCiscoUnifiedCommunications Manager**

Nachdem Sie die Datei defaultheadsetconfig.json bearbeitet haben, installieren Sie diese mit Hilfe des TFTP Dateimanagement-Tools im Cisco Unified Communications Manager.

#### **Prozedur**

![](_page_70_Picture_428.jpeg)

# **Cisco TFTP-Server neu starten**

Nachdem Sie die Datei defaultheadsetconfig.jsonin das TFTP-Verzeichnis hochgeladen haben, starten Sie den Cisco TFTP-Server erneut und setzen Sie die Telefone zurück. Nach etwa 10 - 15 Minuten beginnt der Download und die neuen Konfigurationen werden auf die Headsets angewendet. Es dauert weitere 10 bis 30 Minuten, bis die Einstellungen angewendet werden.

### **Prozedur**

![](_page_70_Picture_429.jpeg)

- **Schritt 2** Wählen Sie in der Dropdown-Liste **Server** den Server aus, auf dem der Cisco TFTP-Dienst läuft.
- **Schritt 3** Klicken Sie auf die Schaltfläche, die dem **Cisco TFTP**-Dienst entspricht.
- **Schritt 4** Klicken Sie auf **Neu starten**.

 $\mathbf I$ 

ı